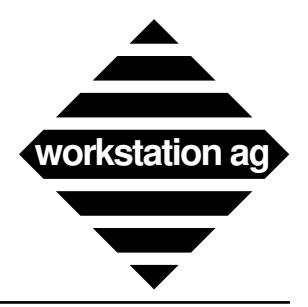

Installation and User Reference Manual Version 1.63x

**For NEXTSTEP**

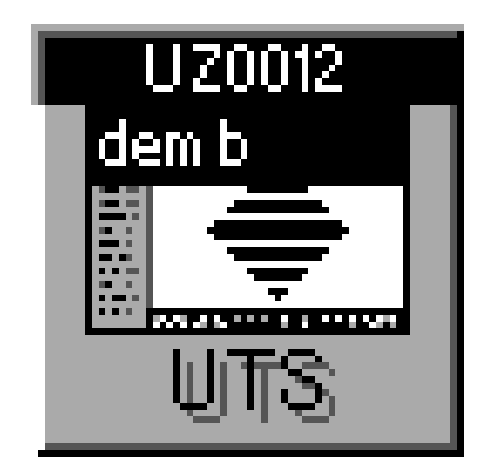

**and X windows**

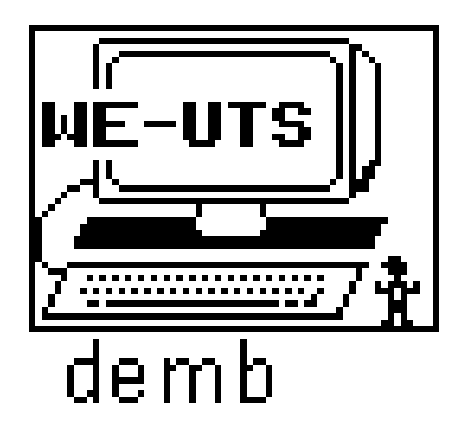

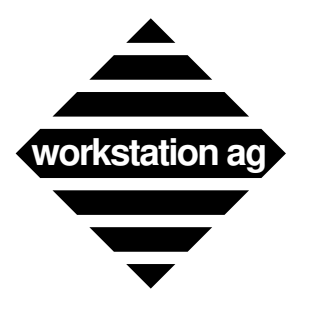

Copyright© 1992, 1993 by workstation ag. All rights reserved.

Reproduction of this document, in part or whole, by any means, electronic, facsimile or otherwise, is prohibited, except by written permission from workstation ag.

The information in this manual is believed to be correct as of the date of publication, however it is subject to change without notice and does not represent a commitment on the part of workstation ag. workstation ag disclaims any warranty of any kind, whether express or implied, as to any matter whatsoever relating to this manual, including without limitation the merchantability or fitness for any direct, indirect, special, incidental or consequential damages arising out of purchase or use of this manual.

NeXT, the NeXT logo, NEXTSTEP and Workspace Manager are trademarks of NeXT, Inc. UNIX is a registered trademark of UNIX Systems Labs. UNISYS is a registered trademark of UNISYS. U100, U200, UTS 400, UTS 30, UTS 40, UTS 60 and SVT are trademarks of UNISYS. Sun is a registered trademark of Sun Microsystems Inc. All other trademarks mentioned belong to their respective owners.

The software described in this manual is furnished under a license agreement and may only be installed, used or copied in accordance with the terms of that agreement.

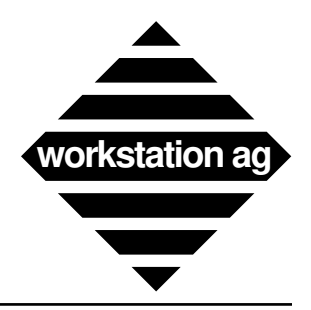

# **Table of Contents**

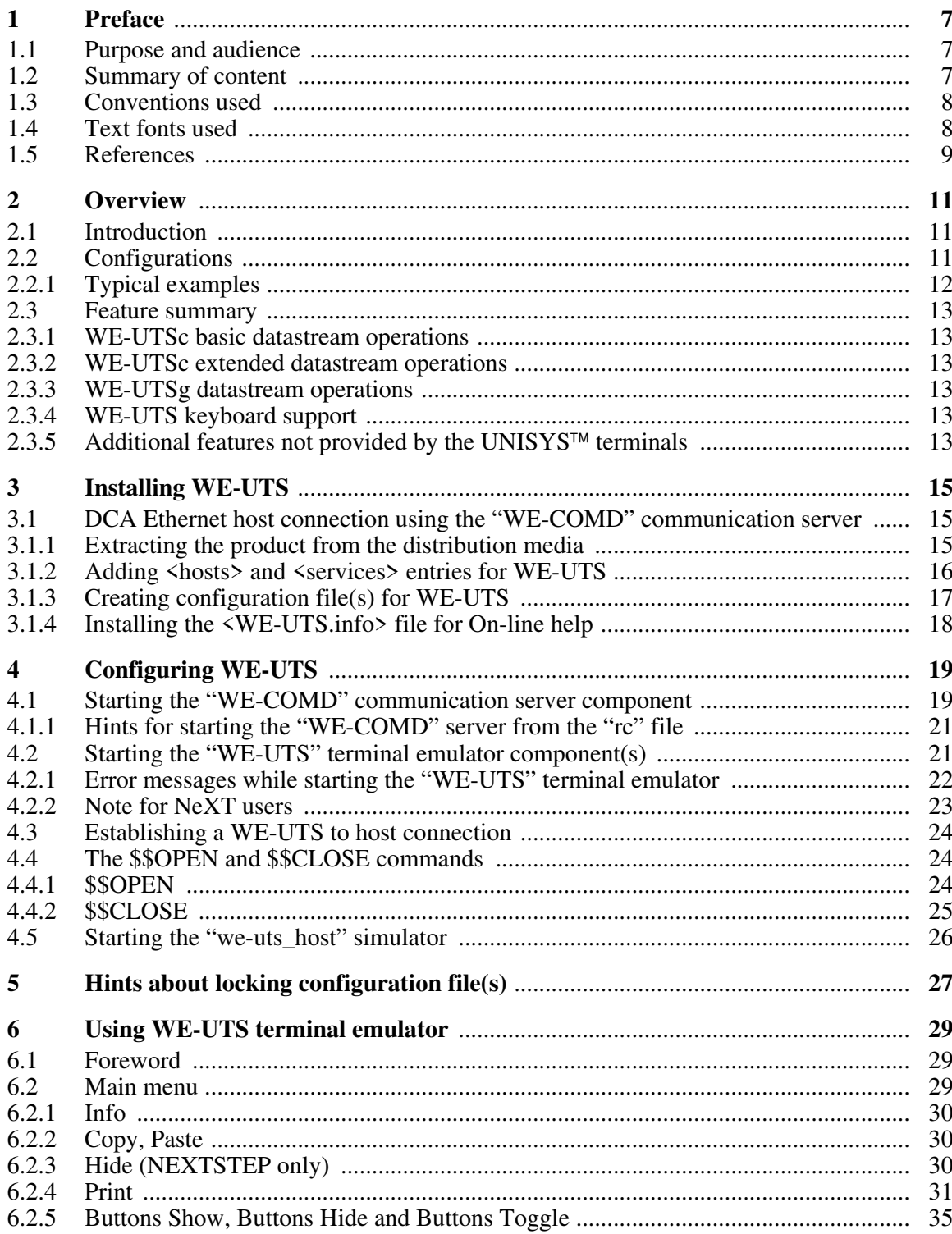

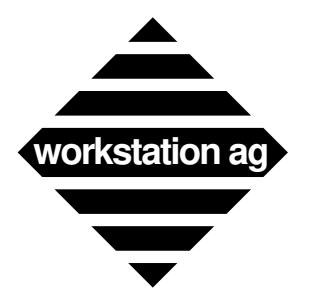

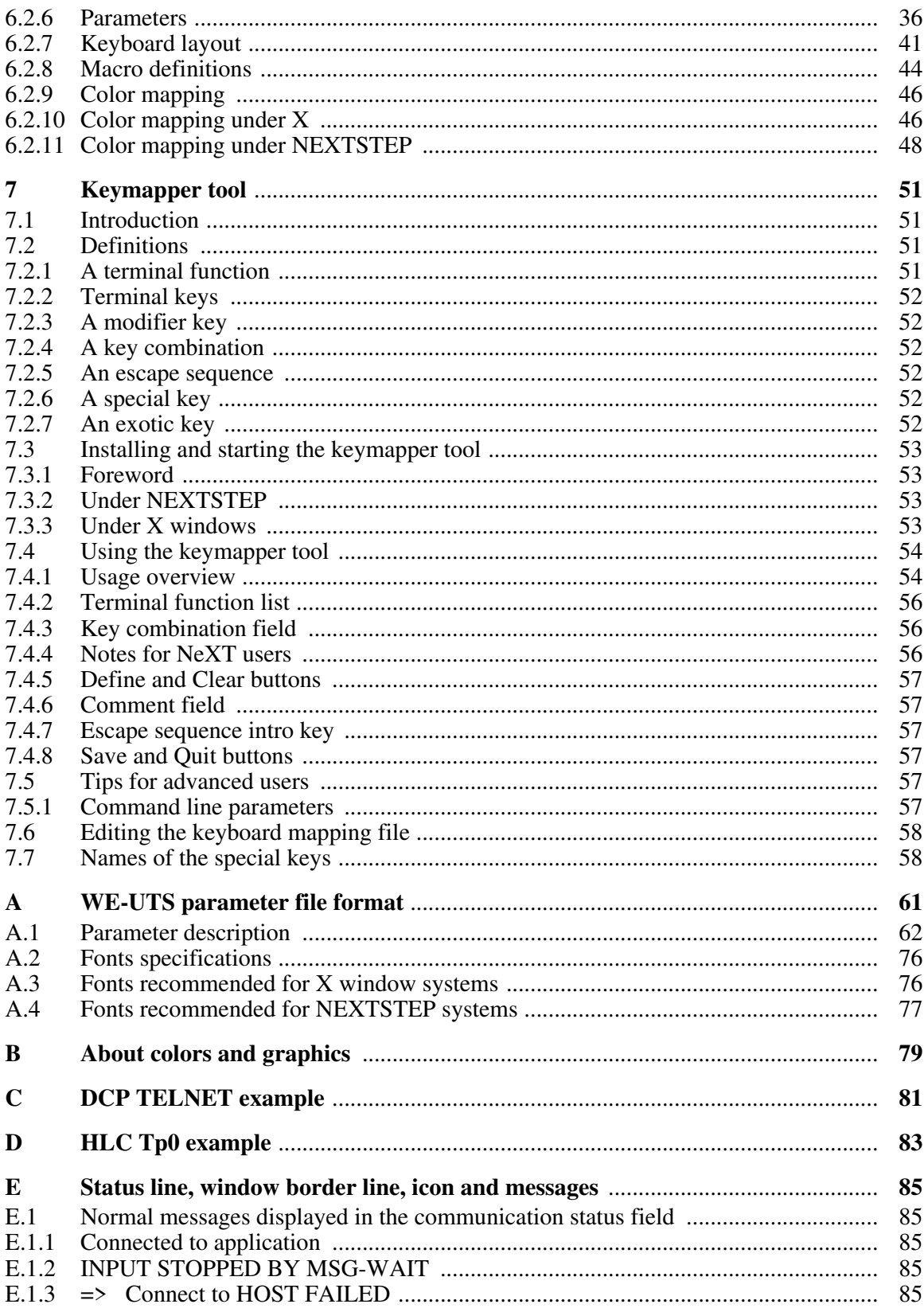

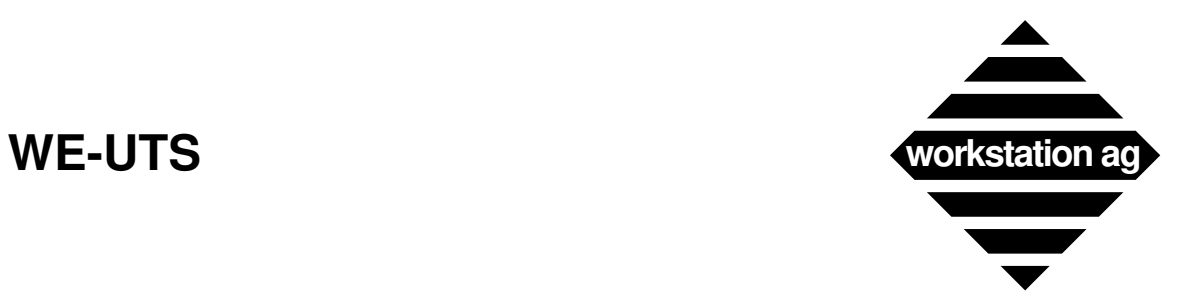

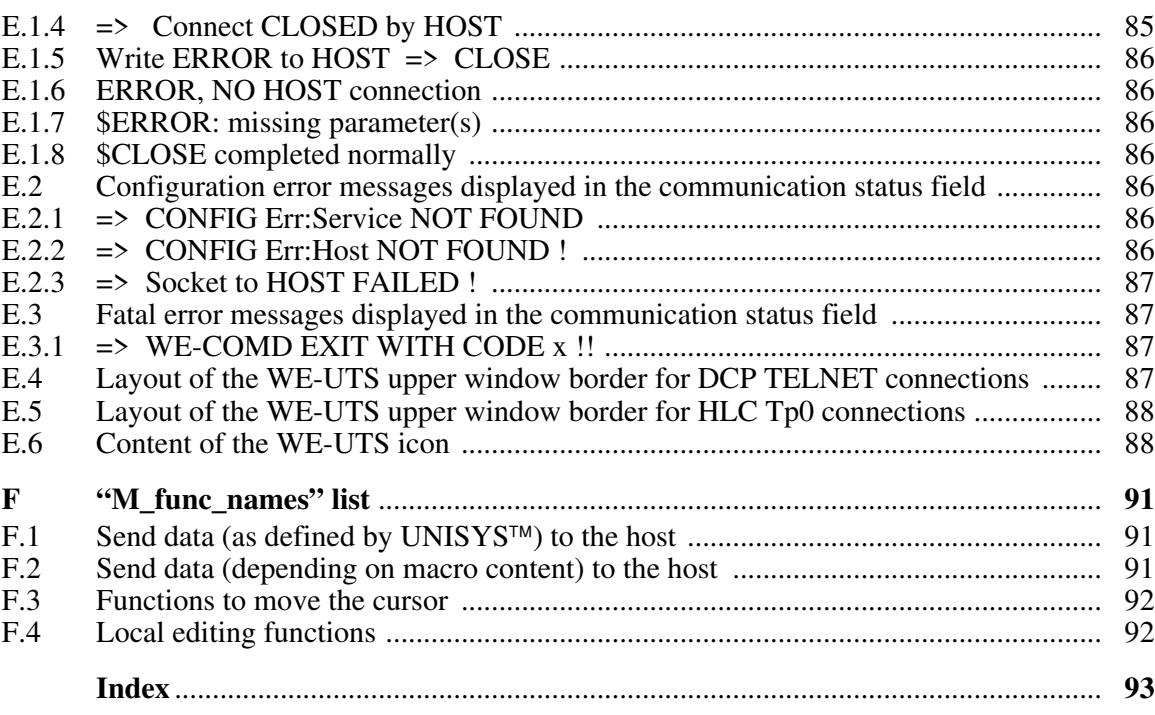

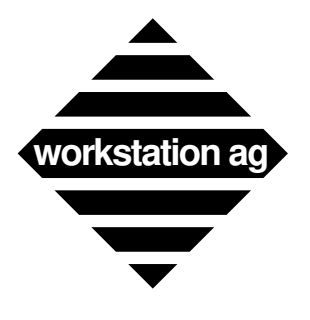

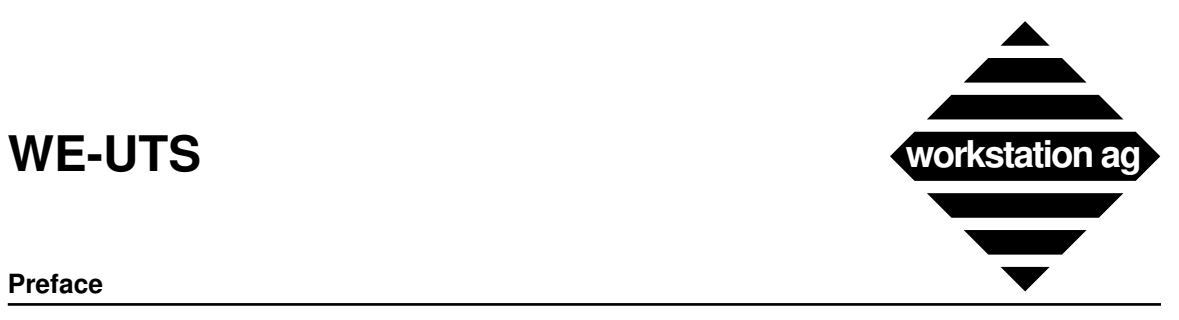

#### **Preface**

# **1 Preface**

# **1.1 Purpose and audience**

This manual allows UNIX workstations to interact with UNISYS<sup>™</sup> host applications designed for UNISYS<sup>TM</sup> terminals running in Uniscope mode. This is a user's guide, it is aimed at end users who are UNIX users and are familiar with using the UNISYS<sup>TM</sup> display terminal and printer. The typical audience is also familiar with  $\overline{UNIS}YS^{TM}$  host login and the host applications accessible by the UNISYS<sup> $M$ </sup> display terminal product.

# **1.2 Summary of content**

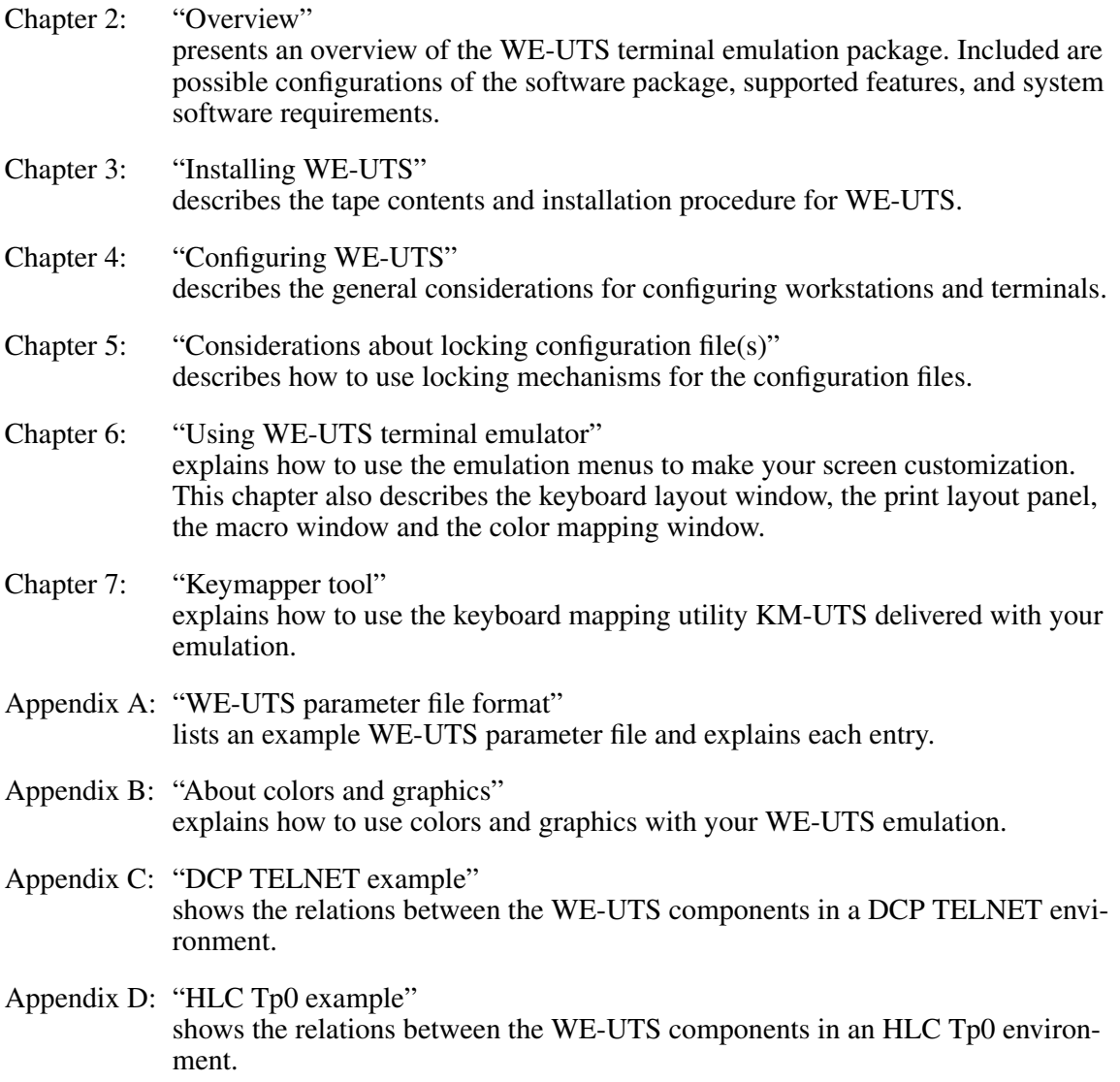

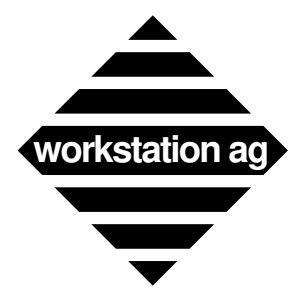

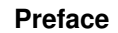

Appendix E: "Status line, window border line, icon and messages" provides description of the WE-UTS messages areas and their respective content.

Appendix F: "M\_func\_names" list provides a list (and brief description) of all WE-UTS function names which can be mapped to the buttons placed around the window (see "Buttons File" on page  $\overline{71}$ ).

### **1.3 Conventions used**

Throughout this manual we use the following conventions:

The *host system* is the UNISYS<sup>™</sup> mainframe computer to which the WE-UTS device emulator communicates through the WE-COMD server.

The  $WE\text{-}COMD$  process is the server used to emulate the UNISYS<sup>TM</sup> communication protocol.

The *application program* is the job running on the host mainframe to and from which the emulated terminal operator sends and receives data.

# **1.4 Text fonts used**

Throughout this manual fonts are used as follows:

#### Typewriter font

Represents what the system prints on your workstation screen, as well as UNIX system program names and files.

#### **Boldface typewriter font**

Indicates literal user input, typically commands and responses to prompts that you can type in exactly as printed in the manual.

#### **Boldface font**

Emphasized information within the text.

*Italic font*

Indicates variables or parameters that you replace with an appropriate word or string. Also used for emphasis.

#### Gray-shaded boxes

Contain text that represents interactive sessions. User input is indicated by boldface typewriter font.

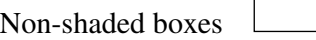

Contain text that represents listing and non-interactive sessions.

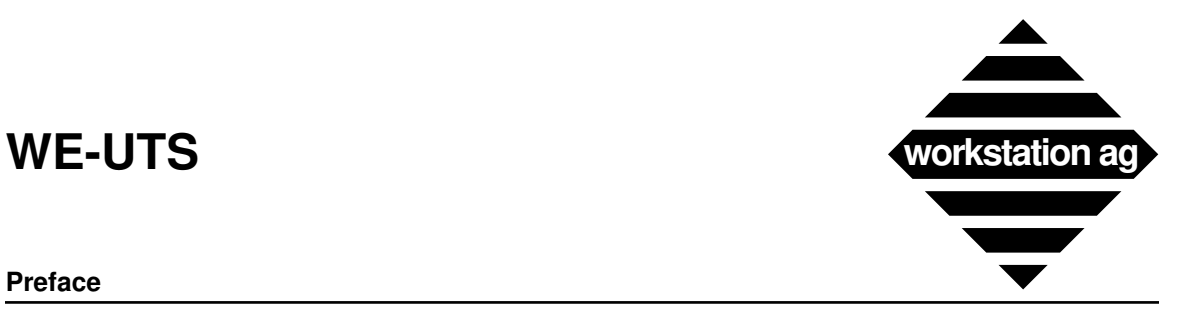

#### **Preface**

### **1.5 References**

If you need additional informations on any of the major topics mentioned but not explained in this manual, you might try these sources:

UNISYS™ (Sperry) publications

- 1. UP-9796 Rev x: UTS System Description
- 2. UP-9799 Rev x: UTS System Reference<br>3. UP-9797 Rev x: UTS Introduction for O
- 3. UP-9797 Rev x: UTS Introduction for Operators<br>4. UP-9798 Rev x: UTS Operator's Reference
- UTS Operator's Reference

NeXT manuals

- 1. User's Reference Manual
- 2. System and Network Administration

Sun manuals

- 1. Beginner's Guide to the Sun Workstation
- 2. System and Network Administration

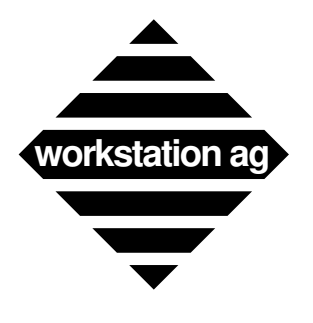

**Preface**

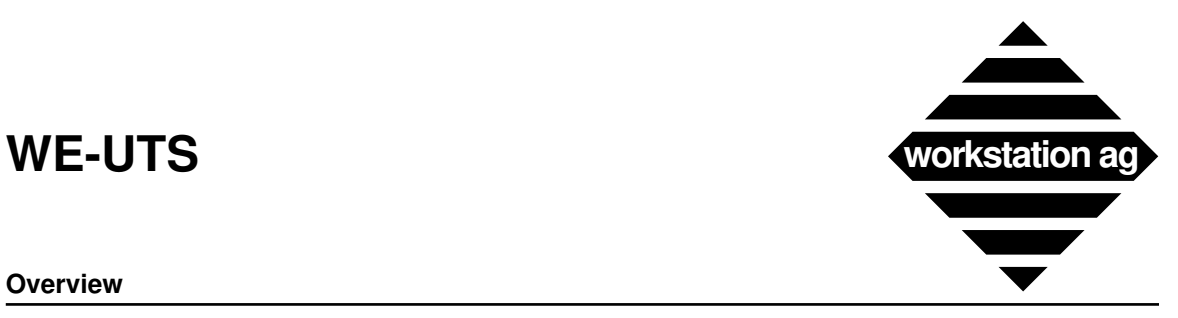

#### **Overview**

# **2 Overview**

# **2.1 Introduction**

The WE-UTS product line centers around three products that allow workstations to communicate with UNISYS<sup> $TM$ </sup> mainframes over TCP/IP Ethernet links (TELNET or Tp0 connections), UDLC or X.25 public or private networks:

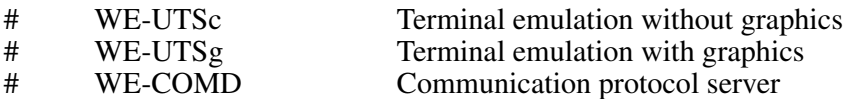

These products provide interactive access to the many applications that run on UNISYS<sup> $m$ </sup> mainframes without modifying the mainframe software.

# **2.2 Configurations**

The products are software packages configured to run directly on workstation processors. The software for each product has a gateway component and a workstation component. When a WE-COMD gateway component is installed on a UNIX processor, that processor may become a protocol server for the entire network. The gateway may be shared by any number of workstations, each running any number of WE-UTS terminal windows.

Each of these WE-UTS products isolates the communication protocol support to their respective gateways, thereby buffering the workstations from the complexities and additional overhead of DCA Ethernet (DCP), Tp0 Ethernet (HLC), UDLC or X.25 protocols.

The workstation talks to the gateway using TCP/IP, which provides flexible and high-performance distribution of the WE-UTS terminal sessions.

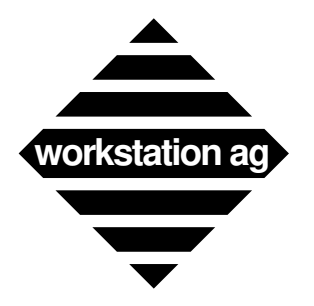

# **2.2.1 Typical examples**

The following figure highlights the software components of the WE-UTS products.

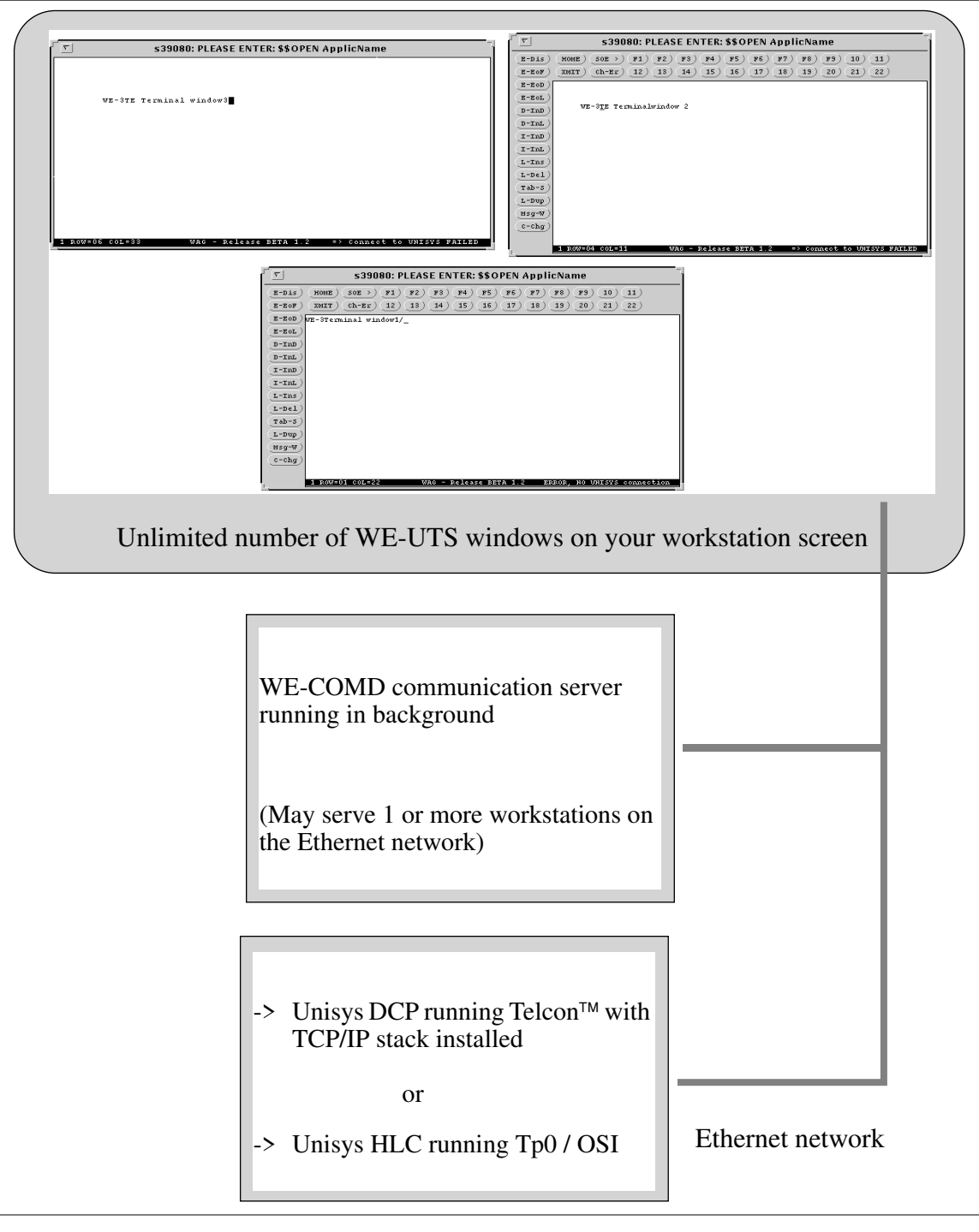

*WE-UTS emulation components for Ethernet connection*

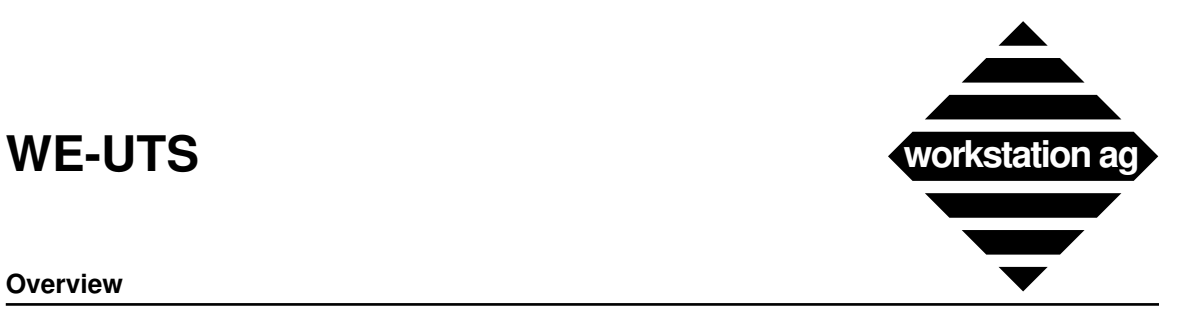

#### **Overview**

### **2.3 Feature summary**

Workstation WE-UTS terminal emulation offers support for applications written for U100, U200, UTS 400, UTS 40, UTS 60 color graphic (WE-UTSg only) and SVT UNISYS<sup>™</sup> terminal families.

### **2.3.1 WE-UTSc basic datastream operations**

All operations accepted by the <br/>basic> Unisys UTS 30 like:

Cursor positioning operations Field control characters (FCC's and extended FCC's) Control page operations Keyboard FCC generation All attribute combinations (including blink) Peripheral control, etc.

# **2.3.2 WE-UTSc extended datastream operations**

Color FCC's (a UTS 60 feature) 80/132 columns support (a SVT feature)

# **2.3.3 WE-UTSg datastream operations**

All operations accepted by the WE-UTSc.

Graphic orders in the UTS 60 format.

# **2.3.4 WE-UTS keyboard support**

All functions of the WE-UTS keyboard are implemented directly on the workstation keyboard (configurable through an interactive keyboard mapper utility) or on the screen area around the terminal window (clickable with the mouse).

-> Limitations against Unisys UTS 30

Peripheral operations are limited to the printer. Diskettes, magnetic stripes reader and the like are not supported.

The WE-UTS emulation doesn't provide programmable character set like the  $\langle$ programmable> Unisys UTS 30.

# **2.3.5** Additional features not provided by the UNISYS™ terminals

- Unlimited number of simultaneous WE-UTS sessions (windows) on a single workstation. Possibility to save screen space by iconifying a window without interruption of the terminal session.
- Cut and paste between WE-UTS windows and other windows.
- Variable scroll speed.

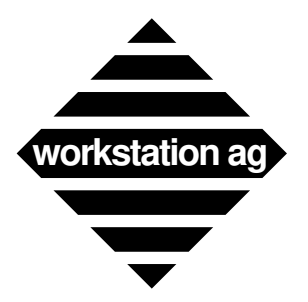

#### **Overview**

- Context sensitive help for all keys and parameters.
- Keyboard mapping and up to 12 macro functions can be defined separately for each WE-UTS window.
- Cursor positioning either by key depression (i.e.: tabs) or by mouse clicking anywhere in the WE-UTS window.
- A graphical representation of an original Unisys UTS keyboard can be displayed at any time on the screen and used with the mouse.
- Data destined to the printer (screen hardcopies or data coming directly from the host) are directed either to a file or to the printer spooler. This means that the host will never have to wait for printer readiness, paper low, etc.

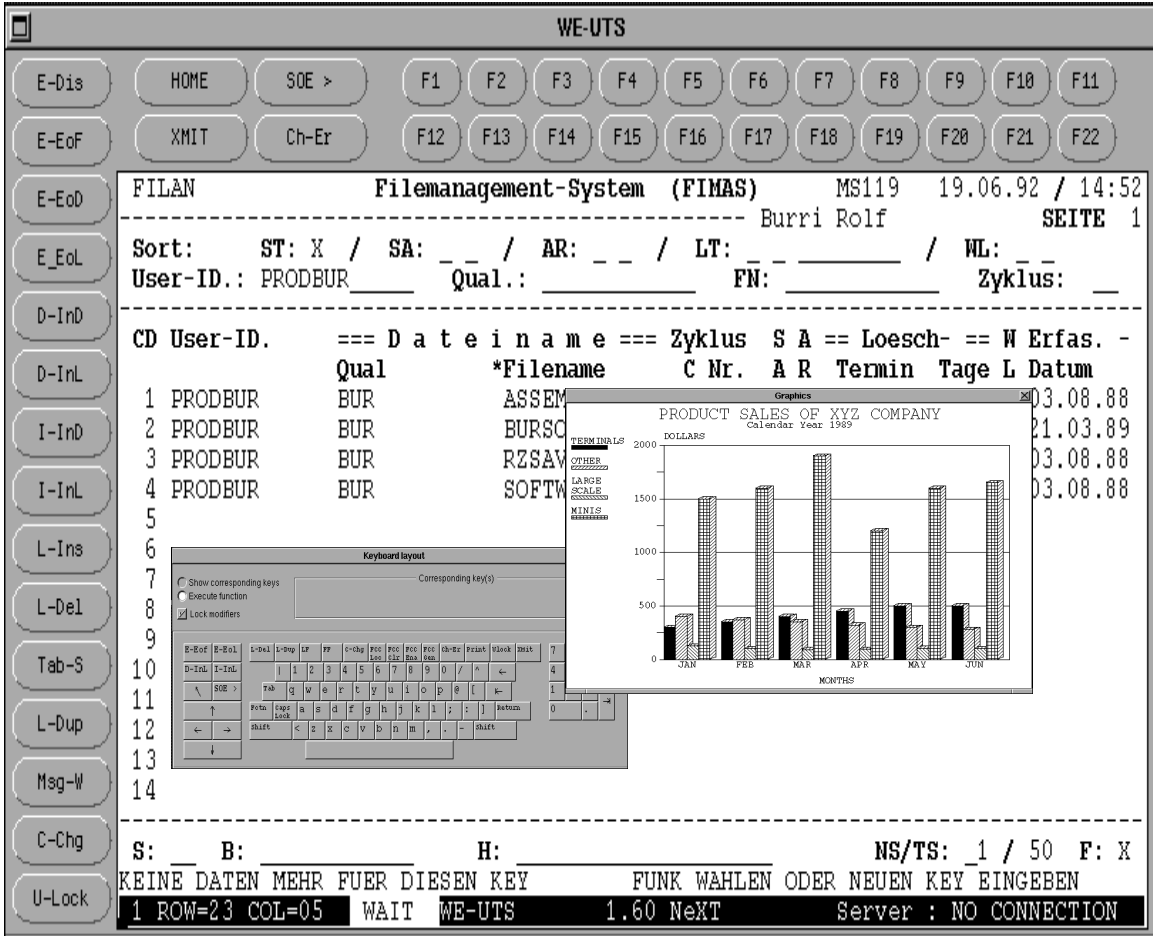

*An example of a WE-UTS terminal emulation window*

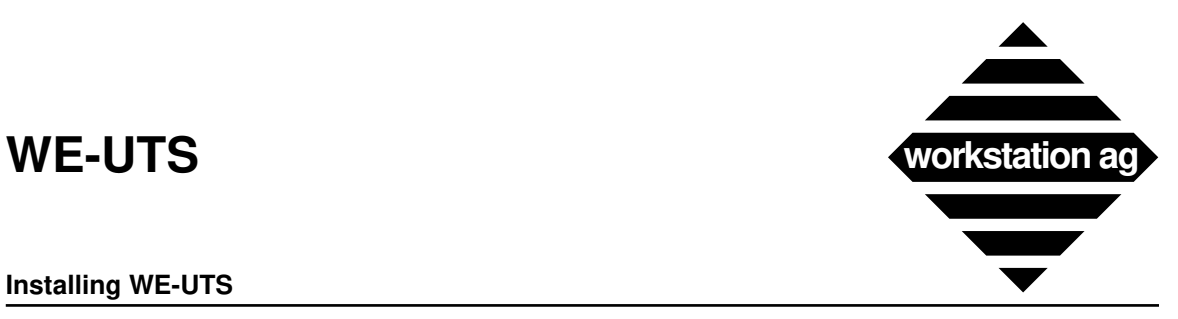

**Installing WE-UTS**

# **3 Installing WE-UTS**

# **3.1 DCA Ethernet host connection using the "WE-COMD" communication server**

The installation procedure consists of 4 consecutive steps as follows:

- a) Extracting the product from the distribution media.
- b) Adding entries to your  $\langle$ etc/hosts> and  $\langle$ etc/services> files to declare the different Internet names and TCP ports used for the communication between the WE-UTS components and the UNISYS™ host (DCP).
- c) Creating configuration files which will be used by the WE-UTS terminal emulation to configure itself and address the proper UNISYS™ application for the sessions you want to establish.
- d) Installing the <WE-UTS.info> file for On-line help.

### **3.1.1 Extracting the product from the distribution media**

The procedure for extracting the products from the distribution media may vary depending on your particular workstation and/or environment. The actual procedure is explained on a sheet attached with your media. Please read this paper and follow the instructions contained therein.

When the installation is complete, you should find the following files in the installation directory:

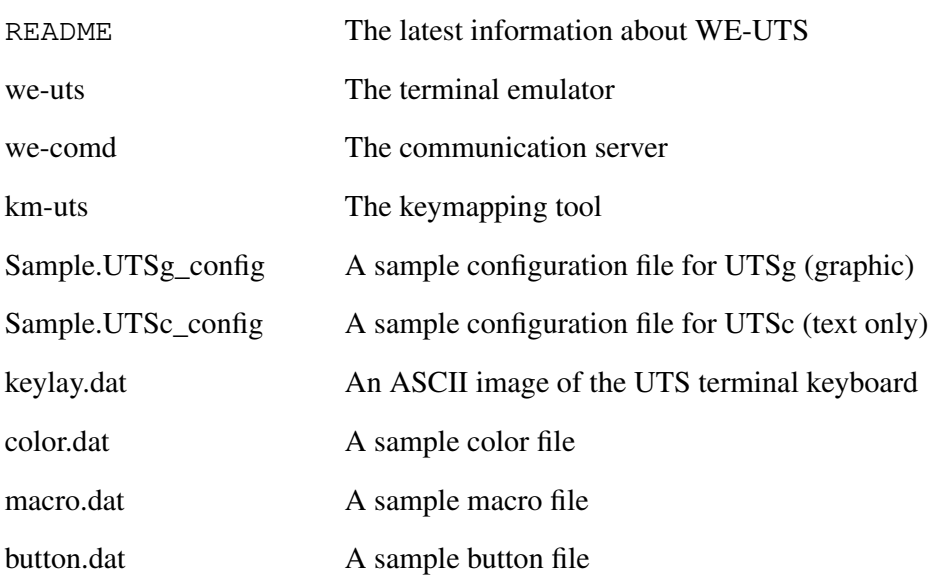

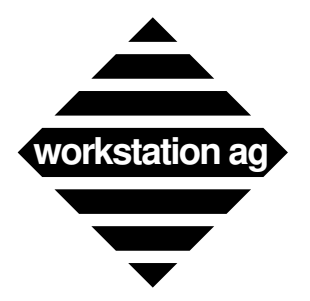

#### **Installing WE-UTS**

If you purchased WE-UTS for an X11 server machine, the following supplemental files will be provided:

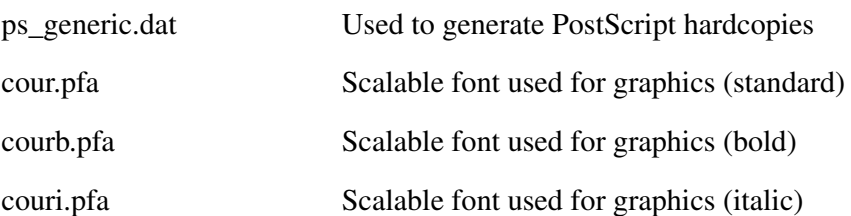

# **3.1.2 Adding <hosts> and <services> entries for WE-UTS**

According to your own network configuration you will have to add correct entries into /etc/hosts and /etc/services (may be on your YP/NIS or Netinfo server) to allow the WE-COMD and the WE-UTS programs to exchange informations between each other and with the <Unisys HLC or DCP> communication controller.

Appendix C and D are examples for the relationships between the emulation components for both DCP and HLC communication paths. Thereafter, you will find some more indications about the important points:

– The <WE-COMD> and <WE-UTS> components need a TCP port to communicate together. You can assign any free port number and service name for that purpose. For example, add the following entry into  $\langle$ /etc/services>:

we-comd\_serv 1030/tcp

– The <WE-COMD> and the <Unisys HLC or DCP> communication controller need a TCP port to communicate together. You can choose the service name freely, but **the TCP port MUST be 256 for a TELNET DCP connection and 102 (iso\_tsap) for a Tp0 HLC connection**. This is imposed by Unisys and ISO conventions. For example, add the following entry into </etc/services>:

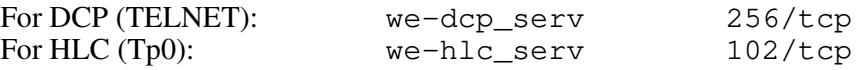

– Finally, you must ensure that the workstations on which the WE-UTS emulation components will be running as well as the Unisys DCP and/or HLC are declared in the  $\triangle$ /etc/hosts> files.

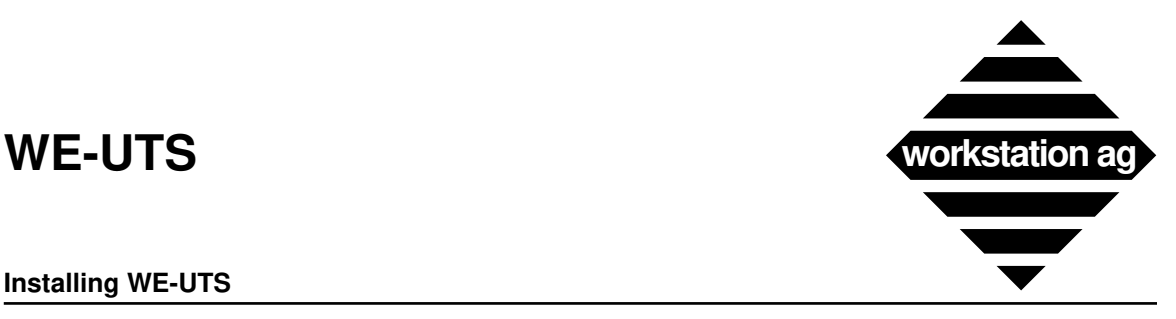

#### **Installing WE-UTS**

# **3.1.3 Creating configuration file(s) for WE-UTS**

For a complete description of all possible entries in a parameter file, please refer to Appendix A on page 61. Thereafter, we will discuss where and how WE-UTS searches for parameter file(s) and some general rules valid for all entries in these files.

### **Format of an entry in a parameter file**

All entries have the format:

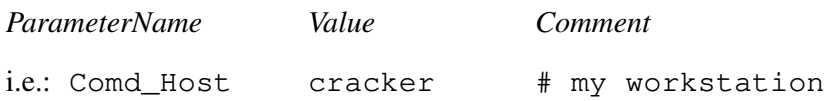

If you don't want to assign a new value to a parameter, you **must** remove the corresponding entry from the parameter file. A line like

#### Comd\_Host

with no *Value* would set Comd\_Host to **nothing**. This would, of course, not work ...

### **Up to four parameter files are possible**

When started, WE-UTS looks sequentially for 4 parameter files (all have the format specified in Appendix A on page 61).

- First, it looks for a file with the name <**.we-uts-rc**> in the <**/etc/we-uts-config**> directory. If it is found, the parameters contained are extracted and validated.
- Secondly, it looks for a file with the name <**.we-uts-rc**> in the user's home directory. If it is found, the parameters contained are extracted and validated.
- Thirdly, the <command line> is searched for a <**-sf** *FileName*> argument. If one is present, the parameters contained are extracted and validated.
- Fourthly, the <command line> is searched for a <*FileName*> entry as the first argument. If one is present, the parameters contained are extracted and validated.
- NOTE 1: There is no obligation to have (or use) all 4 parameter files. This is provided to give you more flexibility to divide between common parameters for all WE-UTS sessions, less common entries valid for a group of sessions and finally parameters valid for a unique session only (i.e.: Term\_Name).
- NOTE 2: If any parameter is defined in more than one of the four possible files, the value read in the last file will be applied to that parameter. This allows you to apply your own default values for some parameters.

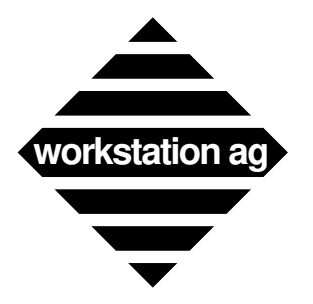

**Installing WE-UTS**

# **3.1.4 Installing the <WE-UTS.info> file for On-line help**

The <WE-UTS.info> file provides help information for WE-UTS. You may use it on any X window system. Here is how WE-UTS searches for this file:

- If HELPPATH is set in your environment, you merely need to copy the <WE-UTS.info> file into the directory indicated by HELPPATH.
- If HELPPATH is not set in your environment, you may either:
	- Set HELPPATH and copy the <WE-UTS.info> file there.
	- Copy the <WE-UTS.info> file into </usr/lib/help> (default).

NOTE: There is currently **no** help available for the NEXTSTEP version.

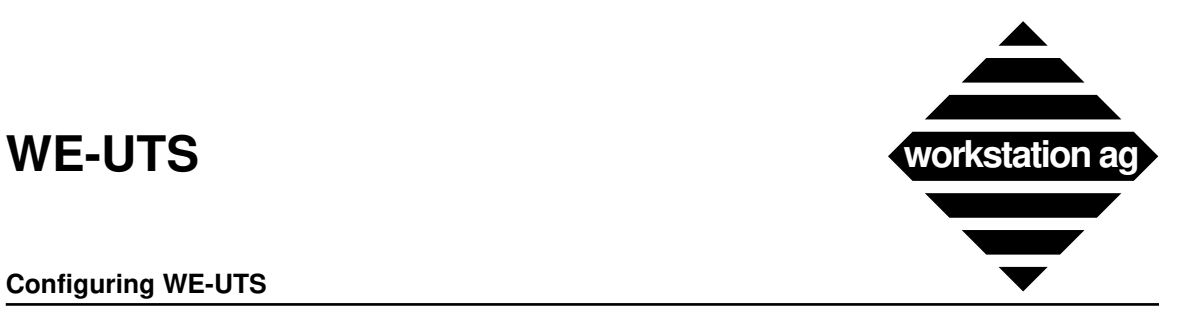

**Configuring WE-UTS**

# **4 Configuring WE-UTS**

After you have created the entries in the UNIX "/etc/services" and "/etc/hosts" files and edited your configuration file(s), it's now time to try your first connection to the Unisys host. In fact, the Unisys device we will connect to is not the host itself, but it's DCP (Data Communication Processor) or HLC (Host Line Controller) component which is connected to the Ethernet network.

### **WE-UTS will be started in 5 phases as outlined below**

- 1. *Start the WE-COMD component (communication server)* This is done once on each workstation (sometimes once for the whole network). For that reason, starting of the WE-COMD server is mostly done automatically in the  $\langle$ rc.local> shell script.
- 2. *Start the "WE-UTS" uniscope terminal emulator* Is done upon request of the user. You can start as many WE-UTS's as you want on a single workstation, as long as you have a valid license that covers that many concurrent windows.
- 3. *1st (automatic) connection to the host* Occurs only if all parameters necessary for a connection were found in the configuration  $file(s)$ .
- 4. *Use the \$\$OPEN and \$\$CLOSE commands* Can occur as often as you want.
- 5. *Start "we-uts\_host" simulator* This is only for a demonstration of the WE-UTS terminal emulator if you have no Unisys connection available.

### **4.1 Starting the "WE-COMD" communication server component**

The syntax for starting the WE-COMD component is as follows:

#### **we-comd ServiceName [-sm] [-lc] [-t type] [-lp LogFilePath]**

1. *<ServiceName>*

Must be the first parameter. This service will be used for communication between <we-comd> and <we-uts>. His name must be the same as the <Comd\_Service> entry in the WE-UTS parameter file. It must also be added to the  $\triangleleft/etc/services$  file (or YP, Netinfo).

2. *<-sm>*

Optional (means short messages and is optional) will restrict "WE-COMD" to print less detailed information messages.

3. *<-lc>*

Optional (means log to console) WE-COMD write all the messages to the console. Normally, WE-COMD creates a file (see "<-lp LogFilePath>" on page 20)

*</tmp/we-comd.PID>* where PID is the process ID

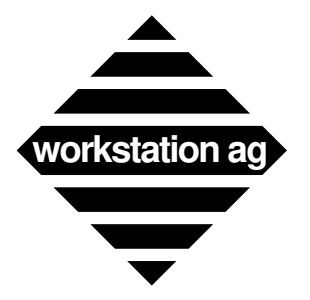

#### **Configuring WE-UTS**

at start-up time. If errors occur, messages will be written into that file. If you start WE-COMD with the *[lc]* option, no error logging file will be opened and the messages will be sent to the console instead.

REMARK: Depending on your particular system, writing messages on the console may destroy the appearance of your graphical environment. Mostly, this can be repaired with a <refresh> function of your window manager.

4. *<-t type>*

Where type may be one of the following:

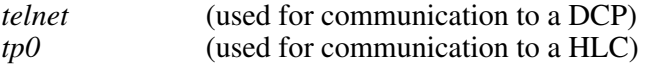

- REMARK: If the *[-t type]* optional parameter is not given, it is defaulted to *[-t telnet]*. This only works for a DCP TELNET connection.
- 5. *<-lp LogFilePath>*

Where LogFilePath may be any existing directory where you may create new files.

Example:

```
machine% we-comd we-comd_serv -t tp0 -lp /Log
```
When WE-COMD starts, it will print a message like:

 $\text{Kwe-comd } 3.24 \text{ pid: } 4279$  at port <1030 in mode <tp0> <we-comd 3.24> error logging will be on </Log/we-comd.4279>

This means that WE-COMD is running and is waiting for WE-UTS connections at TCP/IP port 1030 (the port you have assigned for "Comd\_Service"). Afterwards, WE-COMD does its job in the background and you will get **no** messages unless any special condition occurs. Error logging will occur on file </Log/we-comd.4279>.

If the <ServiceName> obligatory parameter is missing or wrong you will get either of the following messages:

For example, if you type

**we-comd**

you get the following message:

```
we-comd: Correct syntax is: we-comd ServiceName 
           [-sm] [-lc] [-t type] [-lp LogFilePath]
```
If you type

#### **we-comd far\_west**

and service  $\langle$  far west $\rangle$  doesn't exist, you will get the following message:

we-comd: far\_west not a server

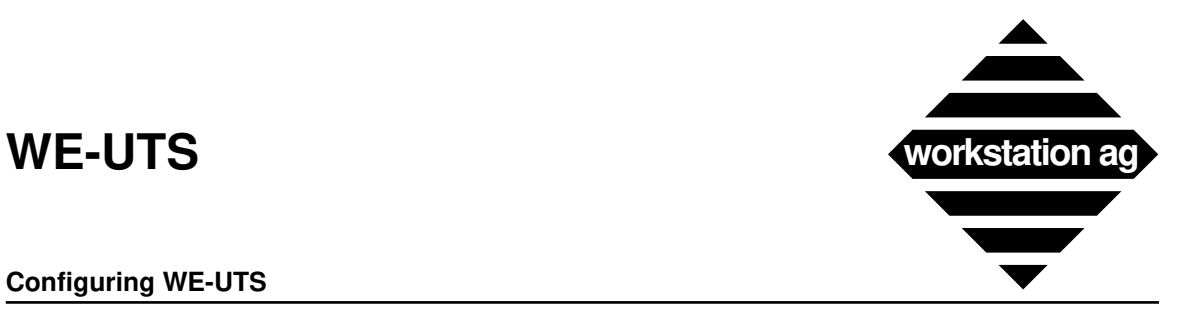

#### **Configuring WE-UTS**

### **4.1.1 Hints for starting the "WE-COMD" server from the "rc" file**

Under UNIX, most daemons are started at the end of the boot procedure. WE-COMD is no exception and may also be started there. All parameters described above remain valid. Depending on your particular system, you may add the following line into  $\langle\text{etc/rc}\rangle$ ,  $\langle\text{etc/rc.local}\rangle$ , etc.

#### **we-comd comd-serv -sm -t tp0 >> /tmp/we-comd.startup 2>&1**

This would start <we-comd> in <tp0> mode and redirect any messages occurring at start-up time to the file  $\langle \text{tmp}/\text{we-comd}.$  Redirecting start-up messages to a file may be useful for debugging purposes.

### **4.2 Starting the "WE-UTS" terminal emulator component(s)**

The syntax for starting the "WE-UTS" component is as follows:

**we-uts** [*FileName*][**-sf** *FileName*]

- 1. *SileName*'> File name of configuration file for WE-UTS
- 2. <-sf '*FileName*'> Special configuration file for WE-UTS

All the configuration files have the same format (see "Creating configuration file(s) for WE-UTS" on page 17).

Example:

machine% **we-uts /usr/we-uts/john/myconfig1 -sf /usr/we-uts/all/grpconfig**

Then, "WE-UTS" will try to read (in sequence):

- A file named <.we-uts-rc> in the </etc/we-uts-config> directory.
- A file named <.we-uts-rc> in your home directory.
- A file named <grpconfig> in the </usr/we-uts/all> directory.
- A file named <myconfig1> in the </usr/we-uts/john> directory.
- NOTE 1: All the 4 possible parameter files have the same format which is detailed under Appendix A on page 61.
- NOTE 2: If any mandatory parameter is missing, you will get an error message in the form

WE-UTS missing parameter: – Comd\_Host – Mainframe\_Service

detailing the missing entry(ies).

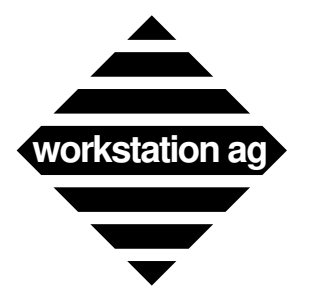

#### **Configuring WE-UTS**

- NOTE 3: If all mandatory parameters were present and valid you will get a WE-UTS window on your workstation screen.
- NOTE 4: A connection to the host will be attempted if
	- the <Appl\_Name> optional parameter was found **and**
	- the <Mainframe\_Host> optional parameter was found.

Otherwise, you will get the message

Please, enter \$\$OPEN ...

in the upper window border.

NOTE 5: If any parameter was invalid or the necessary fonts were not found or any error occurred at start time, you will **not** get any WE-UTS window but one of the error messages.

### **4.2.1 Error messages while starting the "WE-UTS" terminal emulator**

The following are fatal errors which can occur when starting the WE-UTS terminal emulator component. When they occur, **no** WE-UTS window will be created and you will have to correct the error(s) before proceeding.

a) If obligatory parameter(s) is (are) missing, you will get a message like:

```
WE-UTS missing parameter(s):
– Mainframe_Service
– Term_Type
```
Detailing all missing (obligatory) parameters.

Action  $\Rightarrow$  Add the corresponding parameters in a configuration file.

b) If the  $\leq$ Comd Host> from the configuration file(s) can't be found, you will get the following message:

WE-UTS: Comd Host = <HostName> NOT found

Where:  $\langle HostName \rangle$  is the name found in the configuration file(s).

- Action  $\Rightarrow$  Correct the <Comd\_Host> entry in the configuration file so it matches a valid entry in  $\le$ /etc/hosts> (YP or Netinfo).
- c) If the  $\leq$ Comd Service> from the configuration file(s) can't be found, you will get the following message:

WE-UTS: Comd Service = <ServiceName> NOT found

Where:  $\langle$ ServiceName> is the name found in the configuration file(s).

Action  $\Rightarrow$  Correct the <Comd\_Service> entry in the configuration file so it matches a validentry in </etc/services> (YP or Netinfo).

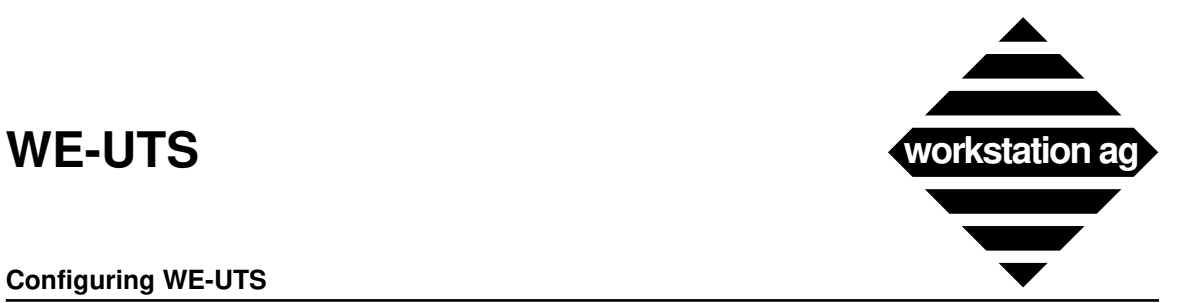

#### **Configuring WE-UTS**

d) If the protocol server <WE-COMD> is not running at all or a connection to it is impossible, you will get the message:

WE-UTS:init\_socket:connect: Connection refused

- Action => Start the <WE-COMD> component on the <Comd Host> machine under the  $\leq$ Comd Service> declared in the configuration file(s). Consult previous chapters.
- e) If any of the font parameters from the configuration file(s) can't be found, you will get the following message:

WE-UTS:Font <FontName> NOT found

- Where:  $\langle$ FontName> is the font name found in the configuration file(s).
- Action  $\Rightarrow$  Specify fonts accessible to your X server. Don't forget that only fixed point fonts are usable for this terminal emulation.

### **4.2.2 Note for NeXT users**

Under NEXTSTEP, you may start an emulation by double-clicking on an icon corresponding to a configuration file. This is possible only if the two following conditions are met:

– The application (we-uts) is installed in a directory known by the Workspace Manager like:

/Apps ~/Apps

/LocalApps

...

– The configuration file you want to click on have the extension:

.UTSg\_config (if you purchased a WE-UTSg <UTS 60>) emulation

.UTSc\_config (if you purchased a WE-UTSc <UTS 40>) emulation

If both conditions are met, the  $\langle$ xxx.UTSc config> file will appear in your browser with the same icon as the  $\langle$ we-uts $\rangle$  application.

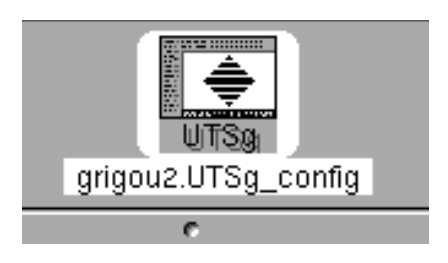

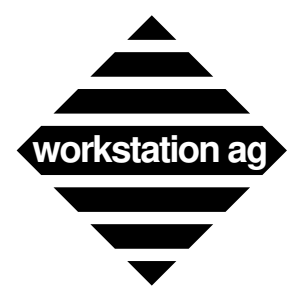

#### **Configuring WE-UTS**

REMARK: During emulation start-up, some of the error messages described in the previous chapter may be replaced by panels for better readability. Other messages may be sent to the system console. Therefore, it is recommended to have a console window open during the emulation installation phase.

When started by double-clicking, <WE-UTS> will still try to read

– A file named <.we-uts-rc> in the </etc/we-uts-config> directory

– A file named <.we-uts-rc> in your home directory

to get configuration information. The configuration file you click on will be read last and parameters contained herein may overwrite previous defined values.

# **4.3 Establishing a WE-UTS to host connection**

A connection to the host can be established:

- a) Automatically at WE-UTS start-up if both <Appl\_Name> and <Mainframe\_Host> were provided in the configuration file(s).
- b) At any time when the upper window border displays the message:

Please, Enter \$\$OPEN Appl\_Name, [Unisys\_Host]

This invitation will be displayed when:

Just after WE-UTS start-up if either or both of <Appl\_Name> and <Mainframe\_Host> are missing.

At any time after the current session has been closed with a \$\$CLOSE or by any other mean (time-out, error, etc.).

# **4.4 The \$\$OPEN and \$\$CLOSE commands**

Like an original Unisys terminal, WE-UTS can establish and cancel a session with the \$\$OPEN and \$\$CLOSE commands. This command is working the same way for DCP or HLC connections (only the format is different).

# **4.4.1 \$\$OPEN**

The \$\$OPEN command can be given at any time and has the following format:

**\$\$OPEN ApplName[,SystName]** (for DCP <telnet>)

#### **\$\$OPEN ApplName[,ApplServer][,SystName]** (for HLC <tp0>)

Where:

ApplName is the name of the application you want to be connected to (i.e.: demand, tip, etc.).

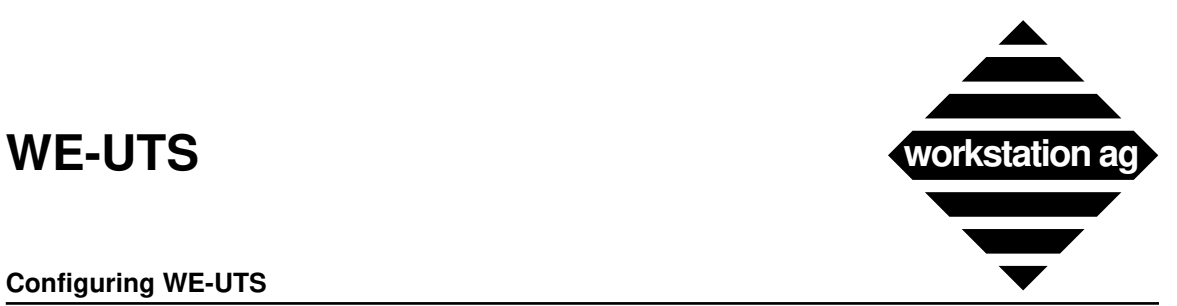

#### **Configuring WE-UTS**

- ApplServer is the name of the application server you want to be connected to (i.e.: TIPCSU, RSDCSU, etc.). This parameter may be given on a Tp0 connection only (HLC).
- SystName is the name of the Unisys DCP or HLC you are connected to (as entered in the UNIX file </etc/hosts>).
- NOTE 1: The \$\$OPEN command is not case sensitive (i.e.: \$\$OpEn is valid).
- NOTE 2: The \$\$OPEN must be the only field transmitted when you depress XMIT.

For that reason, you must type it at the home position or immediately preceded by a SOE character. Furthermore, the cursor **must** stand just behind the last character of your command when you depress the XMIT key.

- NOTE 3: If no parameters are given, \$\$OPEN try to connect to the preceding application (the one you were connected to before you made a \$\$CLOSE or an error occurred). If you give only the ApplName, the connection will be done using the <old> ApplServer (Tp0 connections only) and the <old> SystName.
- NOTE 4: If some parameters are missing or wrong, you will get an error message in the status line communication area (see Appendix E on page 85).
- NOTE 5: If a session is already active when you give the \$\$OPEN command, it will be automatically closed before opening a new one with the new parameters.
- NOTE 6: If WE-COMD is started with the <- sm> (short messages) option, you will **not** be prompted for a SystName and will **not** be able to change it with a \$\$OPEN order.

#### **4.4.2 \$\$CLOSE**

The \$\$CLOSE command can be given at any time while a session is active and has the following format:

#### **\$\$CLOSE**

- NOTE 1: The \$\$CLOSE command is not case sensitive (i.e.: \$\$cLoSe is valid).
- NOTE 2: The \$\$CLOSE must be the only field transmitted when you depress XMIT.

For that reason, you must type it at the home position or immediately preceded by a SOE character. Furthermore, the cursor **must** stand just behind the last character of your command when you depress the XMIT key.

NOTE 3: When the \$\$CLOSE command has completed its job, you will get an appropriate message in the status line communication area (see Appendix E on page 85).

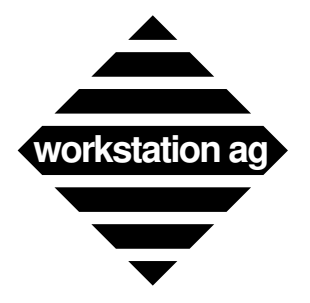

# **4.5 Starting the "we-uts\_host" simulator**

This is only for a demonstration of the WE-UTS terminal emulator if you have no Unisys connection available. This may also be used to check the correctness of your installation independently of any Unisys connection.

In the subdirectory  $\triangleleft$  emo $\triangle$ , you will find the simulator program  $\triangleleft$  we-uts host $\triangle$ . When you are done with the installation and configuration of the WE-UTS product, you may start it for a test with the following command:

we-uts\_host *SymFileName MainframeService Type* 

1. *SymFileName*

File name of the datafile to be used by the <we-uts\_host> program. You can choose any of the <.sym> files found in the <demo> subdirectory.

2. *MainframeService*

The name of the mainframe service it must be the same name as in the parameter Mainframe\_Service of the <we-uts-config> and </etc/services> files.

3. *Type*

Will define the type of connection between WE-COMD and WE-UTS\_HOST. This **must** match with <type> chosen for the WE-COMD server component. If **no** <type> is given, it is defaulted to <telnet>. Possible values for type are:

> *telnet tp0*

Examples:

```
machine% we-uts_host MigDem1128.sym tp0
```
will start the simulator with the demo file  $\langle \text{MigDem1128.sym} \rangle$  in  $\langle \text{tp0} \rangle$  communication mode.

#### machine% **we-uts\_host MigDem1128.sym**

will start the simulator with the demo file <MigDem1128.sym> in <telnet> communication mode (default).

REMARK: Please look at the README file of the <demo> subdirectory for the latest informations about <we-uts\_host>.

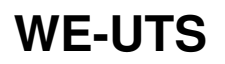

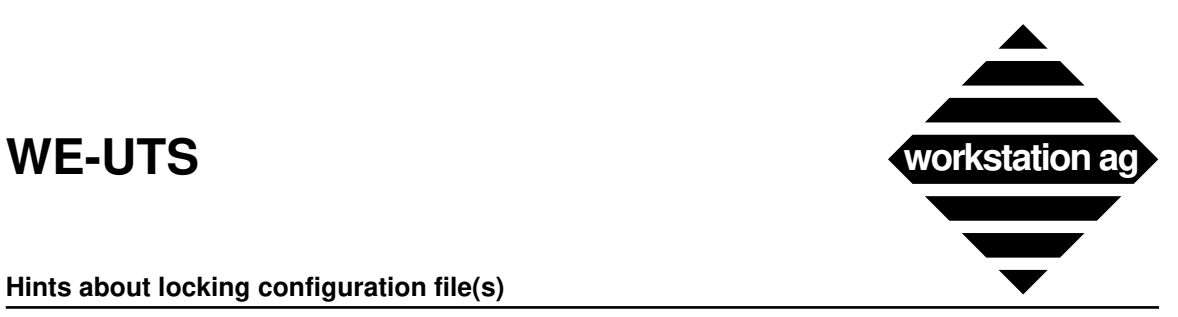

**Hints about locking configuration file(s)**

# **5 Hints about locking configuration file(s)**

If you intend to run many WE-UTS window on a single or on multiple workstations, you need control on the usage of some connection parameters.

#### **The most important fact is, that at any given time, one and only one user may be connected using a given terminal identification <Term\_Name>.**

For that reason, we have provided the  $\triangle$ Lock\_Setup> parameter in your configuration file(s). The configuration file, which will be locked if you set this option (set it to 1), is the one given without  $\langle -sf \rangle$  as the 1st argument on the command line.

Therefore, we recommend that you put the  $\langle Term \rangle$  and  $\langle$  in that configuration file and use  $\triangle$  < Lock\_Setup = 1>. If you do so, WE-UTS will lock that file at start-up time for the whole duration of the Uniscope session. If you try to start a second window with the same parameter file, you will get a message telling you, that the configuration file is locked and no window will be created. This also provides the possibility to create a configuration file management software examining which configuration(s) is (are) currently in use.

REMARK: The <Lock\_Setup> option can only be used if you have <write> access to the concerned configuration file.

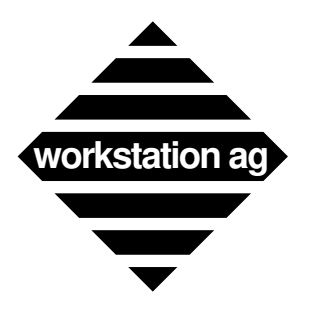

**Hints about locking configuration file(s)**

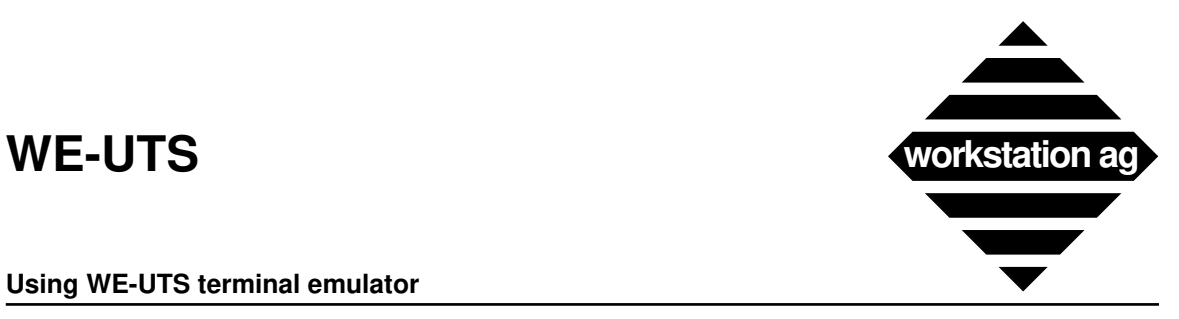

**Using WE-UTS terminal emulator**

# **6 Using WE-UTS terminal emulator**

## **6.1 Foreword**

This chapter applies to the X and NEXTSTEP version. When nearly identical, only an X or a NEXTSTEP picture is shown in this manual. When differences exist, the X picture is shown on the left and the NEXTSTEP picture on the right.

This chapter introduces you to the terminal emulator.

If you start the WE-UTS and the host connection is successful, the following window appears (data will probably be different):

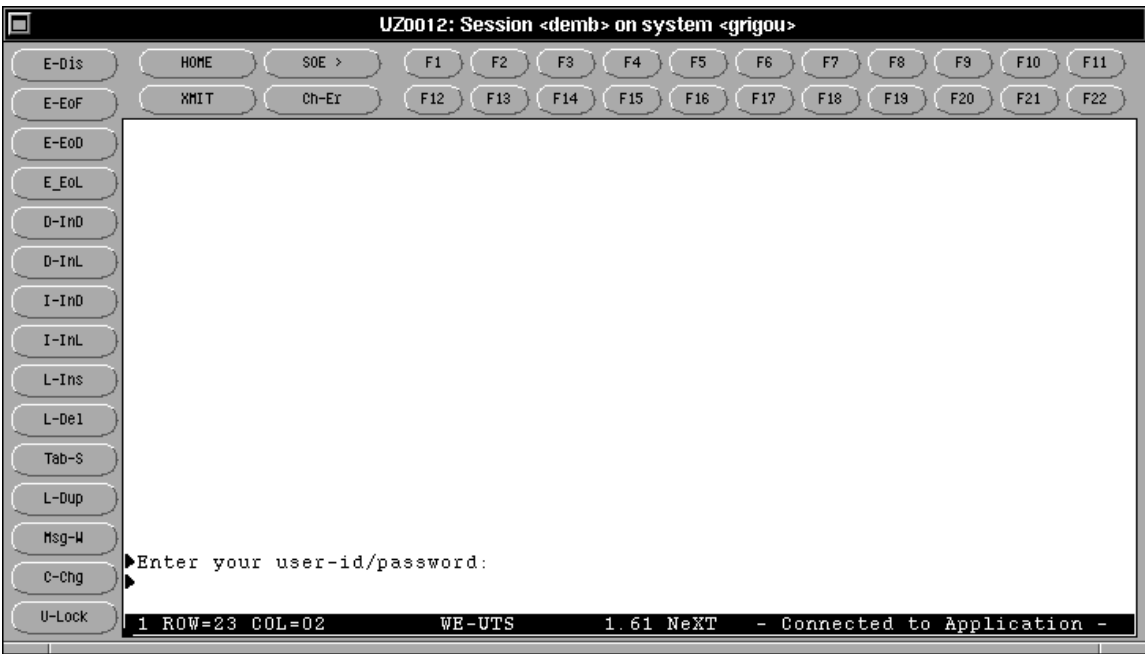

# **6.2 Main menu**

The two pictures on page 30 show the Main menus for X and NEXTSTEP. Under X, you will get it by clicking the right mouse button, while the cursor is in the emulator main window. For NEXTSTEP, it will appear on the top left of your screen while the emulation window is selected.

Activating "Quit" leaves the terminal emulator.

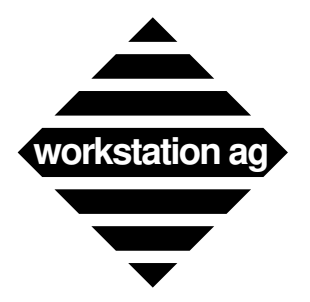

**Using WE-UTS terminal emulator**

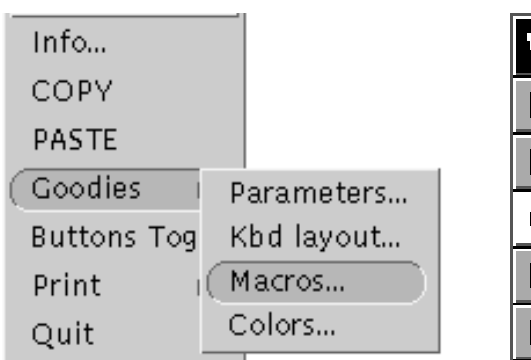

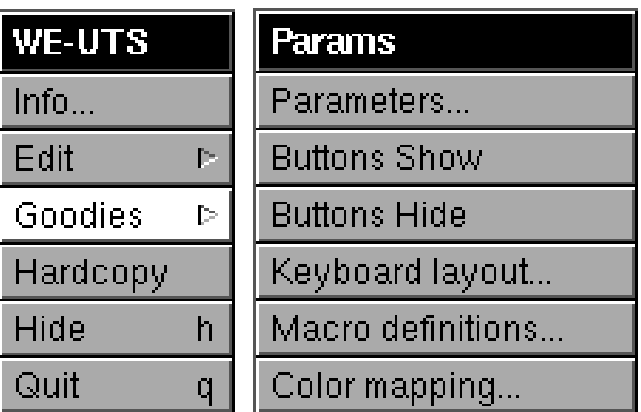

# **6.2.1 Info**

Will display an information panel containing the software release, copyright information, etc.

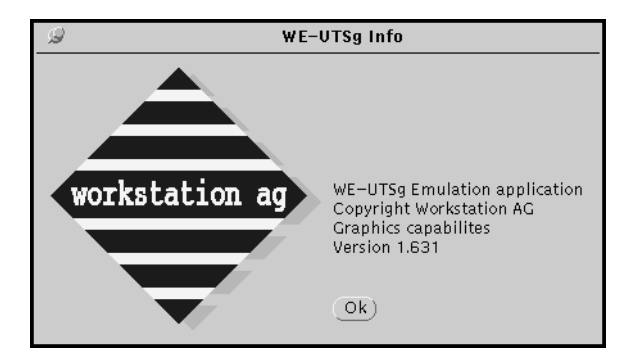

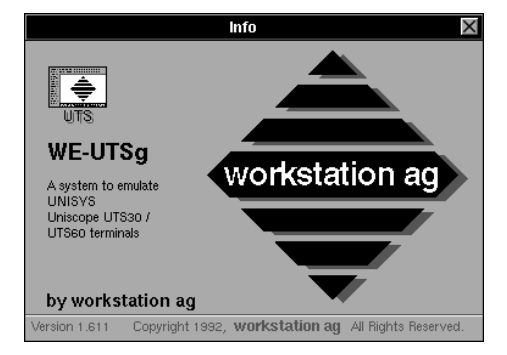

# **6.2.2 Copy, Paste**

Will allow you to Copy and Paste between emulator windows and other applications. The way you can use Copy and Paste in the emulation is the same as for any other application. Under NEXTSTEP, Copy and Paste are in the Edit submenu.

# **6.2.3 Hide (NEXTSTEP only)**

If clicked, any window or panel as well as the Main menu panel will be removed from your screen and only the UTS icon will remain.

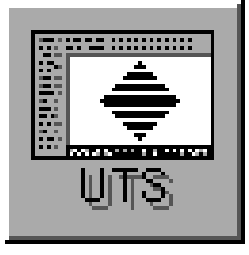

We recommend **not** to use the Hide menu function but to iconify the emulation main window by clicking in the upper left button (see Appendix E on page 85).

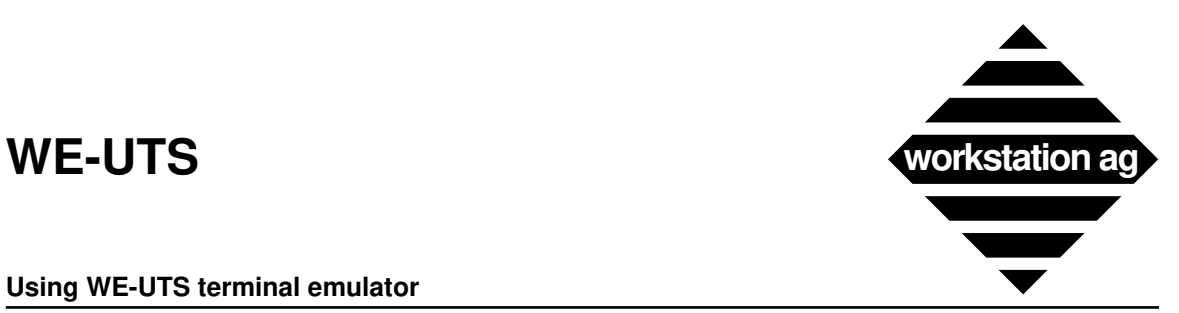

#### **Using WE-UTS terminal emulator**

# **6.2.4 Print**

When you choose this option, the following submenu appears:

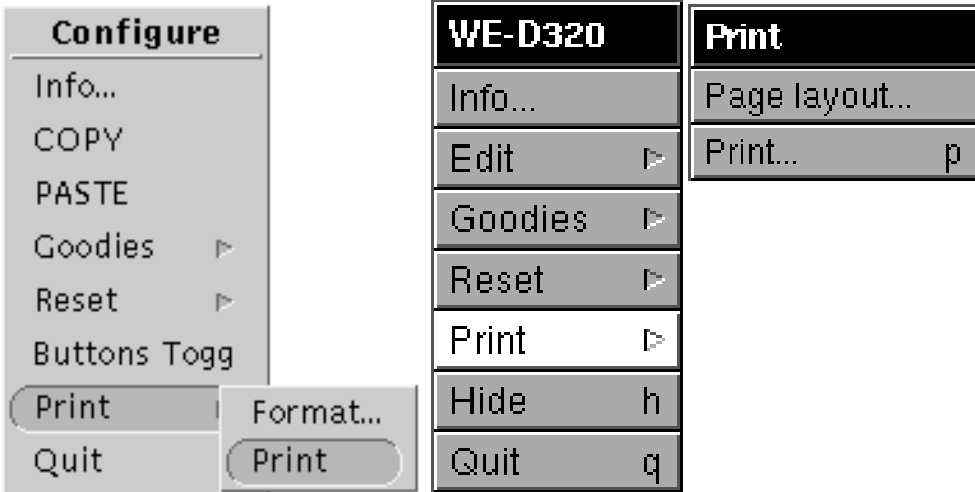

### **Print and print graphics**

Will make a hardcopy of the text or graphic (WE-UTSg only) window respectively. The format of the printout is defined by:

- -> Values set by the configuration file(s) read at WE-UTS start-up (see Appendix A on page 61).
- -> Values entered at any time using the format or page layout panel.

#### **Format** (X) **or page layout** (NEXTSTEP)

#### *Foreword for NeXT users:*

If you choose the PostScript "Print\_Format" and make hardcopies, the standard NeXT print panel will appear each time as with all NeXT applications. With that panel, you will be able to print or save your print at will.

This means that the destination (disk file or program) and the text field at the bottom of the page layout panel entries are **useless for NeXT PostScript hardcopies**. However, they still **apply to data coming directly from the host** (i.e.: ADS print) because such data are never printed in PostScript.

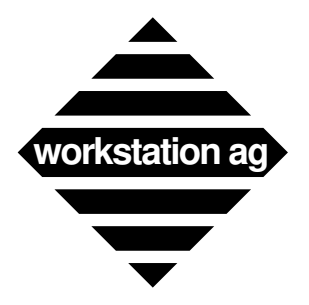

#### **Using WE-UTS terminal emulator**

Clicking on format  $(X)$  or page layout (NEXTSTEP) will show one of the following panels:

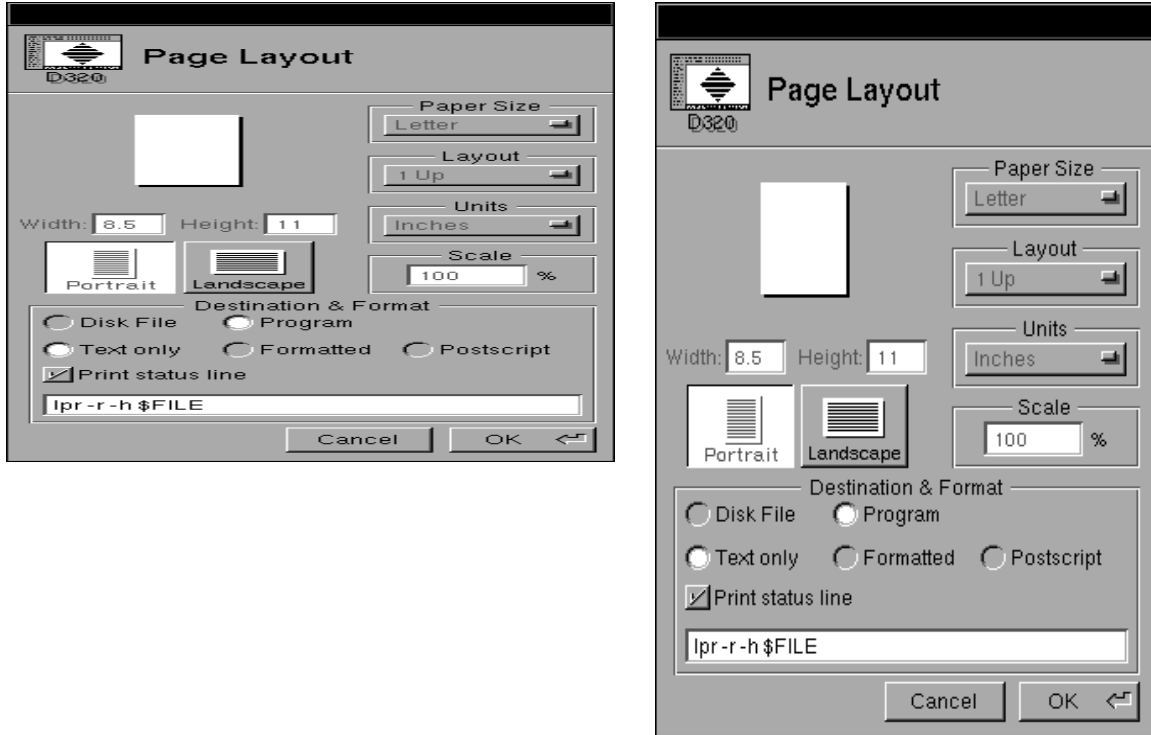

At program start-up, these panels contain defaults or values set by the corresponding config (parameter) file(s) entries (see Appendix A on page 61).

Although the panels for X based machines and for NEXTSTEP looks very different. Buttons and text fields have the same function. Thereafter, we will discuss each of them:

### **Destination**

### **-> Disk**

WE-UTS will create disk files containing the print data in the given format. The text field at the panel bottom contains the file name. There are two cases:

- If you don't use \$ext, the file name given will be unique and therefore be overwritten by each hardcopy (or data chunk coming from the host).
- If you put \$ext at the end of your file name, new files will be created automatically for you by each hardcopy (or data chunk coming from the host). The following extensions will be added automatically by WE-UTS.

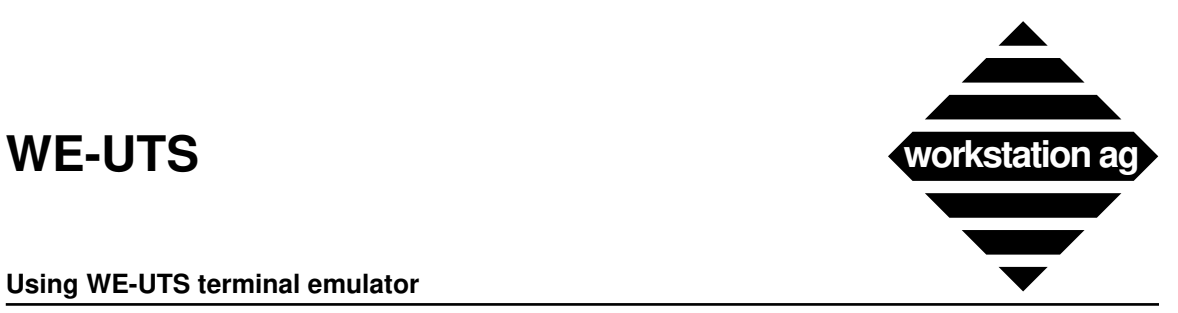

#### **Using WE-UTS terminal emulator**

If "Format" is Text only:

*ProcessNumber-SequenceNumber-Kind*

If "Format" is Formatted:

*ProcessNumber-SequenceNumber-Kind.fmt*

If "Format" is PostScript:

*ProcessNumber-SequenceNumber-Kind.ps*

Where:

- *ProcessNumber* is the UNIX allotted process number of the WE-UTS process.
- *SequenceNumber* is a number (starting at 0 and incremented by 1 at each print).
- *Kind* may be:

hcopy (for hardcopies) int1 (for host prints with  $@@prrt/@@nopr$ ) normal (for host ADS prints with DC2) transp (for host ADS prints with ESC/DC2) form (for host ADS prints with ESC/H)

- CAUTION: If you edit the text field to change the file name, don't forget to **press return** to validate the typed text.
- REMARK: Defaults come from the following configuration file entries:

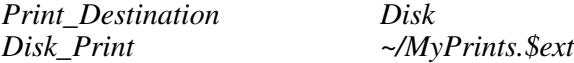

#### **-> Program**

WE-UTS will create temporary disk files (/tmp/we-uts/\$ext) containing the print data in the given format for the meaning of \$ext (see "Destination" on page 32). The text field at the panel bottom contains the name of the program to which WE-UTS will pass this temporary file for further handling. A typical entry in this text field may be:

*lpr -r -h \$File*

Where:

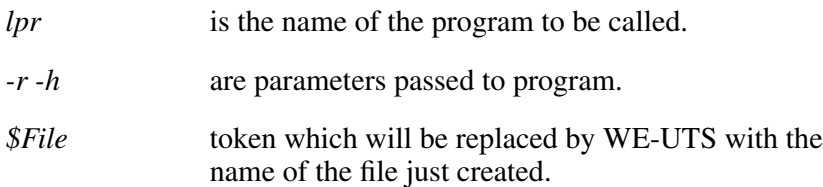

CAUTION: If you edit the text field to change the program name, don't forget to **press return** to validate the typed text.

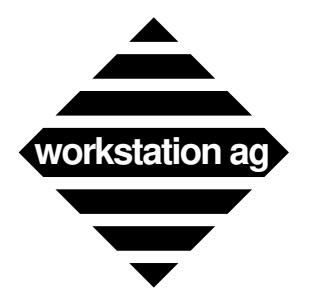

#### **Using WE-UTS terminal emulator**

REMARK: Defaults come from the following configuration file entries:

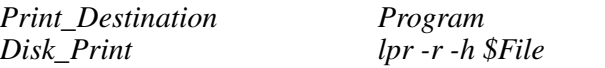

### **Format**

### **-> Text only**

WE-UTS will create hardcopies containing exclusively standard ASCII characters. This means that attributes and foreign characters will not be rendered.

### **-> Formatted**

Currently the same as Text only.

### **-> PostScript**

WE-UTS will create hardcopies which will be an exact image of the current text or graphic window (depending if you click print or print graphics). If Print\_Status\_Line is **on**, the status line and a window border will be printed as well.

NOTE: Printouts of the graphic window (WE-UTSg only) may only be done in PostScript format.

REMARK: Defaults come from the following configuration file entries:

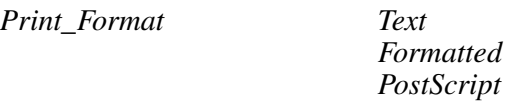

### **Orientation, paper size and scale**

These entries are valid only for PostScript format. They are used by WE-UTS to generate the proper PostScript code according to the paper size, orientation and scale chosen.

REMARK: Defaults come from the following configuration file entries:

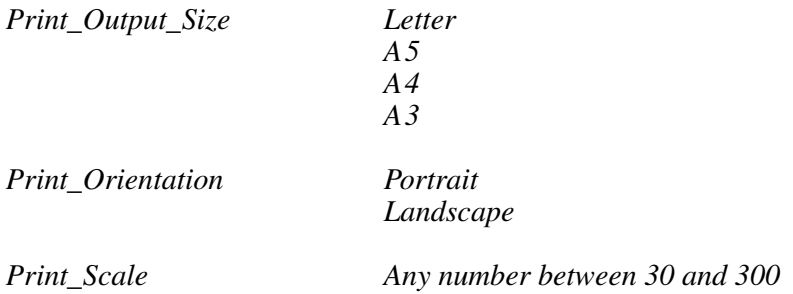

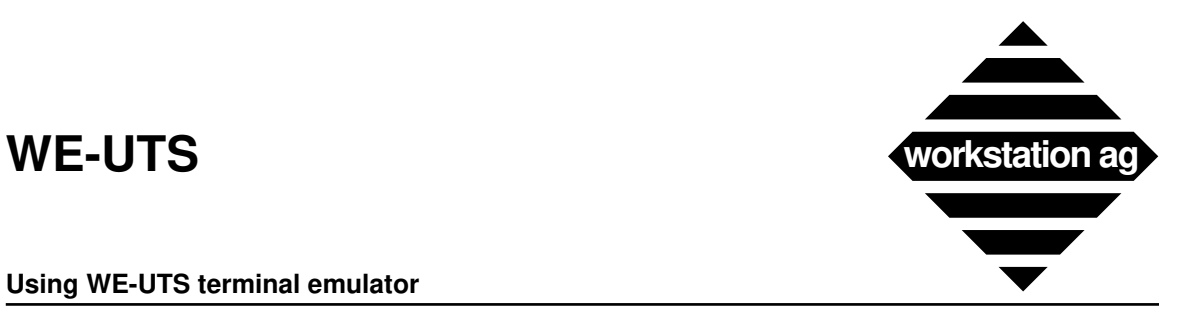

#### **Using WE-UTS terminal emulator**

### **Print\_Status\_Line**

If Print\_Status\_Line is **on** (set), the status line content will be added to hardcopies.

REMARK: Default comes from the following configuration file entries:

*Print\_Status\_Line 0*

### **6.2.5 Buttons Show, Buttons Hide and Buttons Toggle**

Buttons Show, Buttons Hide and Buttons Toggle allows you to switch between the window with buttons and without buttons.

1. Example of window with buttons

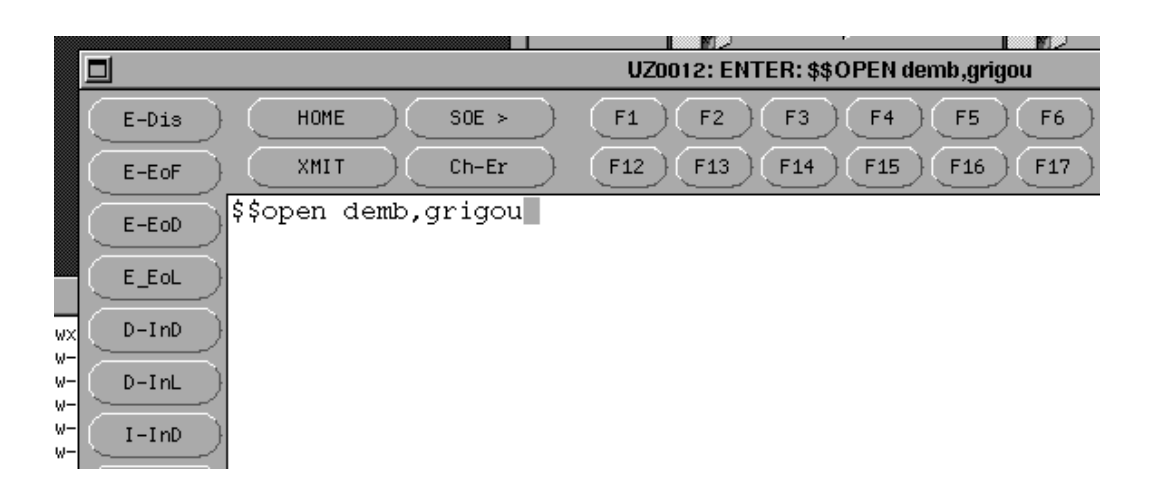

2. Example of window without buttons

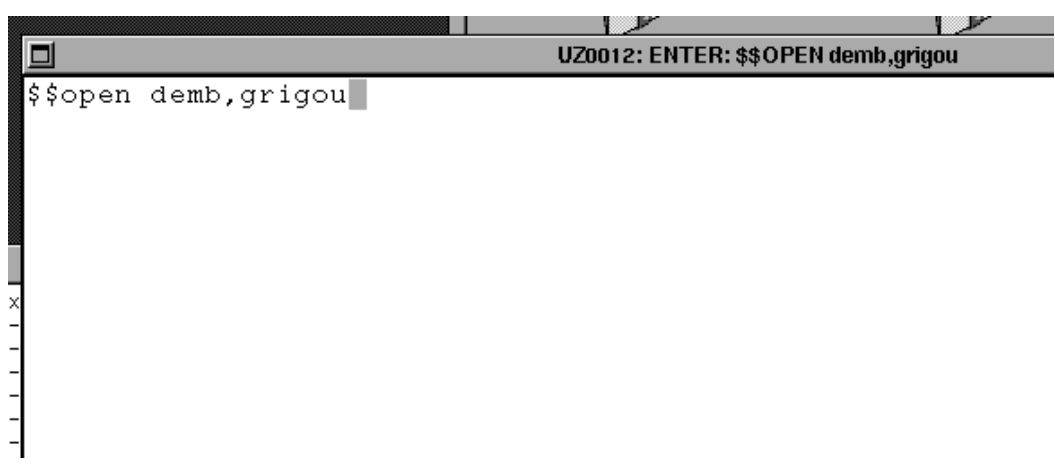

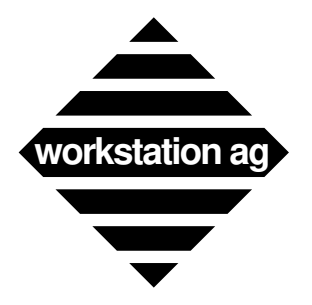

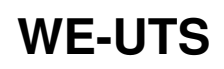

# **6.2.6 Parameters**

If you choose the parameter entry, the following window appears:

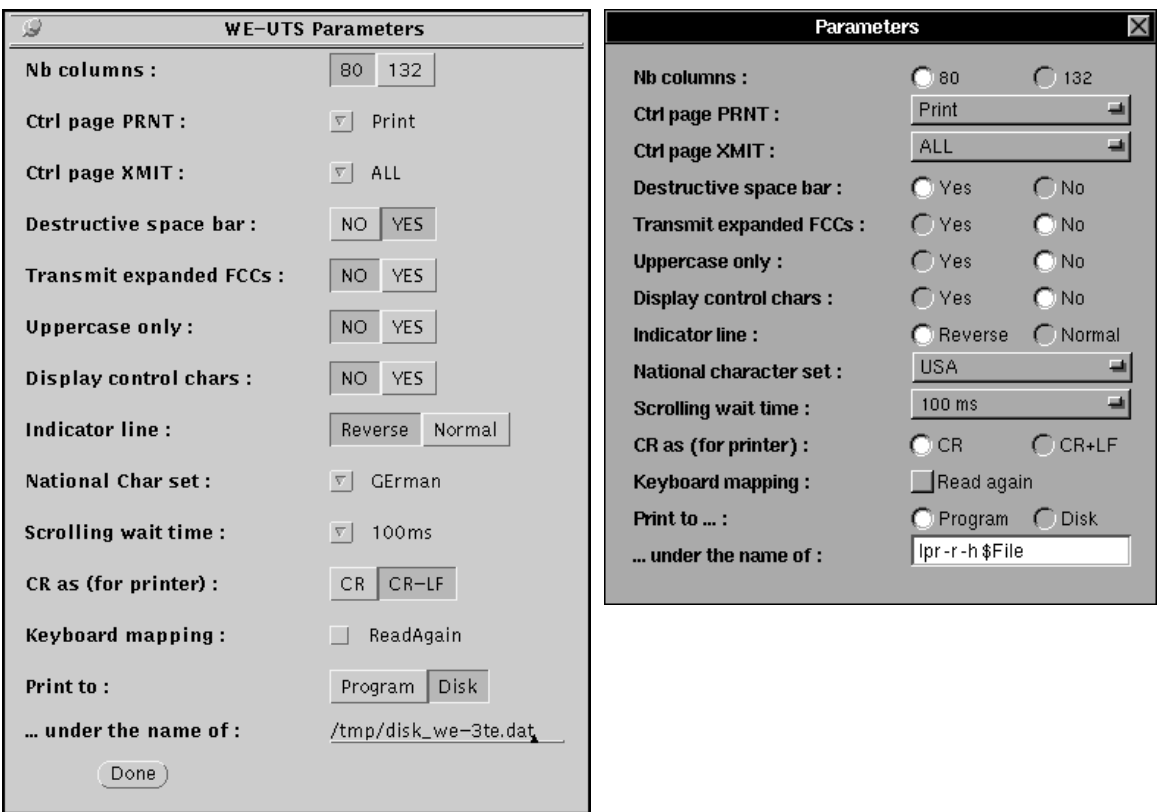

In the parameter window you can set all parameters described below.

# **Nb columns**

This field allows you to dynamically alter the number of characters per line. (The same you can do in the control page of an SVT terminal.) You may choose between 80 and 132 characters per line. The default corresponds either to 80 or to the  $\leq$ Screen\_Cols> entry of your parameter file.
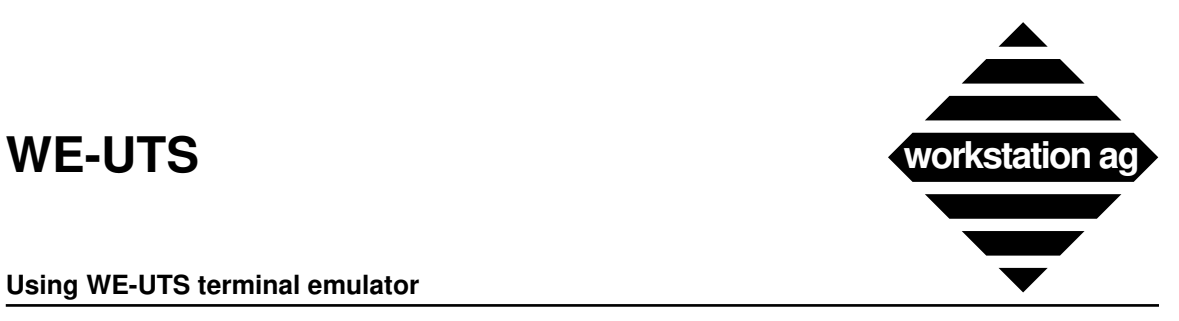

#### **Using WE-UTS terminal emulator**

 $\overline{\nabla}$  $\sqrt{2}$ 

 $\overline{N}$ 

 $\overline{N}$ 

## **Ctrl page PRNT**

This field defines the format of the data transmitted to the printer when the print key is pressed. It is accessible **both** to the operator and the host. The entries are as follows:

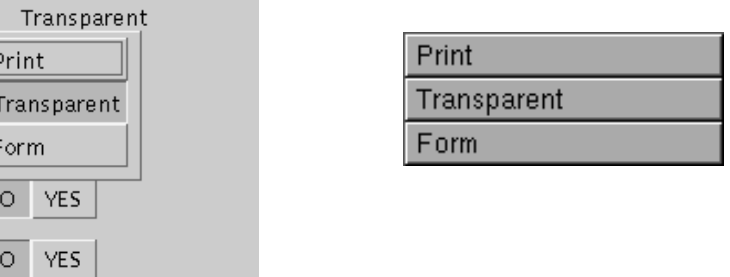

-> Print (default): Trailing spaces on each line are suppressed (except in the line containing the cursor), and the carriage return (CR) code is added at the end of each line. -> Transparent: Causes a print transparent operation, all CR codes are suppressed, no FCC's are included, and no spaces are suppressed. -> Form: Trailing spaces on each line are suppressed (except in the line containing the cursor), and spaces are printed instead of protected characters. The CR code is added at the end of each line.

## **Ctrl page XMIT**

This field defines the format of the data transmitted to the host when the XMIT key is depressed. It is accessible **both** to the operator and the host. The entries are as follows:

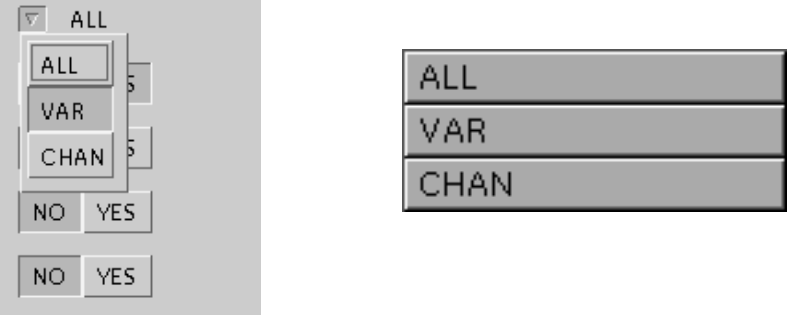

-> ALL (default): When you depress XMIT, all fields are xmitted to the host. -> VAR: When you depress XMIT, only the variable fields are

xmitted to the host.

-> CHAN: When you depress XMIT, only the modified fields are xmitted to the host.

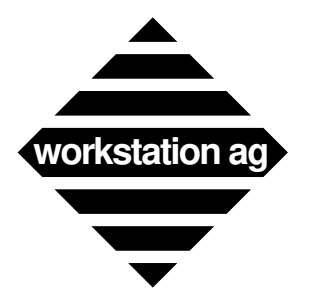

#### **Using WE-UTS terminal emulator**

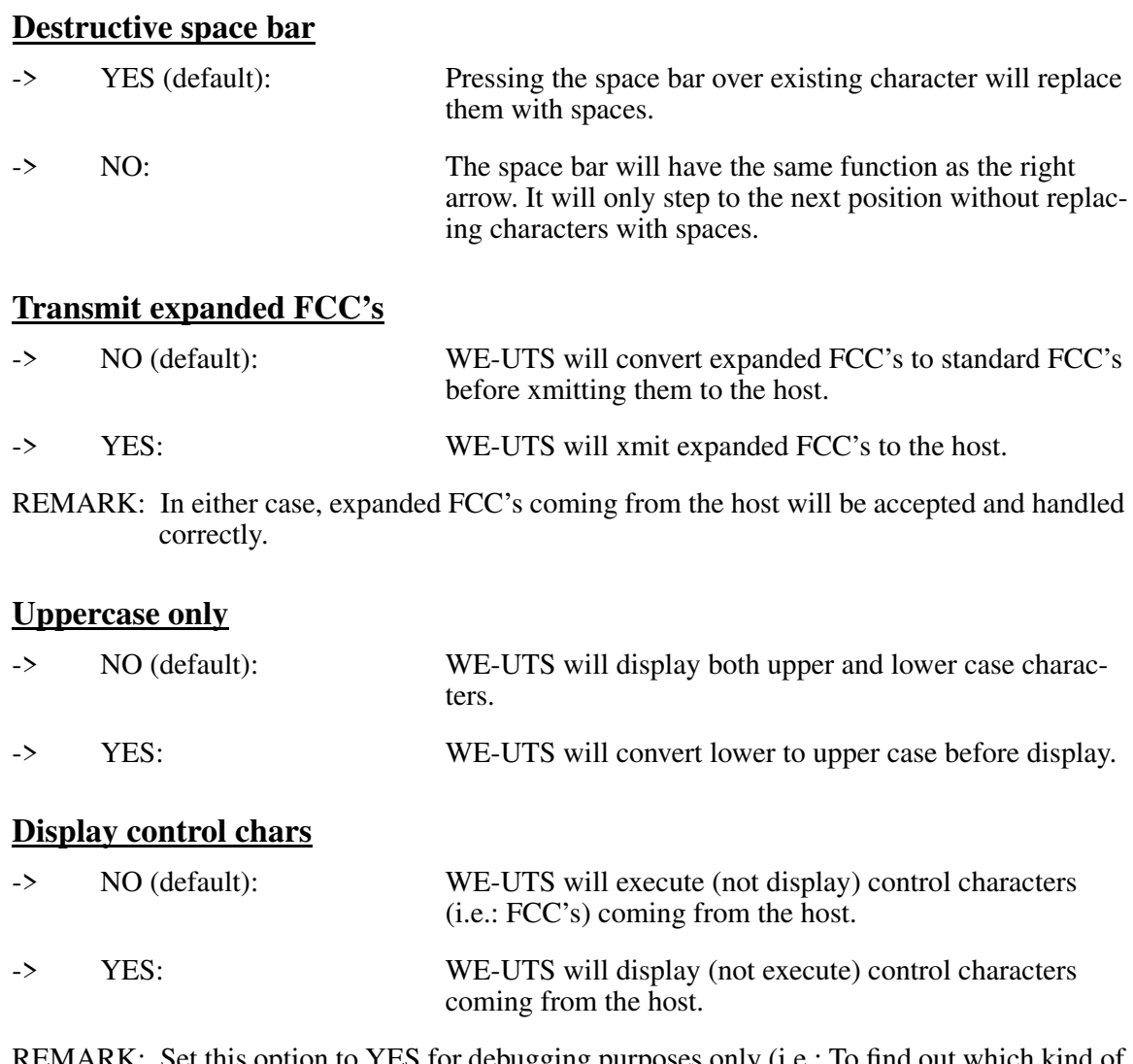

REMARK: Set this option to YES for debugging purposes only (i.e.: To find out which kind of Set this option to *x* ES for debugging purposes on FCC's or control characters come from the host).

## **Indicator line**

With the indicator line parameter you can set indicator line reverse or normal.

-> Reverse (default): WE-UTS status line (also called indicator line) will be displayed in reverse video.

U-Lock 1.61 NeXT ERROR, NO HOST connection !  $\boxed{1.~\text{Row}=01.~\text{COL}=20}$  $WE-UTS$ 

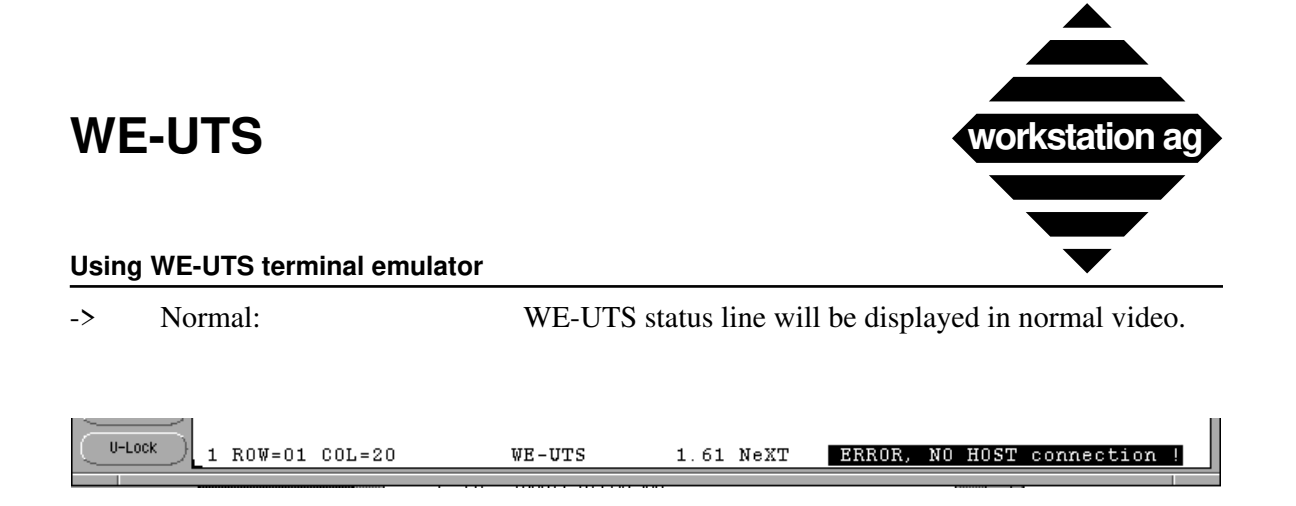

REMARK: The concept of reverse and normal video means that the "Foreground" and "Background" colors applied to the terminal area are inverted for the status line.

## **National character set**

With the pull down menu you can choose the national character set.

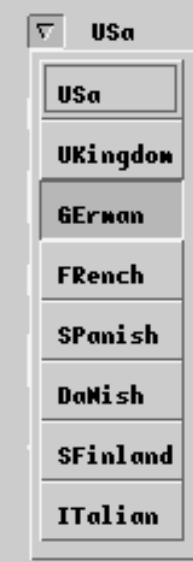

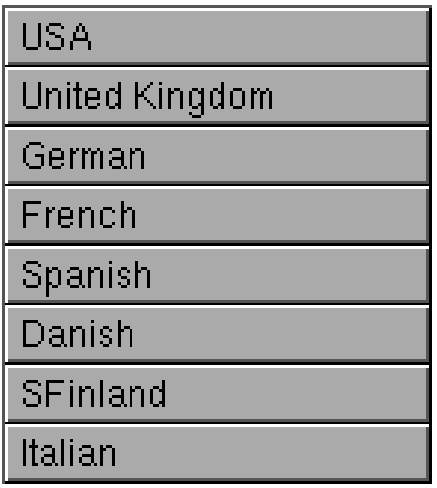

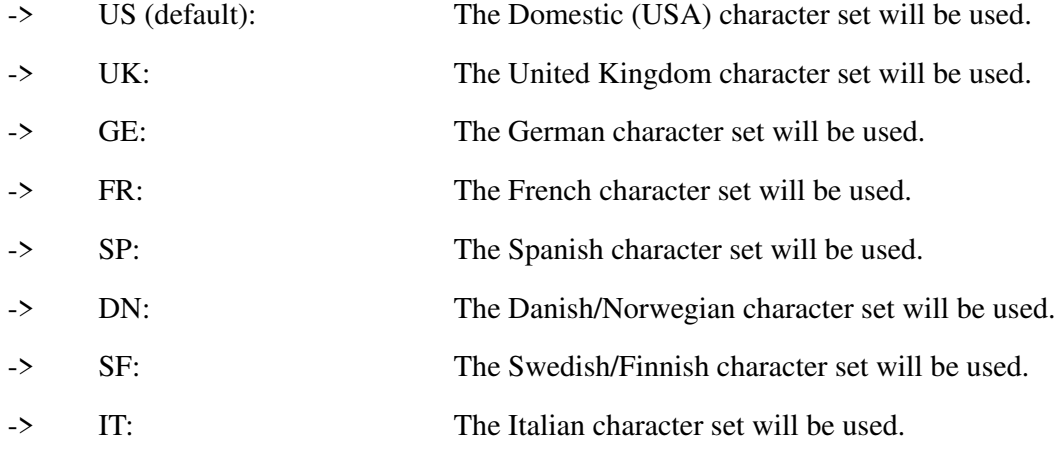

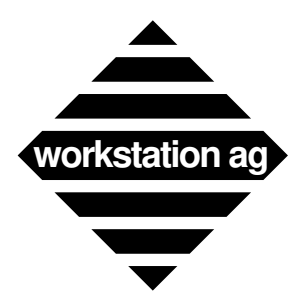

#### **Using WE-UTS terminal emulator**

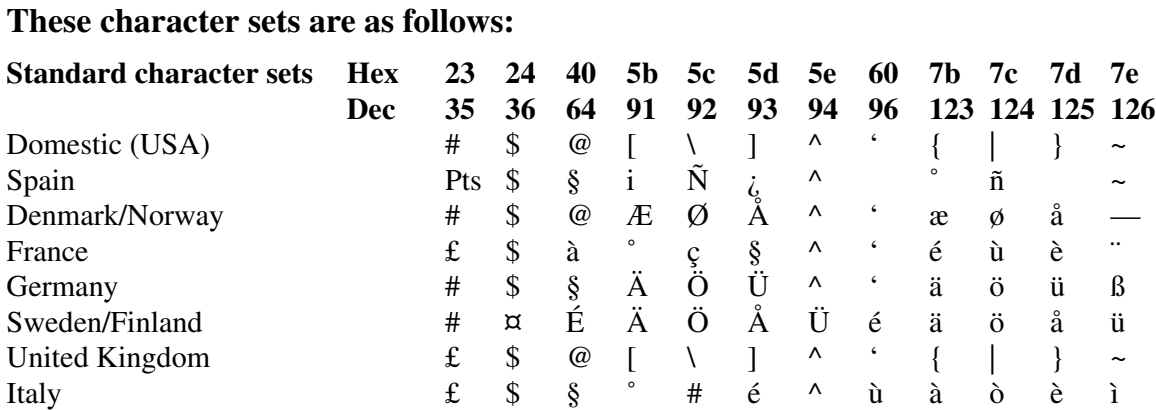

The remaining characters always correspond to the standard ASCII (7 bits) character set.

### **Scrolling wait time**

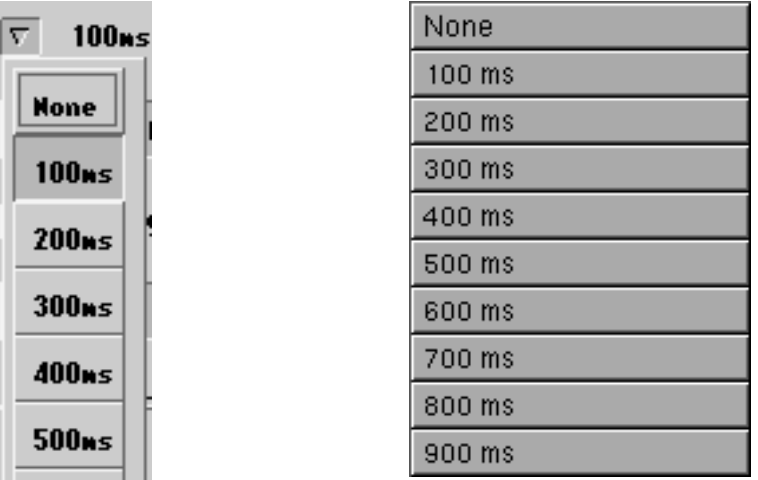

When you are working in scroll (demand) mode, it may be necessary to regulate the speed at which data scrolls in your WE-UTS window. This entry allows you to set the minimum time between line scrolls from 0 (no limitation) to 9 (900 milliseconds). You can modify this entry at any time during your terminal session.

## **CR as (for printer)**

Defines which character is sent to the printer for a line feed.

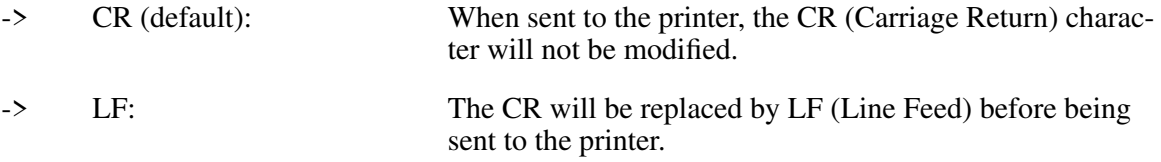

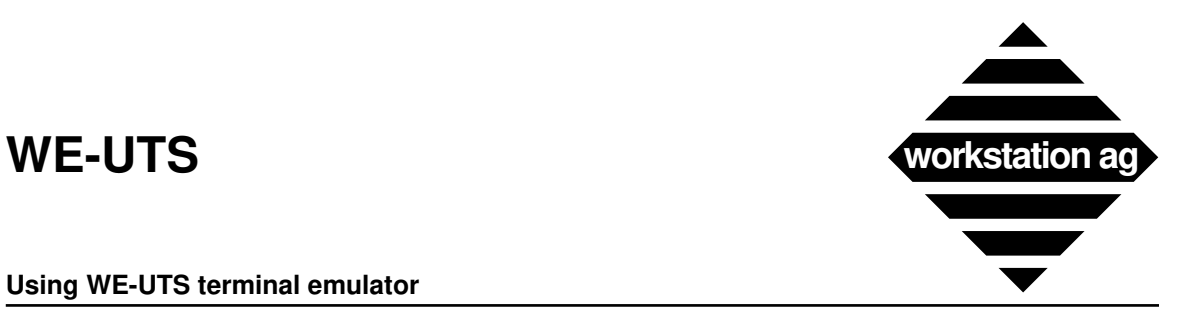

#### **Using WE-UTS terminal emulator**

### **Keyboard mapping**

This entry allows you to reread the keyboard mapping file without leaving the WE-UTS emulation. Both "Keymap\_File" and "Macro\_File" are reread when you click ReadAgain. This is mostly used at installation time to test a newly created keyboard mapping file. Information about the keyboard mapper are found in chapter 7 on page 51.

**Keyboard mapping:** 

ReadAqain

## **6.2.7 Keyboard layout**

If you choose the keyboard layout entry, the following window appears:

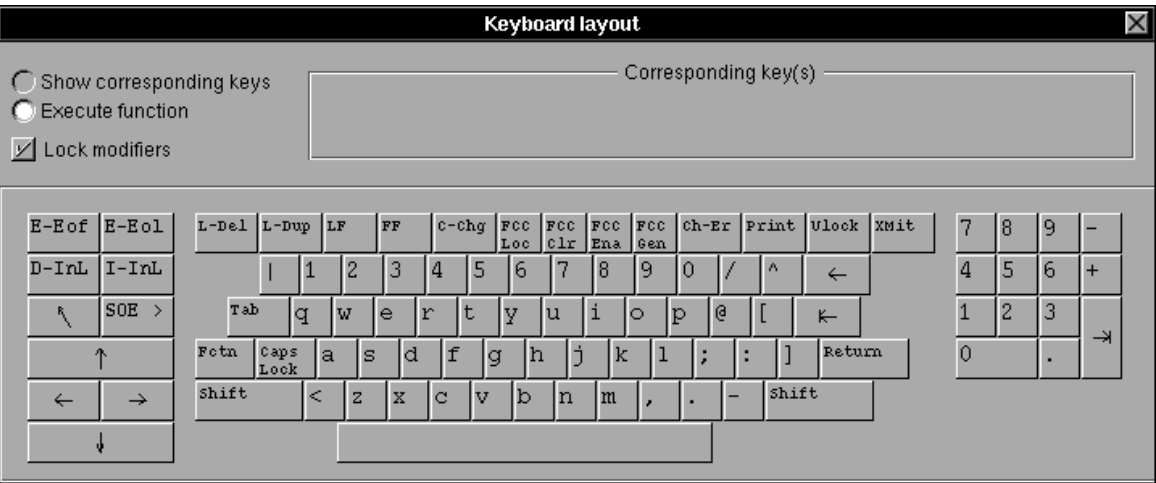

This is a picture representing an original UTS keyboard. Like on the original, you may enter data, move the cursor, transmit data and so on. Because you have only one mouse (but ten fingers) and some functions or characters may only be produced by depressing several keys simultaneously, we introduced the

### **Lock modifiers**

Button, which allows you to lock the special keys (will highlight when locked) and change the meaning of some keyboard areas accordingly. This is the same principle as (Shift Lock) on a typewriter. To unlock a modifier key, simply click on the highlighted key a second time.

### **Execute function mode**

When this mode is active, any key clicked with your mouse will enter a character into the emulator window or execute some function (i.e.: XMIT, Tab, F6, etc.). Beside your workstation's physical keyboard and the buttons around the emulator window, this is a third way to enter data into your Unisys emulation window.

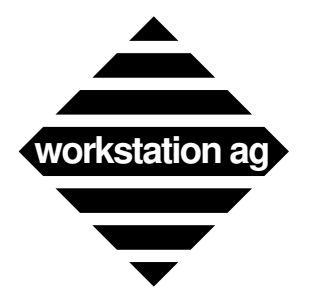

#### **Using WE-UTS terminal emulator**

#### **Show corresponding keys mode**

When this mode is active, any key clicked with your mouse will display the actual key combination you should type on the physical keyboard of your workstation to obtain the same function as on the original UTS keyboard displayed here.

The assignment of a key, a combination or a sequence of keys to a particular UTS function is done with the *keymapper tool* described in chapter 7 on page 51. The show mode described here has been created to help you remembering the assignments you have done.

REMARK: When you click on the keyboard layout in show mode, either the *key combination* or the *comment* you have entered for this particular combination is shown (see picture bolow). Because the key combination can be somewhat cryptic (machine understandable only!), we warmly recommend that you enter comments which actually describe the key combination in an understandable way.

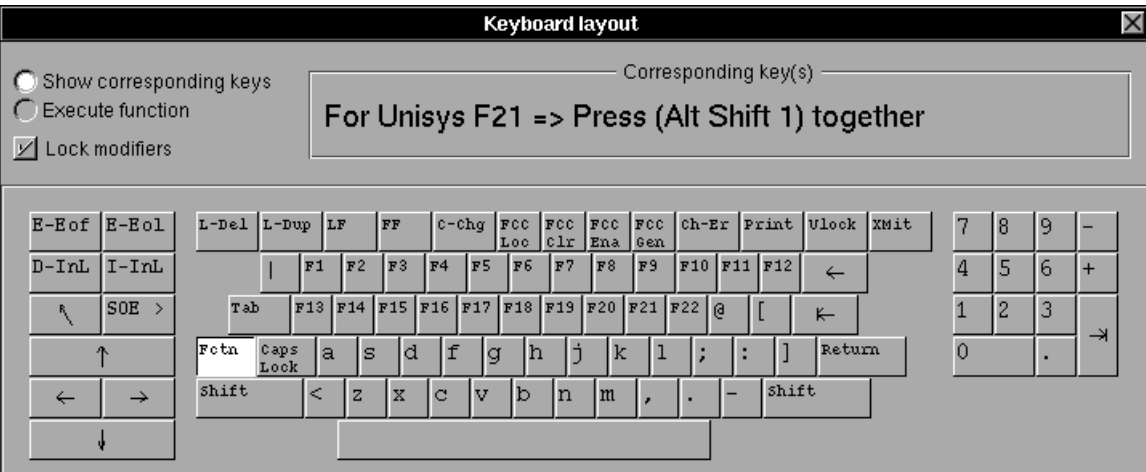

If a comment is available for an entry, it will always be displayed by the emulator.

This picture shows you a typical show mode output. The user pressed Fctn which remained highlighted (active) because lock modifiers was set. Then, he clicked on F21 and the following line was displayed:

#### *For Unisys F21 => Press (Alt Shift 1) together*

- => This is the comment field which was entered with the *keymapper tool*.
- NOTE 1: In fact, when the user presses "Alt Shift 1" together, some code (i.e.: "Shift Meta /exclamdown") will be sent from your window server to the WE-UTS emulation program which, in turn, will send F21 to your Unisys mainframe.
- NOTE 2: The keyboard mapping can't be modified from within the emulation. If you want to modify your key assignments, change or add comments, we recommend the following procedure:

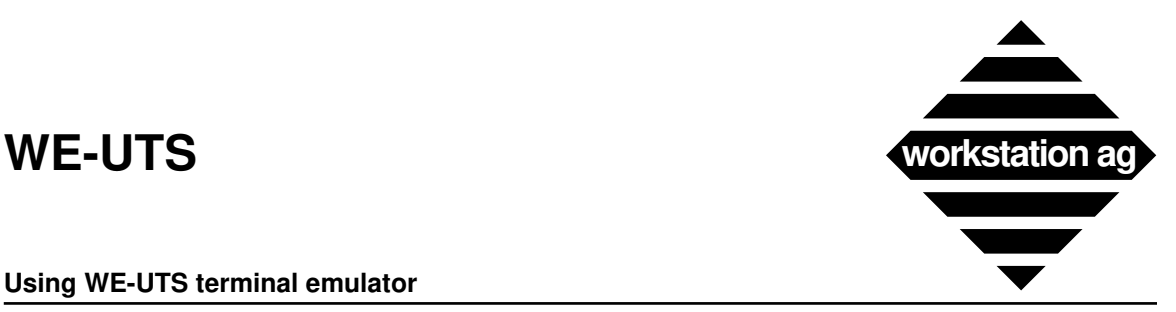

#### **Using WE-UTS terminal emulator**

#### **How to modify your keyboard mapping**

- 1. Look in your configuration file for the name of the keyboard mapping file (the <Keymap\_File> entry). For our example, we will assume that its name is <km.dat>.
- 2. Start an emulation with this configuration file and connect to the Unisys mainframe.
- 3. Start a keymapper tool (KM-UTS) with the same keymap file (km.dat) as parameter.
- 4. Make any changes you want using the "keymapper tool". When you are done, don't exit the keymapper tool but use the *Save* button to save your changes to the keymap file.
- 5. Go back into the emulation, display the parameter (Goodies) panel and click the *ReadAgain* button. This will read your just saved  $\langle km \cdot \text{data}\rangle$  into the current emulation session and make it immediately active.
- 6. Try your new key combinations within the emulation. If you are happy with your changes, you may now terminate the "keymapper" process. Otherwise, you may repeat steps 4 to 6 as many times as you want.

#### **Common problems and errors**

- When you enter comments in the "keymapper tool", don't forget to press the return key to terminate it. Otherwise, the comment will be discarded.
- In step 4, don't forget to save before proceeding to step 5 and activating ReadAgain. Otherwise, you will read the old version of your keymapping and **no** change will occur.
- In step 4, you should comment all entries with a sentence stating clearly what keys are to be depressed to produce the corresponding UTS function.
- If you don't know anymore which key combination you have assigned to a UTS function, display the "keyboard layout" (Goodies), and use it in show mode.

NOTE: For more informations about keyboard mapping, please refer to chapter 7 on page 51.

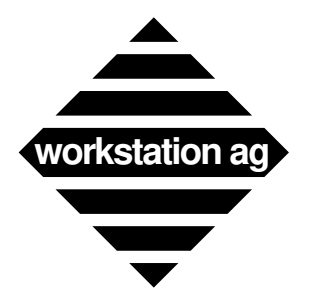

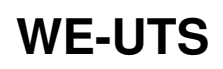

## **6.2.8 Macro definitions**

If you choose the macro definitions entry, the following window appears:

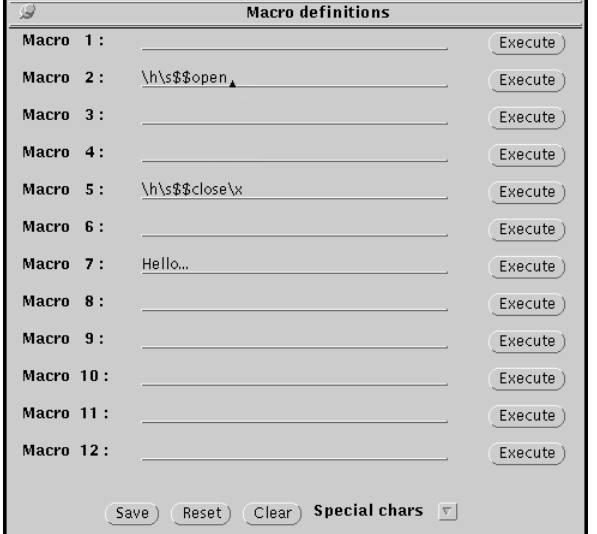

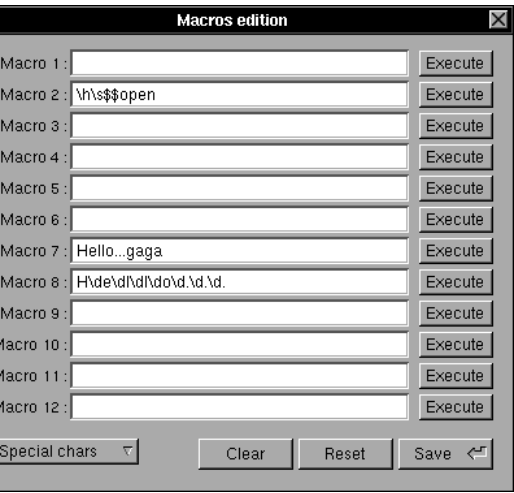

Purpose of this panel is to allow you to examine, execute or modify your current macro (key sequences) assignments. The actual content of the entries has been read from the <Macro\_File> entry of your current configuration.

## **Clear button**

When clicked, this will clear **all** macro entries. If you clicked it by mistake, you still can retrieve your macro entries by clicking the Reset button (see below).

## **Reset button**

When clicked, this will revert **all** macro entries to the last saved version.

### **Save button**

When clicked, this will save your current entries to disk. The file in which these macro entries will be saved is indicated by the  $\triangle$ Macro\_File> entry of your current configuration.

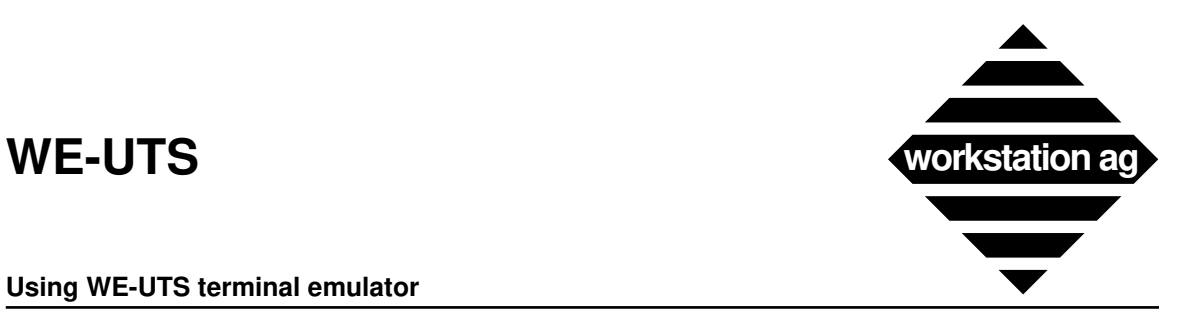

#### **Using WE-UTS terminal emulator**

### **Special chars**

When clicked, the following menu will be displayed:

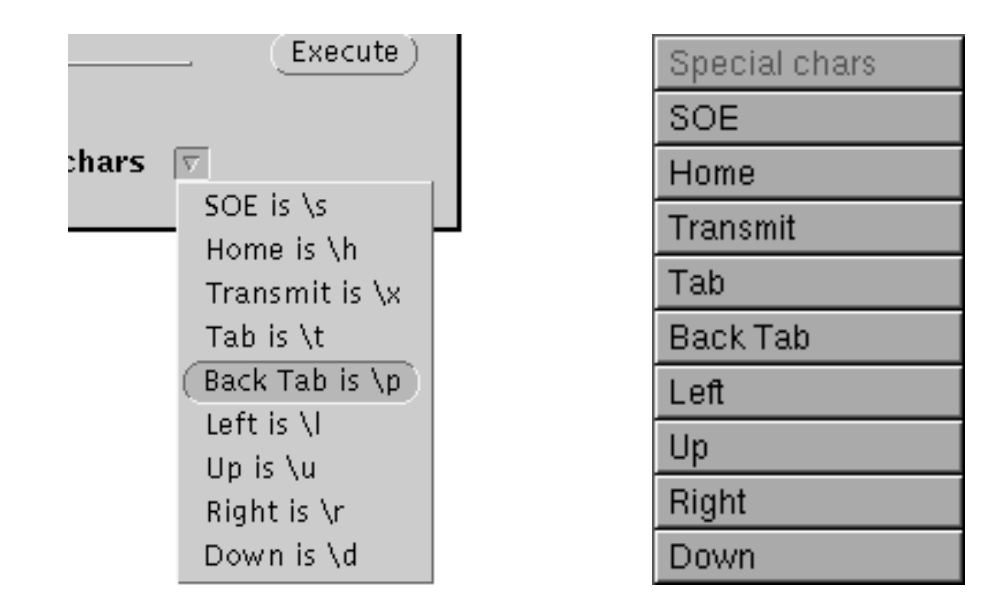

#### **Here is how to proceed**

Let's say you want that macro 2 (when activated) puts the cursor to home and displays an SOE followed by \$\$OPEN.

- 1. Click at the beginning of the macro 2 field with the mouse.
- 2. For NEXTSTEP:

With the mouse, click on special chars and select the "Home" entry. When selected, release the mouse button. This will automatically enter a "\h" entry at the beginning of the macro 2 field.

For X windows: With the mouse, click on special chars and read the indication on the right of the "Home is" entry. Then, enter the value read (\\n) into the macro 2 field.

- 3. Repeat step 2 for the SOE entry.
- 4. Enter \$\$OPEN in the macro 2 entry after the "\h\s".
- 5. Try this macro by clicking on the Execute button sitting on the right of the macro 2 entry. Look at the pictures on page 46 for the result of these actions in the macro panel and in the WE-UTS emulation window.

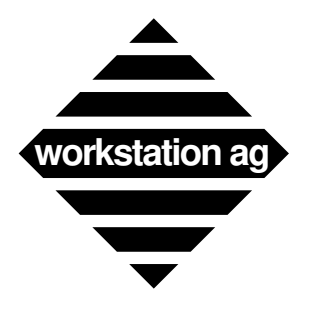

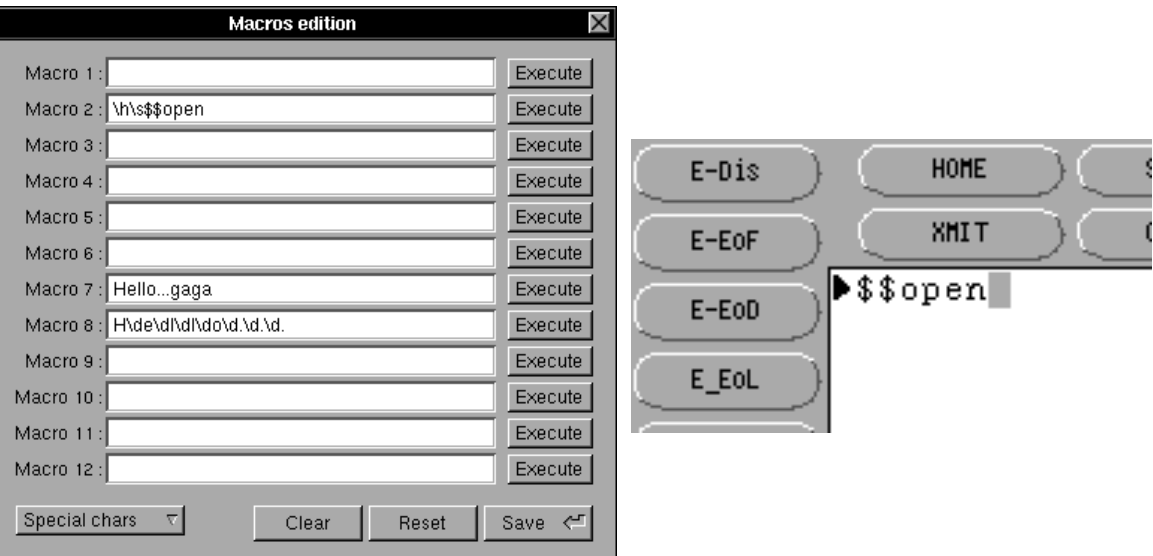

**Using WE-UTS terminal emulator**

REMARK: 12 keys (or key combinations) may be assigned for the execution of macros without displaying the present panel. For that purpose, you must use the "Keymapper tool" on page 51 and enter key combinations for the M\_MACRO1EXEC to M\_MACRO12EXEC entries.

## **6.2.9 Color mapping**

Purpose of the color mapping utility is to allow the user to change the original UTS colors to your preferred colors. The UTS protocol specifies 8 colors for text (WE-UTSc) and 16 colors for graphic (WE-UTSg).

At emulation start-up, the color mapping comes from the <Color File> entry of the configuration file. This file will be modified when you click the Save (X) or OK (NEXTSTEP) button of the color mapping panel.

## **6.2.10 Color mapping under X**

When you select the color mapping entry of the Goodies menu, one of the windows on page 47 appears (depending if you have graphic capabilities or not).

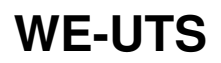

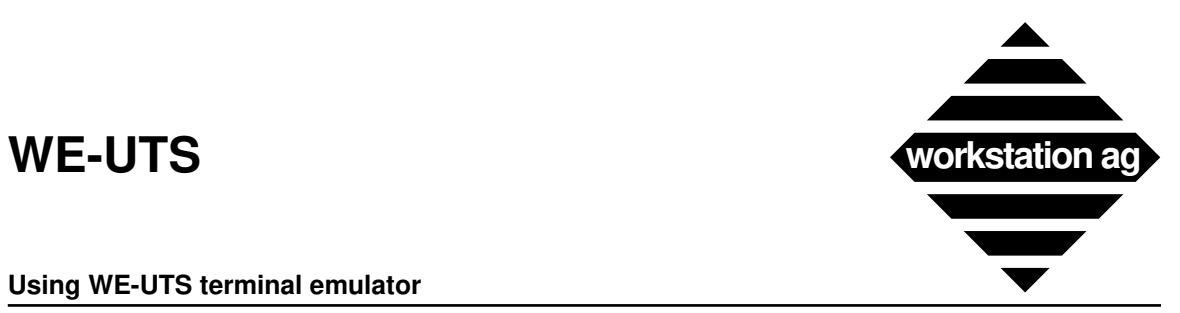

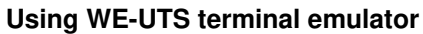

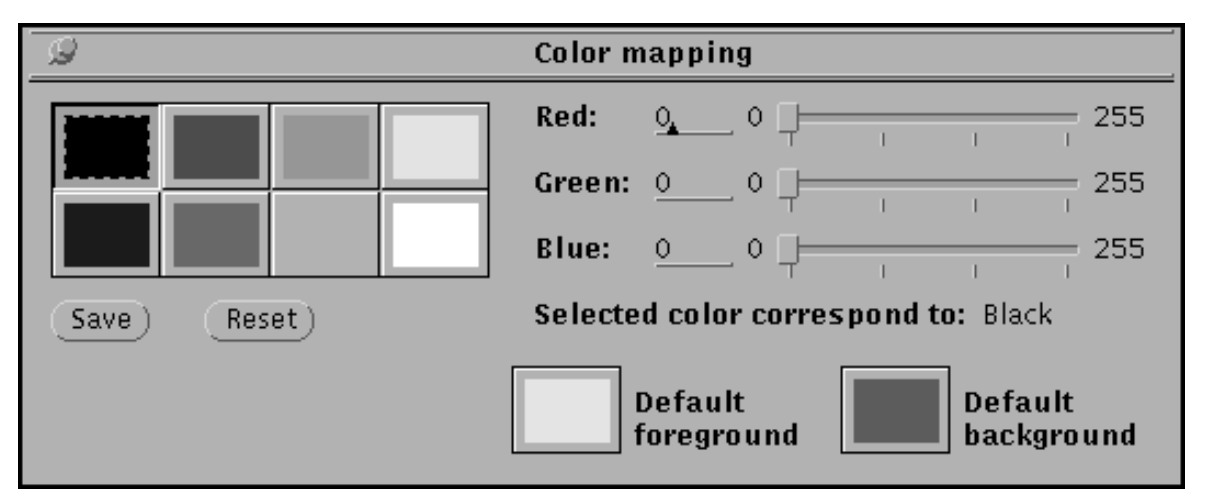

*X window systems: valid for WE-UTSc (character mode terminal uses 8 colors)*

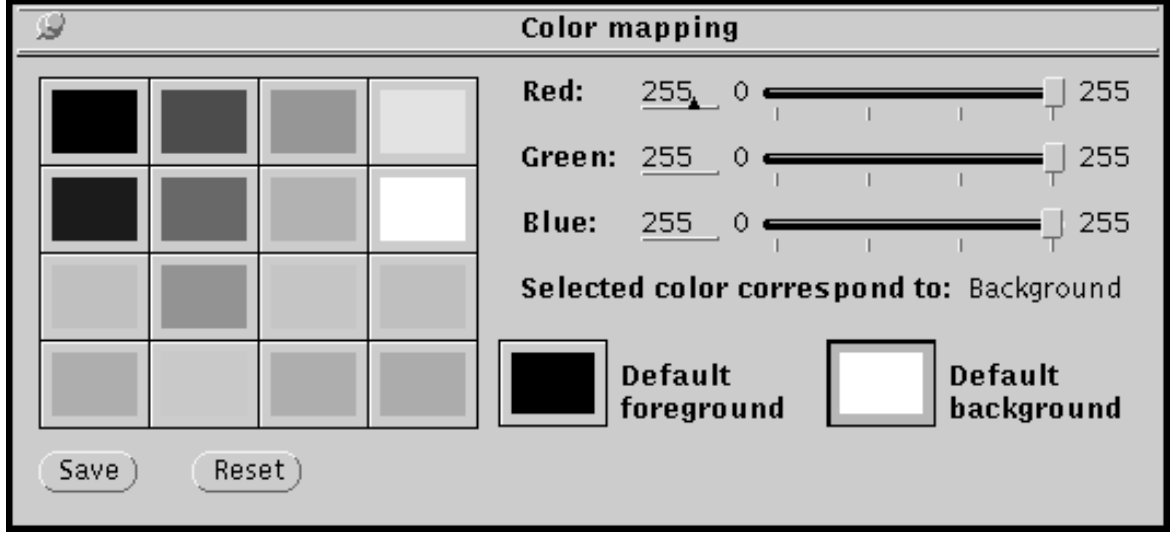

*X window systems: valid for WE-UTSg (graphic terminal uses 16 colors)*

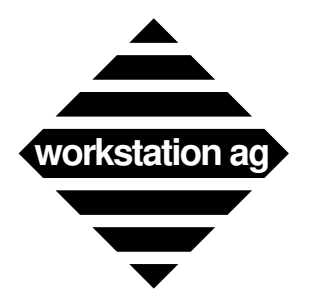

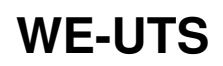

#### **Using WE-UTS terminal emulator**

If your X server has a Static Color Map, the lower part of the color mapping panel (see the two pictures on page 47) will look as below:

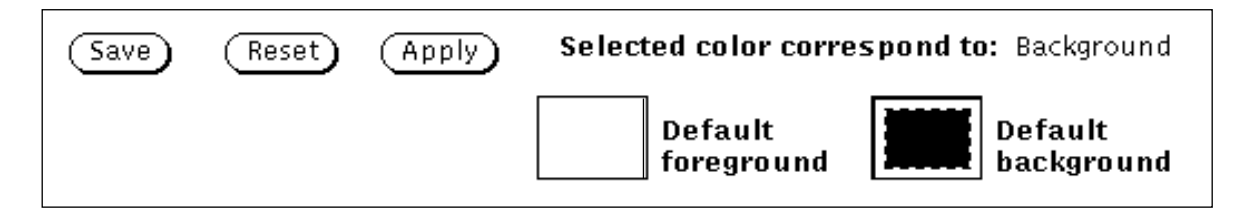

WE-UTS will switch automatically between Dynamic and Static Color Maps. If supported by your X server, Dynamic Color Maps will be used.

### **Reset button**

When you click this button, the colors are reset to the values of the last saved version.

### **Save button**

This button allow you to save your changes to disk. This action can't be undone.

### **How to proceed**

- 1. Connect to the mainframe and display a colorful screen.
- 2. In the Goodies menu, select color mapping. One of the color editing tool panel (see pictures on page 47) will appear.
- 3. Within the panel, click on the color you want to modify. The name of the color you clicked on will appear in the panel (i.e.: background).
- 4. Use the three cursors to modify the color:
	- -> For *Dynamic Color Maps*, the result will be immediately visible in the color mapping tool and in your emulator character window while moving the slider.
	- -> For *Static Color Maps*, the result will be visible only in the color mapping tool after you have released the slider. To make the change appear in the emulator window, click the supplementary **Apply button**.
- 5. When you are done, click the Save button to save your work in the file indicated with  $\leq$ Color File> in the active configuration (i.e.: color.dat).

## **6.2.11 Color mapping under NEXTSTEP**

When you select the color mapping entry of the Goodies menu, one of the window on page 49 appears (depending if you purchased the WE-UTSc <character only> or the WE-UTSg <graphic> terminal emulation).

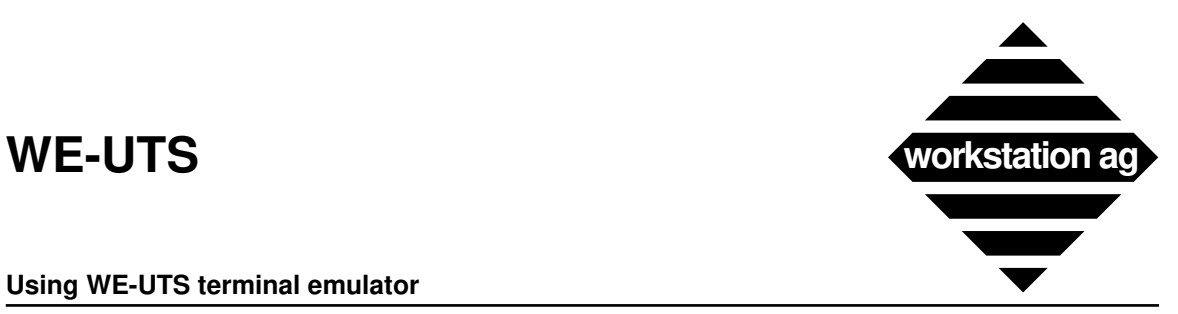

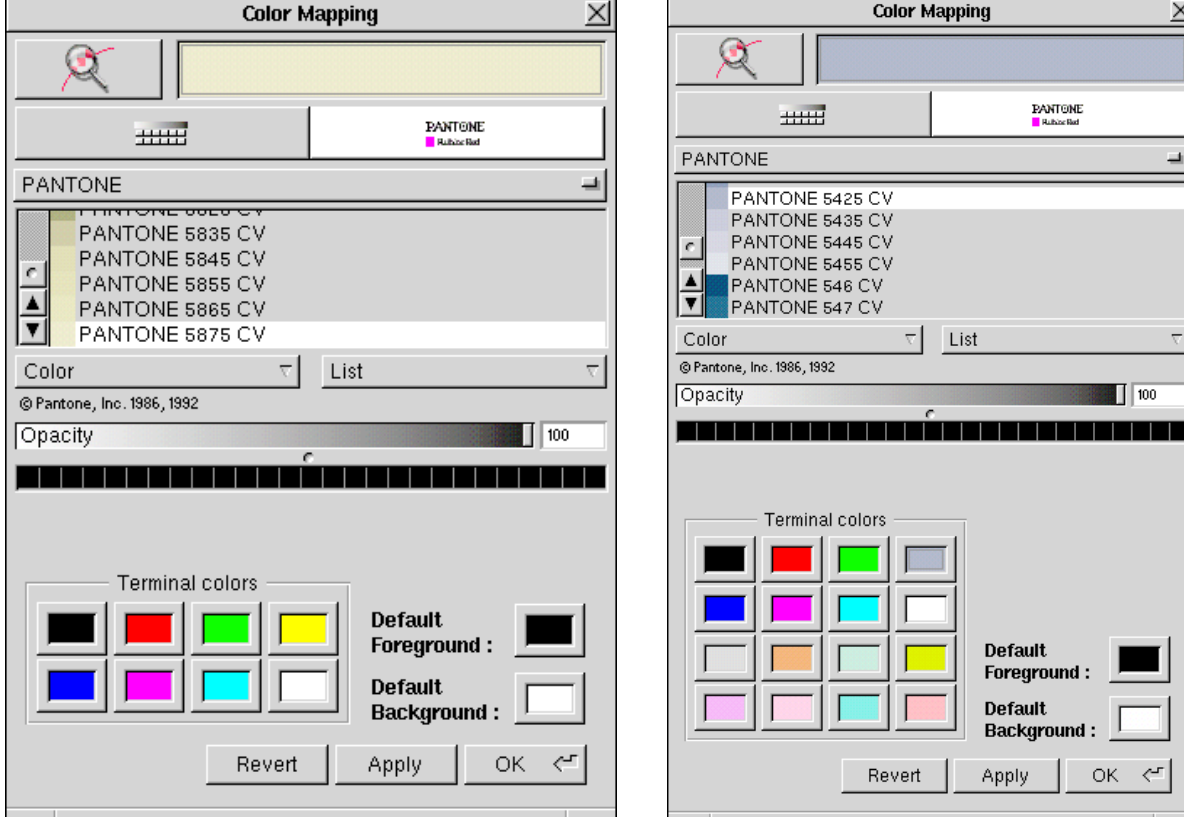

**Using WE-UTS terminal emulator**

*NEXTSTEP without graphic (WE-UTSc) NEXTSTEP with graphic (WE-UTSg)*

REMARK: WE-UTS uses a NeXT object for the color edition. This object may be improved from one NEXTSTEP release to another and WE-UTS will benefit of those enhancements. Therefore, we will not describe the object itself, but only its relations with our particular application. For more informations about the NeXT color object and how to use it, please refer to your NeXT "User's Reference Manual".

### **Apply button**

Click on this button to make your color changes appear in your emulator character (graphic) window without leaving the color mapping tool.

### **Revert button**

Click on this button to revert the colors to what they where when you started the emulator.

### **OK button**

Click on this button to exit the color mapping tool. Your changes will be saved to disk and applied to your emulator window (as with the Apply button).

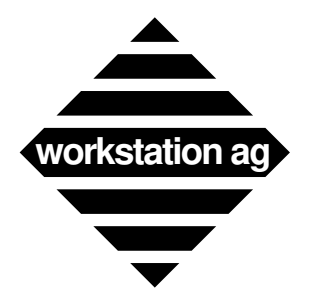

#### **Using WE-UTS terminal emulator**

**Correspondence between UTS colors and mapping tool colors**

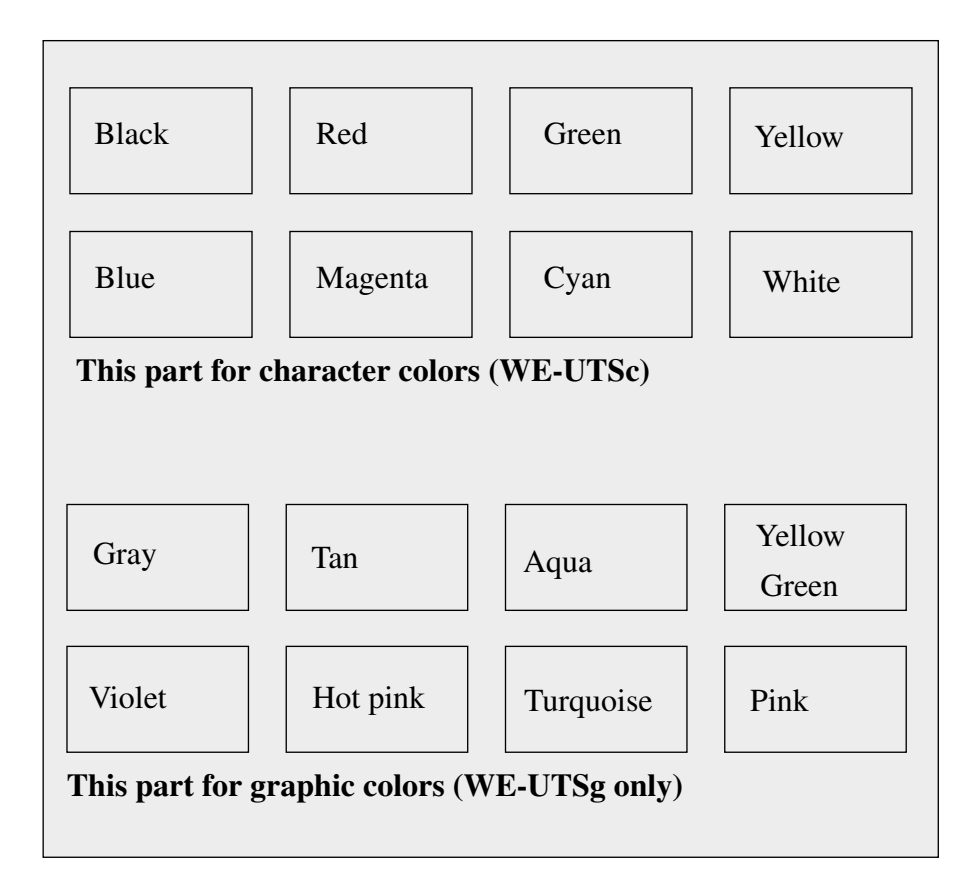

## **How to proceed**

- 1. Connect to the mainframe and display a colorful screen.
- 2. In the Goodies menu, select color mapping. One of the color editing tool panel shown above will appear (the panel aspect may change depending on your NEXTSTEP release).
- 3. Create your custom color the same manner you would do in any other NEXTSTEP application. When you are done, drag this color into one of the 8 (16) UTS colors at the bottom of the panel or into the "Default Foreground" or "Default Background" color. The color will change to the one you dragged in. Click the Apply button to reflect this change in your emulator window. Repeat this step until you are satisfied with all colors.
- 4. When you are done, click the OK button to save your work in the file indicated with <Color\_File> in the active configuration (i.e.: color.dat). The color mapper tool panel will be closed.
- 5. If you want to reset the colors to what they were at emulation start-up time, you may click the Revert button. All your changes will be discarded.

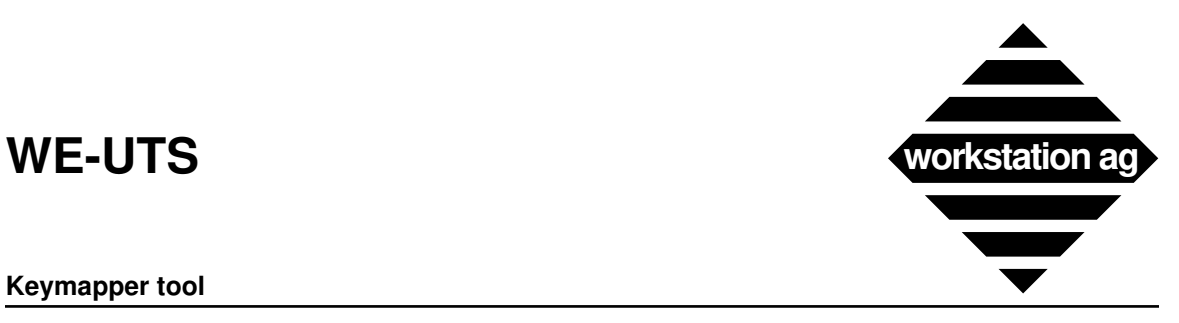

**Keymapper tool**

# **7 Keymapper tool**

## **7.1 Introduction**

The keymapper is a tool application to perform keyboard mapping operations. The keyboard mapping is to assign some or all keys of the original terminal keyboard to your workstation keyboard. It is particularly useful to enter original terminal "keys" that have no correspondence on your workstation keyboard.

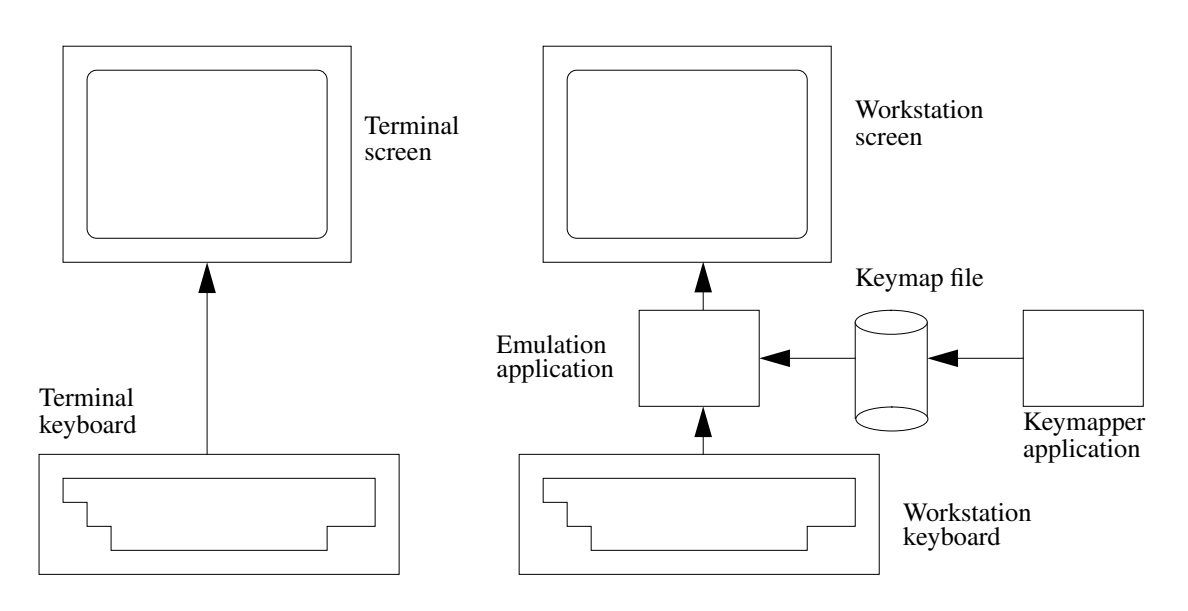

Keyboard mapping isn't integrated in the terminal emulation application because it is intended to be used by the system manager. Communication between the keymapper and the terminal emulation application is done through a file, the keyboard mapping file. This file contains associations between keys or key combinations and terminal keys or functions. The main purpose of the keymapper application is to provide an easy way for interactively building or editing the keyboard mapping file.

## **7.2 Definitions**

Before describing further how to work with the keymapper application, some definitions must be stated:

## **7.2.1 A terminal function**

is a function provided by the original terminal (and by the terminal emulation). Terminal functions can be (but aren't necessarily) obtainable via the original terminal keyboard. Example of terminal functions (keys are enclosed in quotes): "Return", "Backspace", "Next Field".

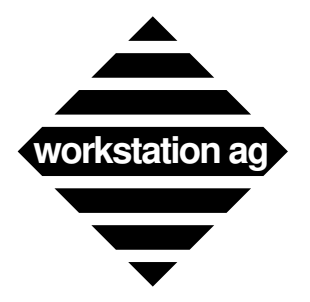

**Keymapper tool**

## **7.2.2 Terminal keys**

are alphabetical, numeric and other ASCII symbol keys.

## **7.2.3 A modifier key**

is a key like shift or ctrl. Its purpose is to change the code associated to a set of keys. Modifiers known by the application are shift, ctrl, meta (alternate on some keyboards) and numeric lock (num-lock). It is possible that you cannot access all of these modifiers with your workstation keyboard.

## **7.2.4 A key combination**

is a single key typed with or without simultaneously stroking a modifier key. Example of key combinations (keys are enclosed in quotes): "a", "A", "Ctrl"-"c", "Shift"-"Meta"-"F1". You can notice that "A" is not, but could be "Shift"-"a": every workstation company has its own policy for assigning codes to its keyboard(s) keys, that is why a keyboard mapping tool is useful.

## **7.2.5 An escape sequence**

are keys typed one after the other (without modifiers) proceeded by a dedicated key combination (can have modifiers) called the **escape sequence introducer key combination** (or more quickly the **sequence intro key**). The purpose of escape sequences is to increase the possibilities of function mapping when the workstation keyboard offers too few possible key combinations. Example of escape sequences (the escape intro key is "Meta"-"e", keys are enclosed in quotes, sequences are separated by commas): "Meta"-"e" "f" "c", "Meta"-"e" "F6", "Meta"-"e"  $\mathbf{r}$ ", "r" "y".

NOTE: For VT320 emulation users:

Escape sequences can replace the "Compose" key mechanism. You can assign all compose keys to escape sequences.

## **7.2.6 A special key**

is a key that doesn't generate an alphanumerical character. Special keys are keys used to do formatting (carriage return, tabulations, moving cursor), function keys or diacritical signed characters (é,  $\hat{c}$ , C, etc.). Special keys have names, always starting with a slash ( $\hat{c}$ ); they are listed in chapter 7.7 on page 58.

## **7.2.7 An exotic key**

is a key that doesn't have a corresponding name. An exotic key is handled with an immediate (cryptic) value instead of a name. Exotic keys should be rare on standard keyboards.

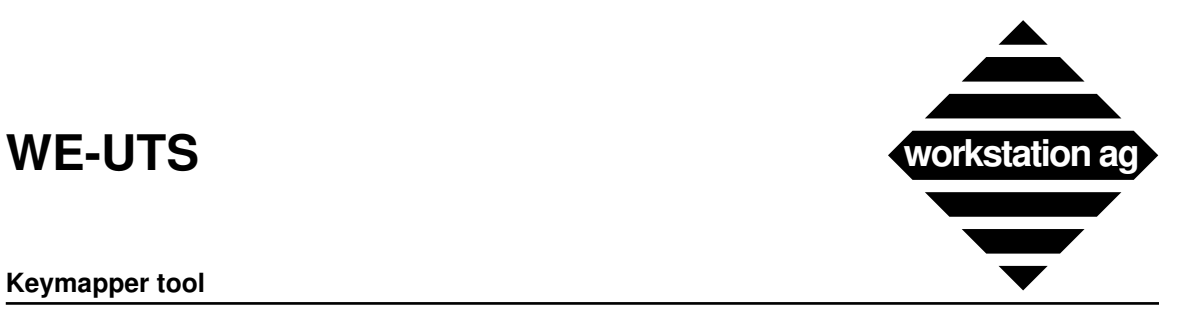

#### **Keymapper tool**

## **7.3 Installing and starting the keymapper tool**

## **7.3.1 Foreword**

This chapter is common for the whole WE-XXX product family. Presently, this includes the

*WE-UTSc / WE-UTSg / WE-D320 / WE-I3179c / WE-I3179g*

products. Since all pictures were done with the *WE-UTSc* product, the illustrations shown may be somewhat different for other products. However, all buttons, functions and procedures are common to all products.

## **7.3.2 Under NEXTSTEP**

Copy the application into the "LocalApps" or "NeXTApps" folder, or in the "Apps" folder below your home folder. Copy the keyboard mapping file anywhere you want. Copy the keyboard layout file into your home folder (if you want to start the application by a double-click on its icon) or in the current directory (if you want to start the application through a shell window). The keyboard layout file must be named "keylay.dat" or the "-klf" command line option should be used (for more see "Tips for advanced users" on page 57).

To be recognized as the document of the keymapper application (visualized with the same icon than the application), the keymapping file must have the "*xxx*\_keymap" extension (where *xxx* is the name of the terminal emulation <UTS, D320, I3179>). Like every NeXT application, the application must reside in one of the standards application folders.

## **7.3.3 Under X windows**

Copy all files from the distribution media into a directory, and type in a shell window:

cd program\_directory km-xxx km.dat

NOTE: Depending on the particular WE products, "km.xxx" can be one of the following:

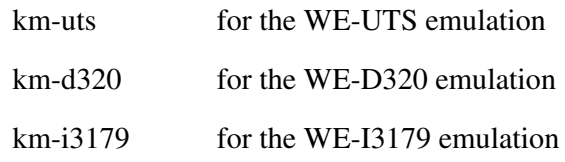

Then proceed with the next chapter.

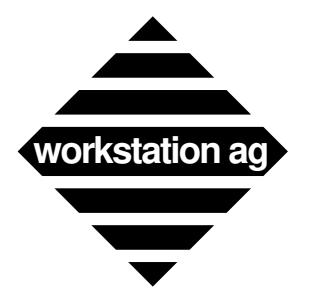

## **7.4 Using the keymapper tool**

## **7.4.1 Usage overview**

To start the keymapper application, type its name in a command shell or double-click on the keymapping file icon. After a few seconds, two windows should be visible: the first containing an image of the original terminal keyboard, the other containing a list of terminal functions and some buttons, this is the keymapper main window.

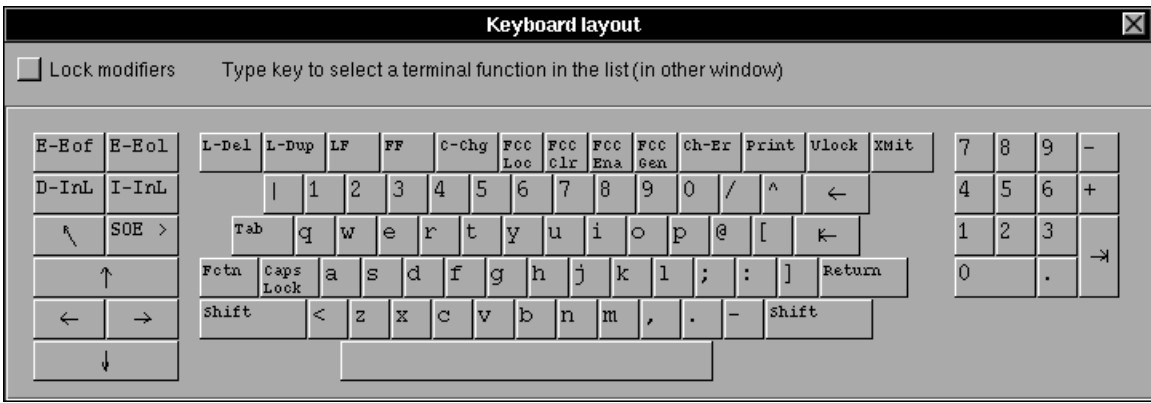

To make associations between original keyboard functions and key combinations of your physical workstation keyboard, proceed as follows:

- 1. Click any key of the keyboard layout window: you can see that the corresponding terminal function (or key) is selected.
- 2. Now select the main window and type any key or key combination on your workstation physical keyboard. You can see that the "name" of this key is displayed at the left of the terminal function list: you have created an association between the selected terminal function and the displayed key combination.
- NOTE 1: In step 1, you could also directly select a terminal function by choosing an item of the terminal function list.
- NOTE 2: (For NeXT users only): You cannot use the "Command" modifier in the key combinations you define, because "Command" should be used only for menu shortcuts (accelerators), and terminal functions are not provided in the application menus.

The illustrations on page 55 show the main window of the keymapper tool.

- (1) The list of the terminal functions and keys. All terminal functions are preceded by "M\_" to avoid confusion with keys.
- (2) The key combination associated to the currently selected terminal function (or key).
- (3) The Define and Clear current key combination buttons.

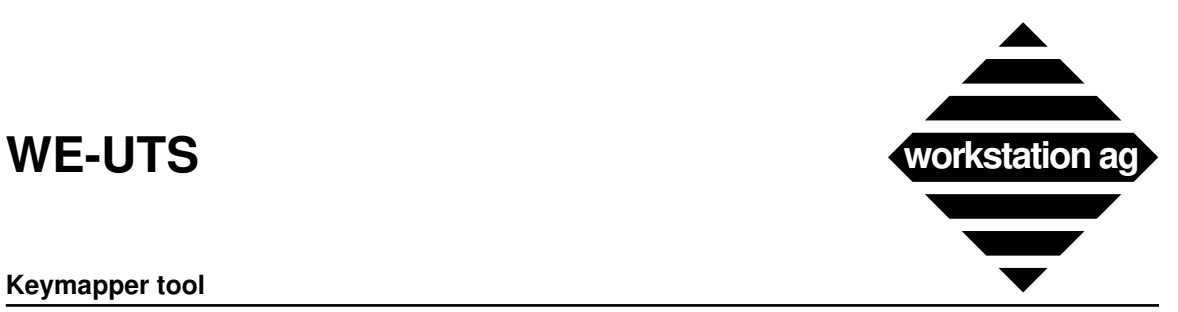

#### **Keymapper tool**

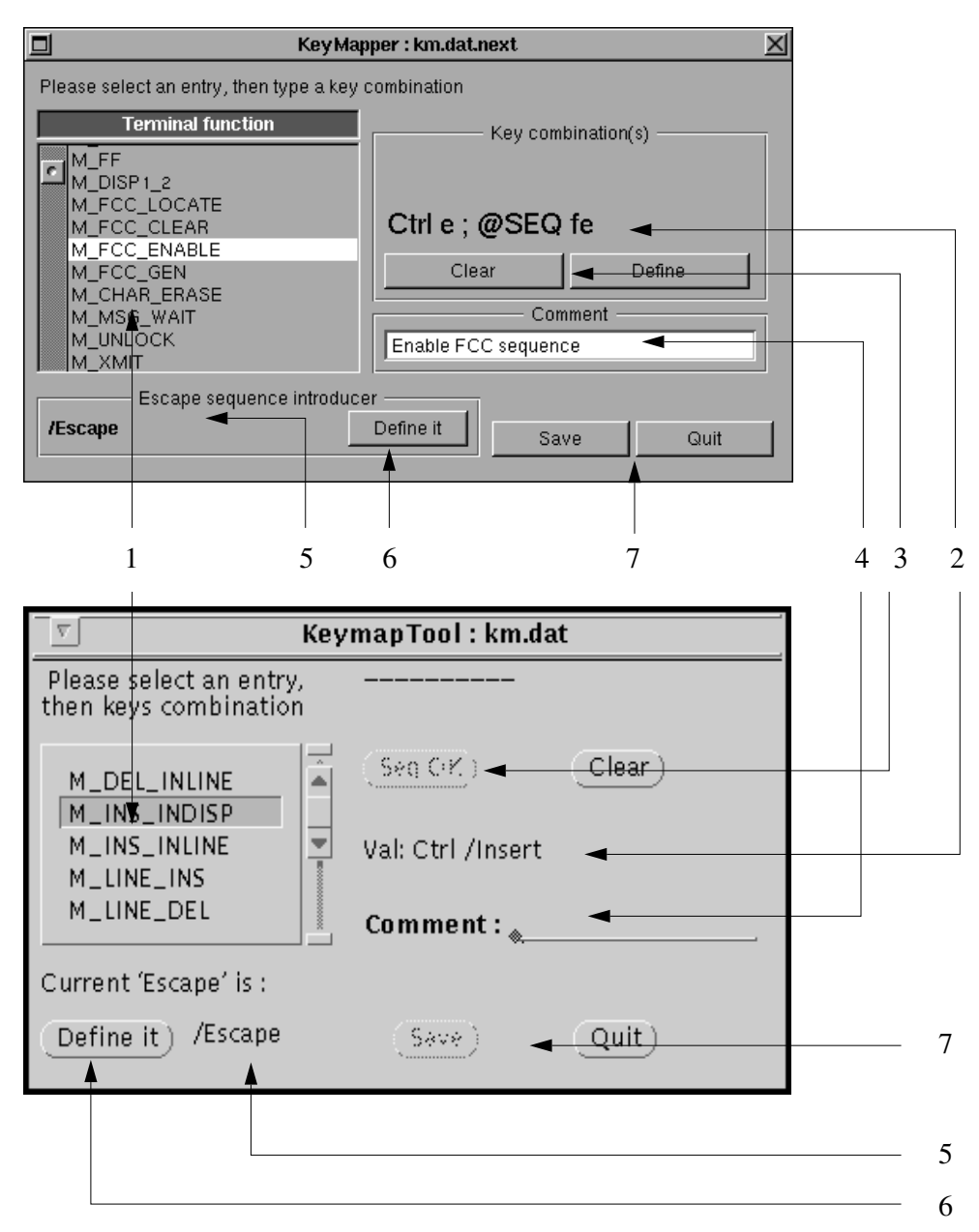

- (4) The comment associated to the currently selected terminal function (or key). You can edit this comment.
- (5) The current escape sequence introducer key.
- (6) The escape sequence introducer key definition button. After clicking this button you can define a new escape sequence introducer key by typing a key combination.
- (7) The Save and Quit buttons.

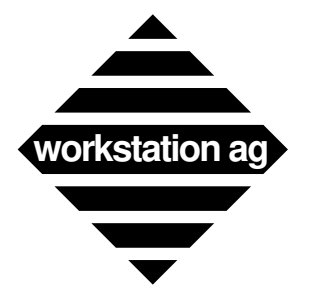

## **7.4.2 Terminal function list**

You can select a terminal function by clicking on an item of the list and browse through the list by clicking on the arrow buttons. You can notice that when selecting an item, the key combination field and comment change accordingly.

The list begins with the terminal functions (preceded by the "M\_" sequence), continues with all the regular ASCII characters and terminates with the extended international characters.

NOTE: By default (in the delivered "km.dat" file), only the regular ASCII characters are mapped to their equivalent.

## **7.4.3 Key combination field**

A terminal function or key can be associated with one or several key combination or escape sequences. If there are several key combinations (or escape sequences) they are separated by semicolon ";". The modifier names are displayed in extension, the key name is either a letter or a string, for special keys (see chapter 7.7 on page 58). The sequence intro key is indicated with the "@SEQ" string. Exotic keys are introduced with the "Hexa" string followed by a number in hexadecimal base.

The application denies associating a key combination to two different terminal functions or keys. It shows a warning panel on the screen and cancels the entered key combination. You must remove the key combination associated to the other terminal function to associate it to the currently selected terminal function. Similarly you cannot define an escape sequence that is already included in another one: for example, the "@SEQ fe" cannot be defined if the "@SEQ fec" already exists.

## **7.4.4 Notes for NeXT users**

- There is no difference between the numeric keypad and the numeric keys on the main keypad, because the NEXTSTEP environment returns the same codes for both key sets.
- You may get some strange results when typing key combinations. For example, if you type the "2" key and simultaneously press the "Ctrl" modifier, "Ctrl" will be displayed in the key combination field.

In fact, NEXTSTEP does part of the job of the keymapper application: when using key combination with modifiers (shift, alternate, ctrl) it returns the corresponding code. For example, when typing "Ctrl"-"A", NEXTSTEP doesn't return "A" with modifier "Ctrl" but the code of the control-A character (in our case ASCII code 01) with "Ctrl" modifier.

This behaviour can be handled by the keymapper application for "Ctrl" modifier on alphabetical keys, but with "Ctrl" modifier on other keys, and especially for "Alternate" modifier there is no way to retrieve the key combination from the code returned by NEXTSTEP (e.g. there is no way to retrieve the typed "Meta-s" from the received "Meta-ß" ["Meta /ssharp"] because on another NeXT keyboard [on a keyboard for a different country, for example] the "Meta-s" can generate another code).

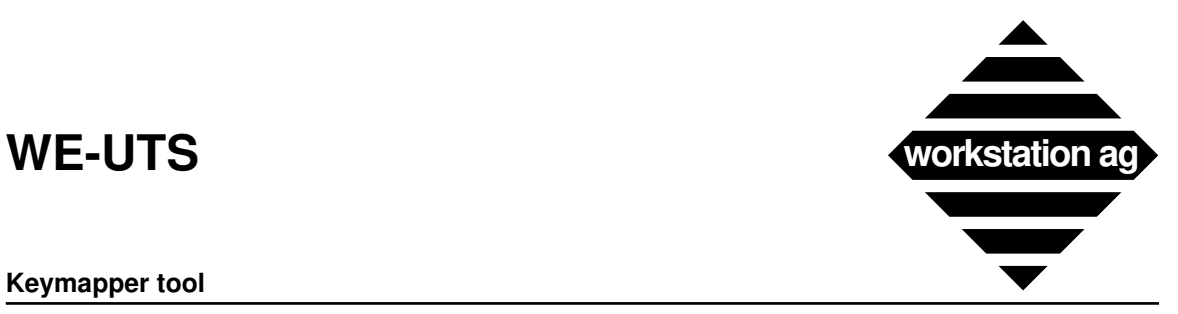

#### **Keymapper tool**

## **7.4.5 Define and Clear buttons**

These buttons allow you to change the key combination associated with a terminal function or key. Hit the "Clear" button to wipe-out all the previously defined key combinations of the currently selected terminal function. Check the "Define" ("SEQ end") button to notify the end of the escape sequence currently being defined.

## **7.4.6 Comment field**

To edit a comment, click in the comment field, type your new comment and don't forget to **press the return key** to indicate that you've finished editing a comment (otherwise you won't be able to enter new key combinations; they will accumulate in the comment field).

NOTE: We warmly recommend that you enter comments which actually describe the key combination (or sequence) you have pressed to produce the codes. For example, if you pressed "Alternate-t" to be assigned to, let's say home, a possible comment would be:

For home press  $\leq$ Alt and t $>$  simultaneously.

The comment field gets displayed in the  $\langle \text{keyboard layout} \rangle$  window of the emulation when set in  $\langle$ show mode $\rangle$ . The user may read it by clicking on a key in the  $\langle$ keyboard layout> window (Goodies menu) while in show mode.

## **7.4.7 Escape sequence intro key**

To edit or set the escape sequence introducer key you must click the "Define" button and then type the key combination you want. This will change the sequence intro key for all future and already defined escape sequences.

NOTE: You may define only one sequence intro key.

## **7.4.8 Save and Quit buttons**

The "Save" button allows you to save the current keyboard mapping definitions. The "Quit" button is for quitting the application: a panel is prompted, providing a last chance to save the modifications you made to the definitions, if any.

## **7.5 Tips for advanced users**

## **7.5.1 Command line parameters**

There are some options that you can add to the command line when starting the application. They allow you to customize the behaviour of the application.

-nc *national\_charset\_name*

Forces the application to display the given national variant of the original terminal keyboard. This affects the keyboard layout window. The different national character set names are defined in the emulation documentation, for the same option ("-nc"). The default national variant used is the US one.

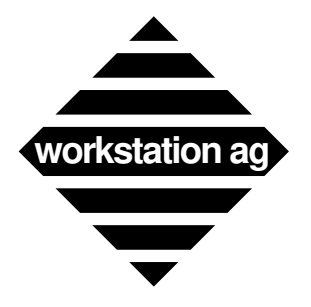

-lnr *number\_of\_entries*

Specifies the number of entries that can be simultaneously displayed in the terminal function list (affect the size [in pixels] of the scrolling list). Setting the number too high (typically  $> 20$ ) will have an unpredictable effect.

-klf *name\_of\_keyboard\_layout\_file*

Specifies the name and the path of the keyboard layout file, the file describing the layout of the terminal's original keyboard. The default name of the keyboard's layout file is "keylay.dat". The default path is the current directory.

-flk *name of font*

Allows to change the font used for the labels of the keyboard layout keys. The font name must honour the syntax used by display environment (X or NEXTSTEP). Choosing an unappropriate font may cause problems (partially hidden key labels). Default font used is courier. For X, this font must be available at least in 10, 12 and 14 points size.

## **7.6 Editing the keyboard mapping file**

There is a possibility to manually edit the keyboard mapping file. However, you will loose some of the checks made in the keymapper application and there is no guarantee that the key combinations you define can be generated by your workstation keyboard.

The syntax used in the keymapping file is described in the file itself.

## **7.7 Names of the special keys**

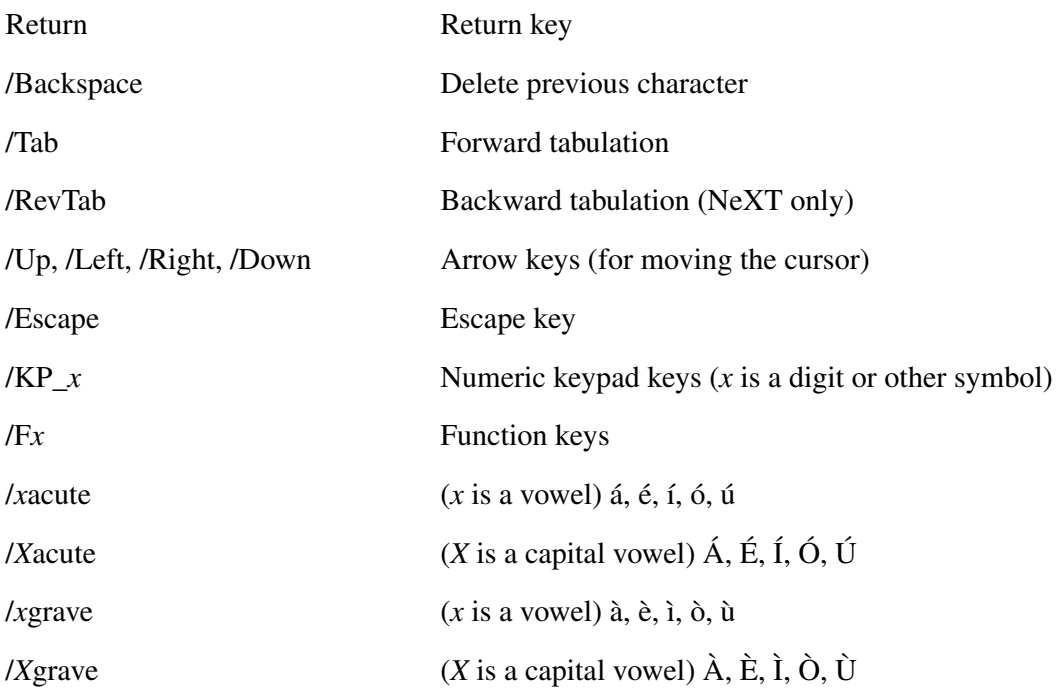

**Keymapper tool**

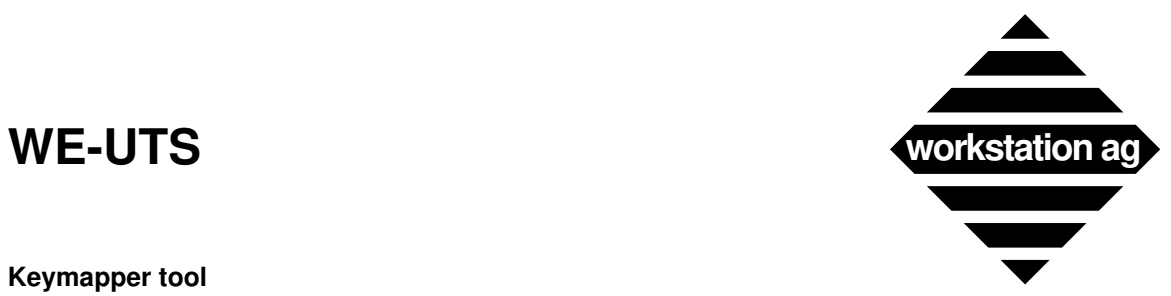

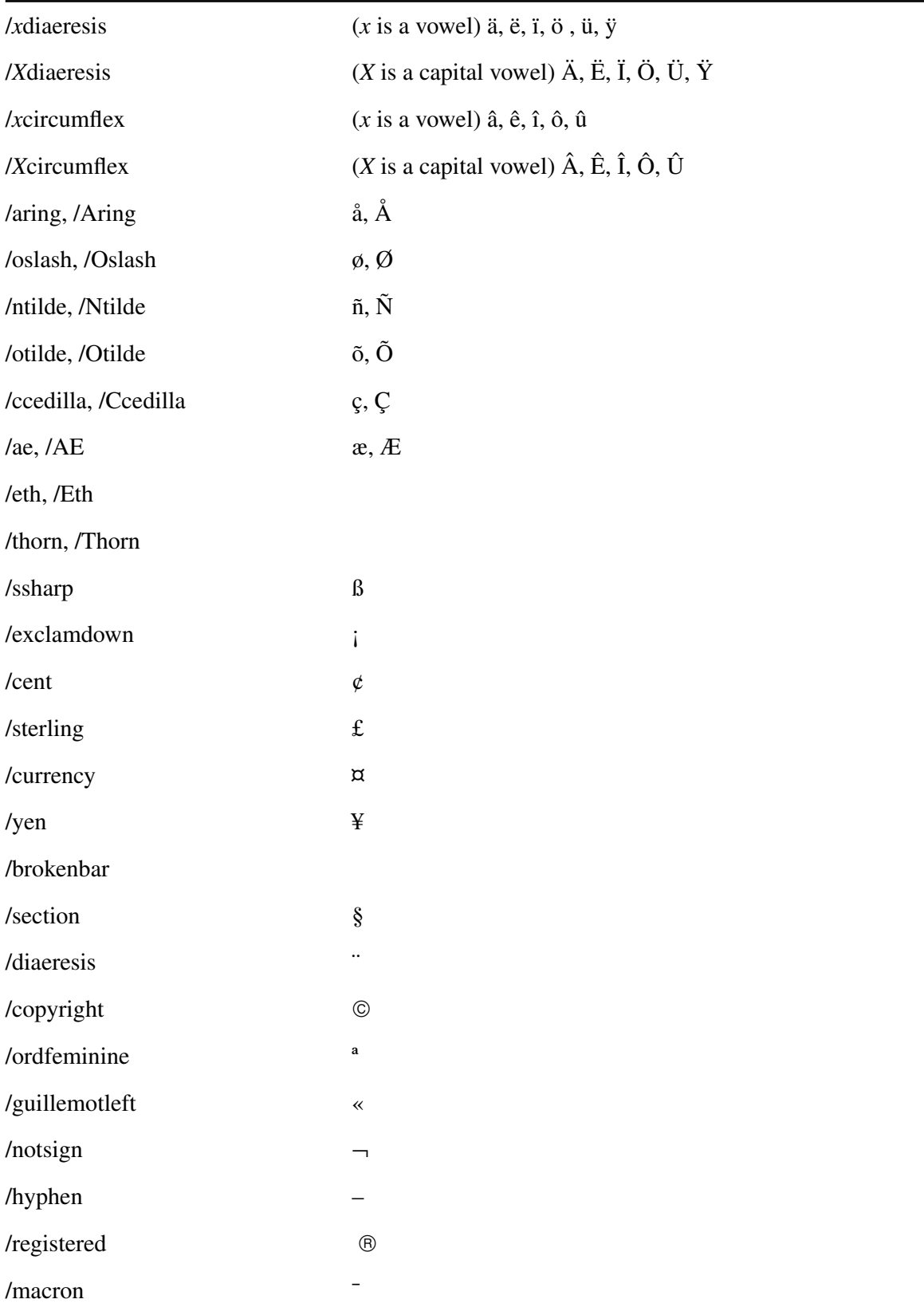

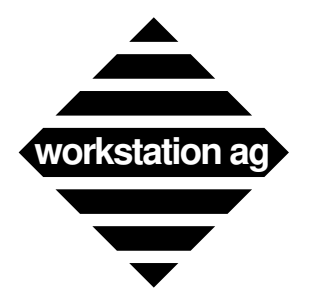

### **Keymapper tool**

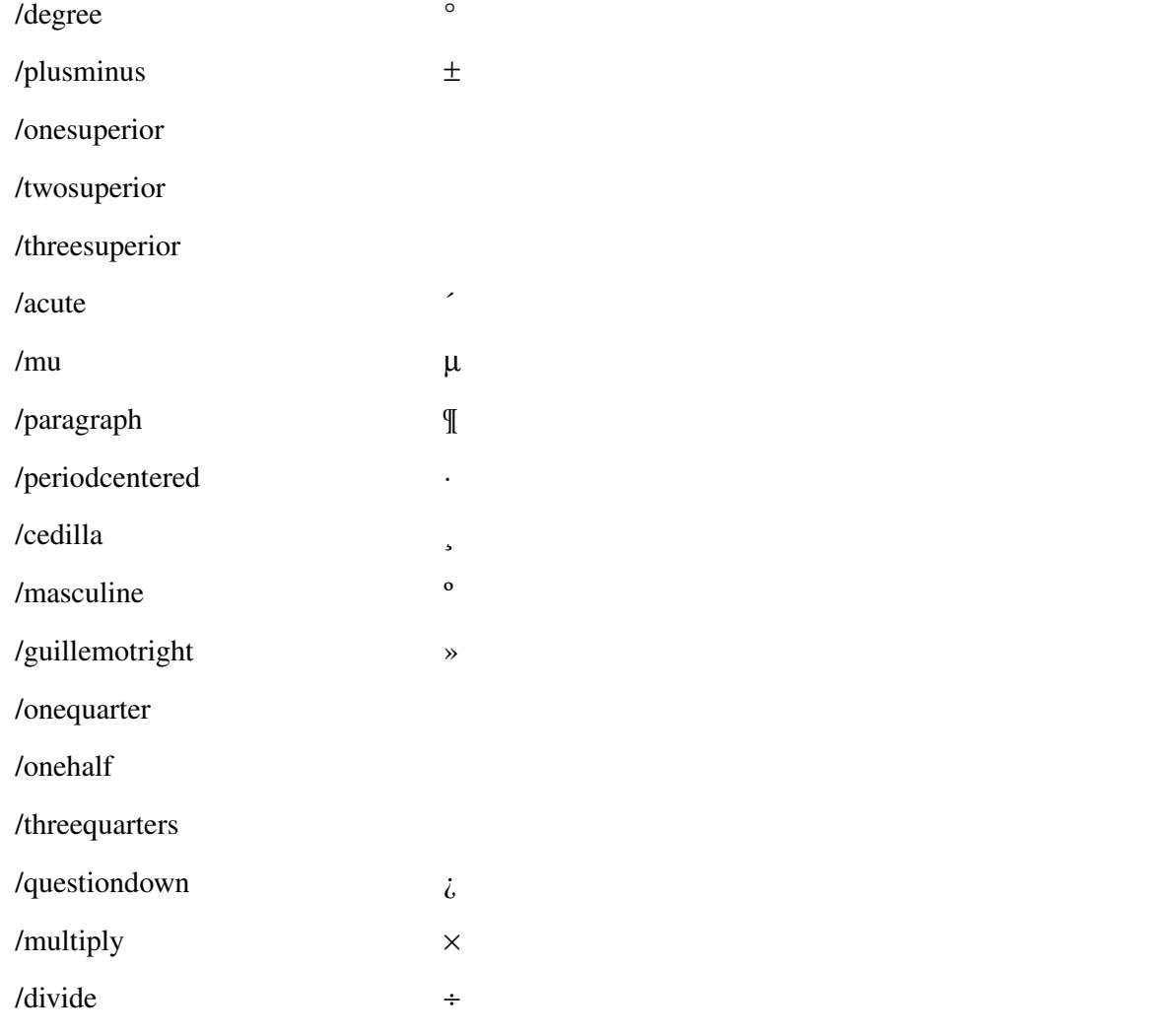

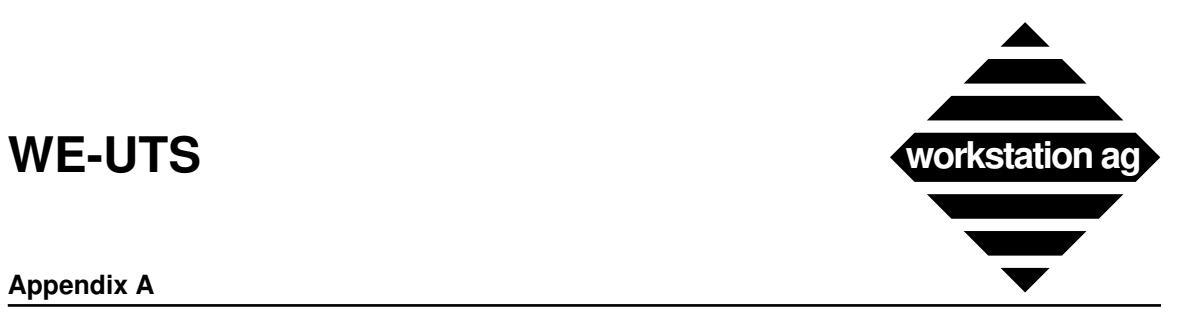

#### **Appendix A**

# **A WE-UTS parameter file format**

#### # WE-UTS WINDOW PARAMETERS

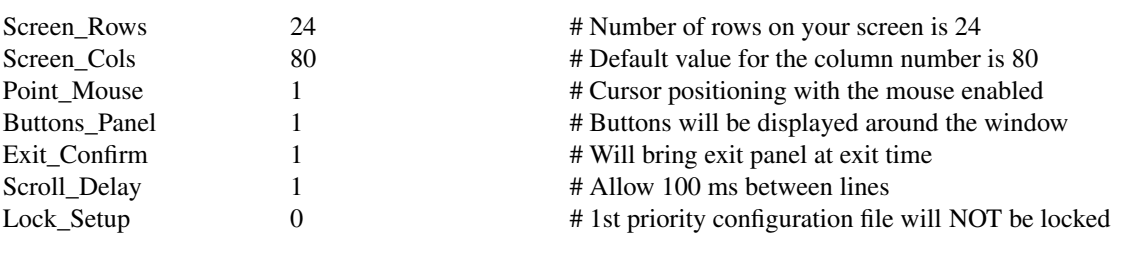

#### # WE-UTS BLINKING OPTIONS

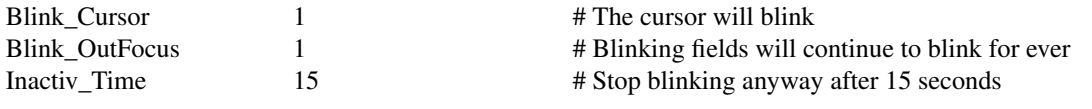

#### # WE-UTS CHARACTER SET OPTIONS

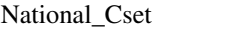

US # The default character set

#### # WE-UTS CHARACTER FONTS (used by WE-UTSc and WE-UTSg)

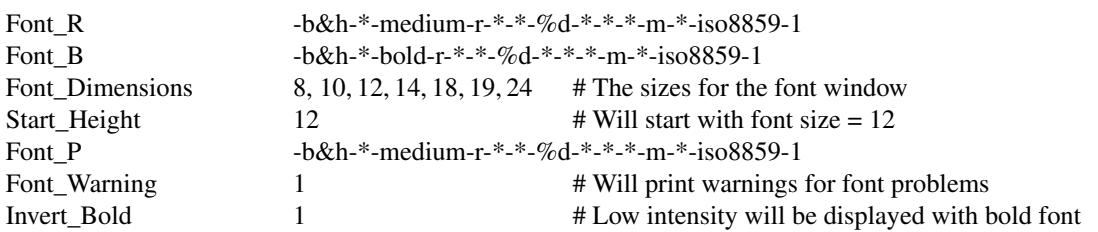

#### # WE-UTS GRAPHIC FONTS (used by WE-UTSg only)

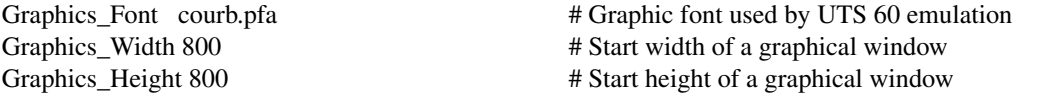

#### # WE-UTS SERVER AND HOST CONNECTION OPTIONS

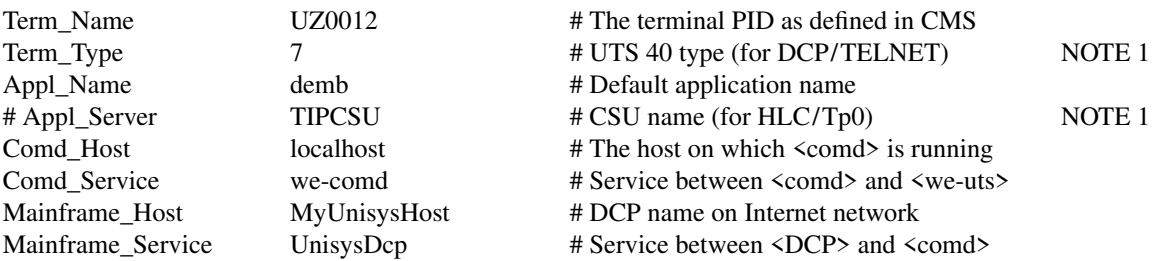

# **NOTE 1**: Either <Term\_Type> or <Appl\_Server> may be present in a configuration file, not both.

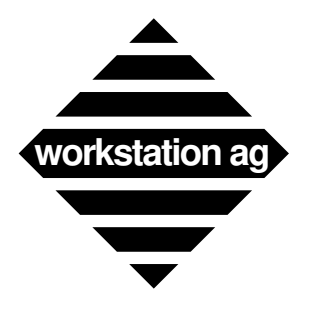

### **Appendix A**

#### # WE-UTS AUXILIARY FILES

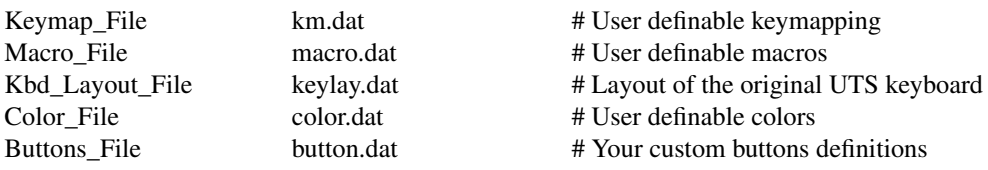

#### # WE-UTS PRINT PARAMETERS

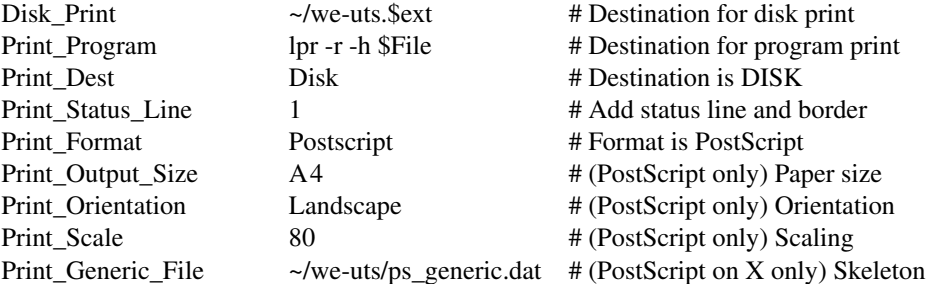

#### # WE-UTS PASSWORD

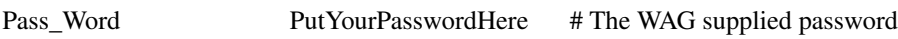

We will now discuss each parameters in detail and specify whether they are mandatory, optional or if they have default values.

NOTE: All entries must be in the parameter file format (see page 17**)**.

## **A.1 Parameter description**

The entries marked with an  $*$  can be modified at run time by clicking in the WE-UTS parameter panel.

#### WE-UTS WINDOW PARAMETERS

#### 1. Screen\_Rows and Screen\_Cols

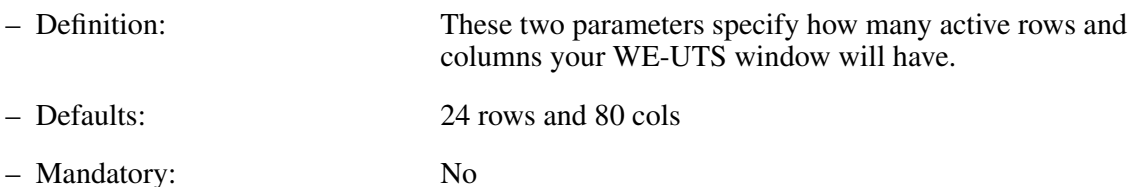

NOTE: A typical value of 80 columns and 24 rows is required by most Unisys applications. Some applications written for the SVT may require 132 columns.

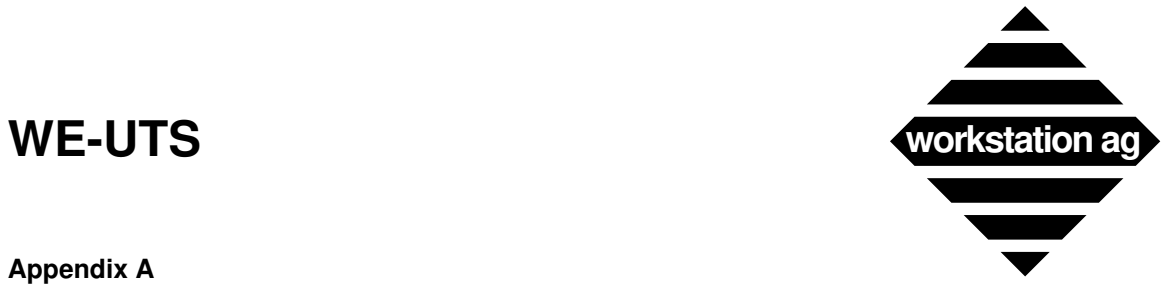

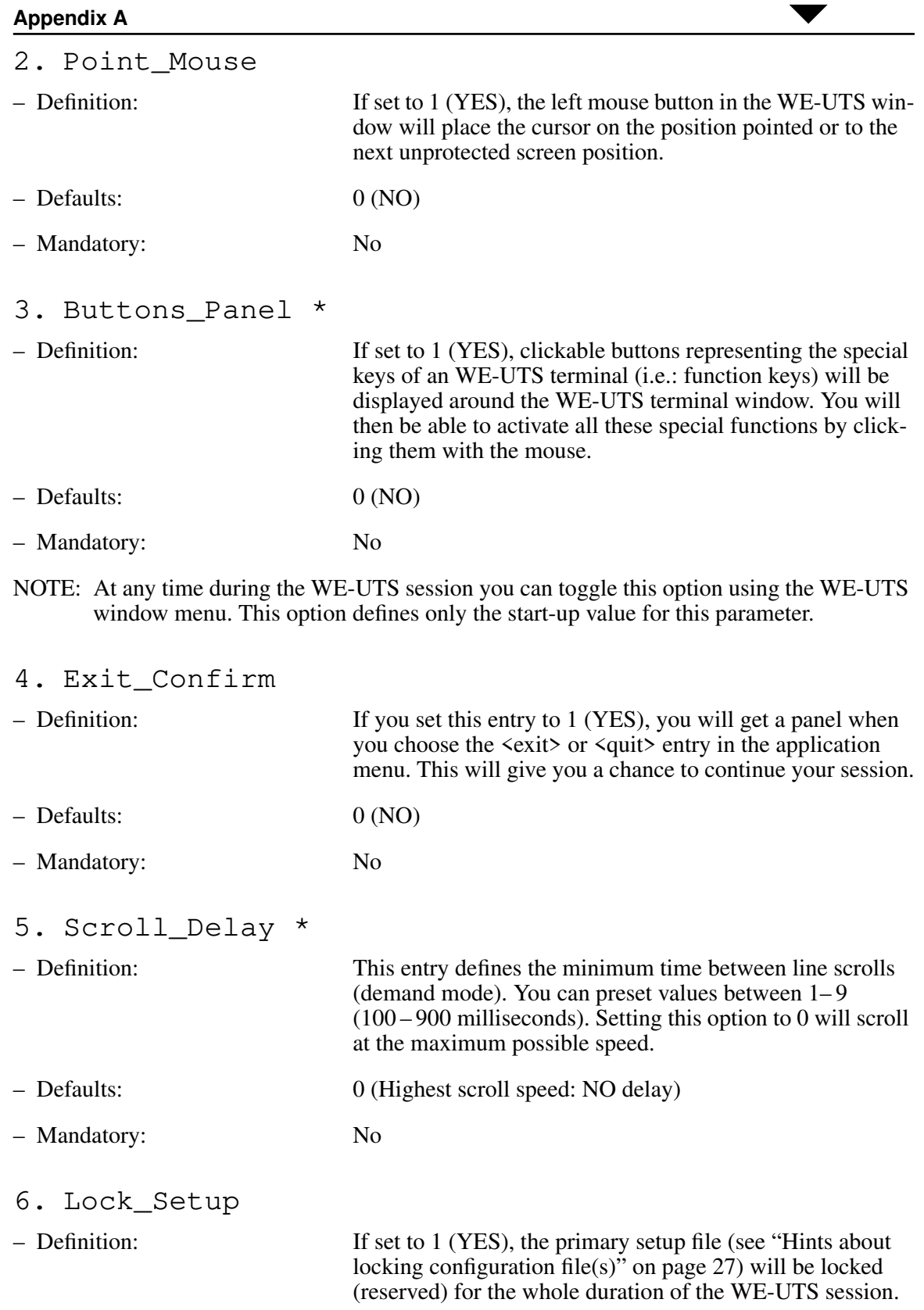

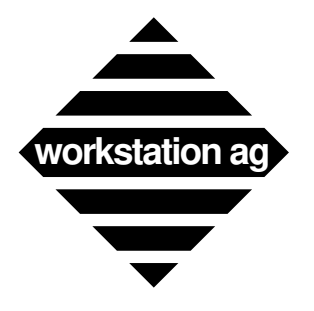

## **Appendix A**

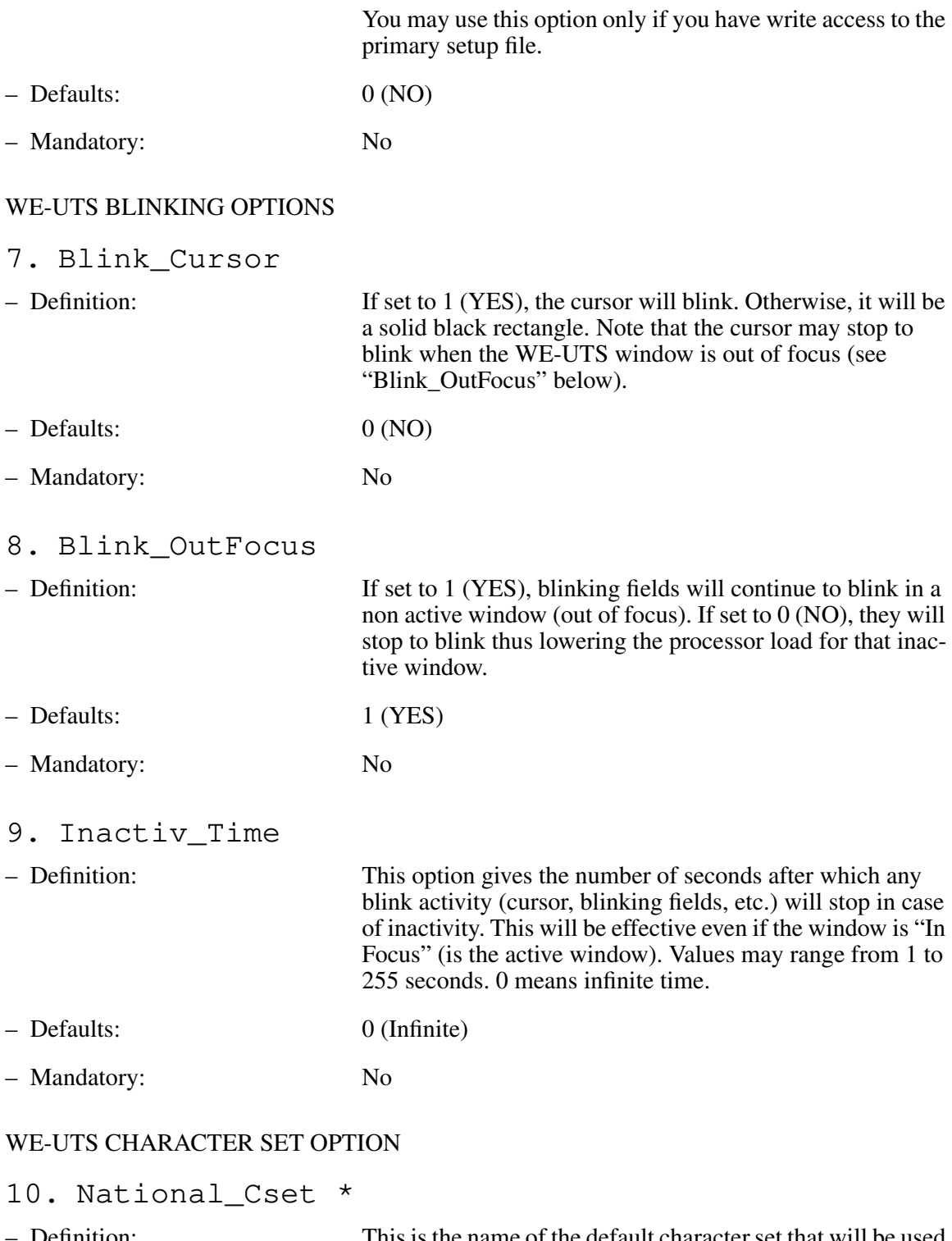

– Definition: This is the name of the default character set that will be used for your WE-UTS session. Refer to the Unisys host system administrator for the correct character set to use at your particular site.

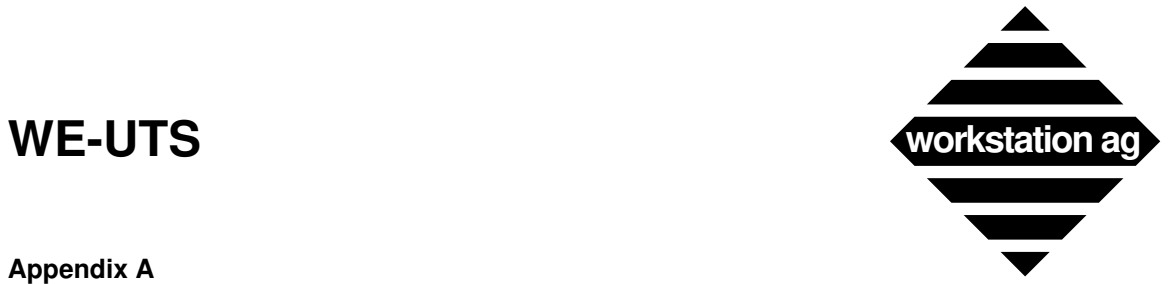

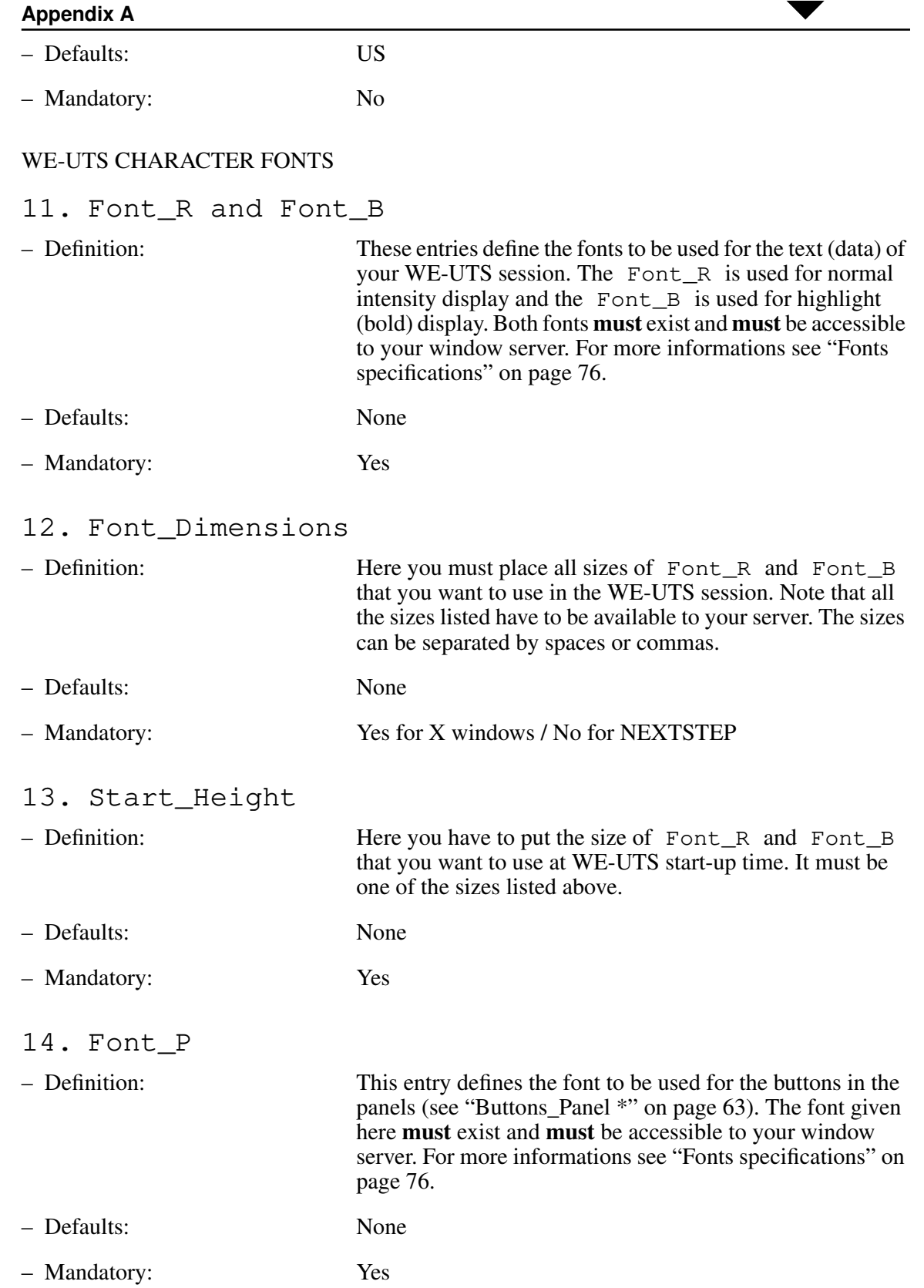

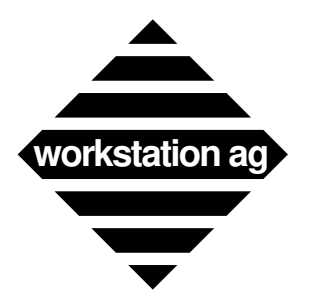

#### **Appendix A**

NOTE: The font size chosen here will define the minimum size of the WE-UTS window while the buttons are displayed.

#### 15. Font\_Warning

- 
- Definition: If you set this entry to 1 (YES), you will get more detailed messages, if the server has some trouble while loading the fonts you specified. This may be useful if you are suspecting a font loading problem.
- Defaults: 0 (NO)
- Mandatory: No
- 16. Invert\_Bold
- Definition: An original Unisys UTS 30 can display normal and low intensity characters. If you set this entry to 0 (NO), then the Font\_R (regular) will be used to display low intensity characters, while the Font\_B (bold) will be used for normal intensity. This complies with to the original but may not be the best solution in every situation. If you set this entry to 1 (YES), the regular font will be used to display normal intensity characters. The bold font will be used for the low intensity characters thus mostly enhancing the readability of the display. – Defaults: 0 (NO)
- Mandatory: No

#### WE-UTS GRAPHIC FONTS

17. Graphics\_Font

#### – Used by WE-UTSg graphic emulation only –

– Definition: The name of the scalable font used for a UTS 60 graphic window.

> Under X, you can use any of the three public domain fonts provided by workstation ag:

- **-> cour.pfa (standard courier font)**
- **-> courb.pfa (courier font bold)**
- **-> couri.pfa (courier font italic)**

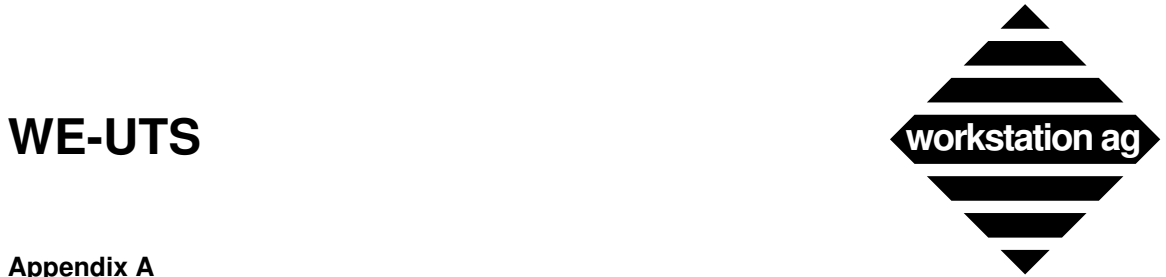

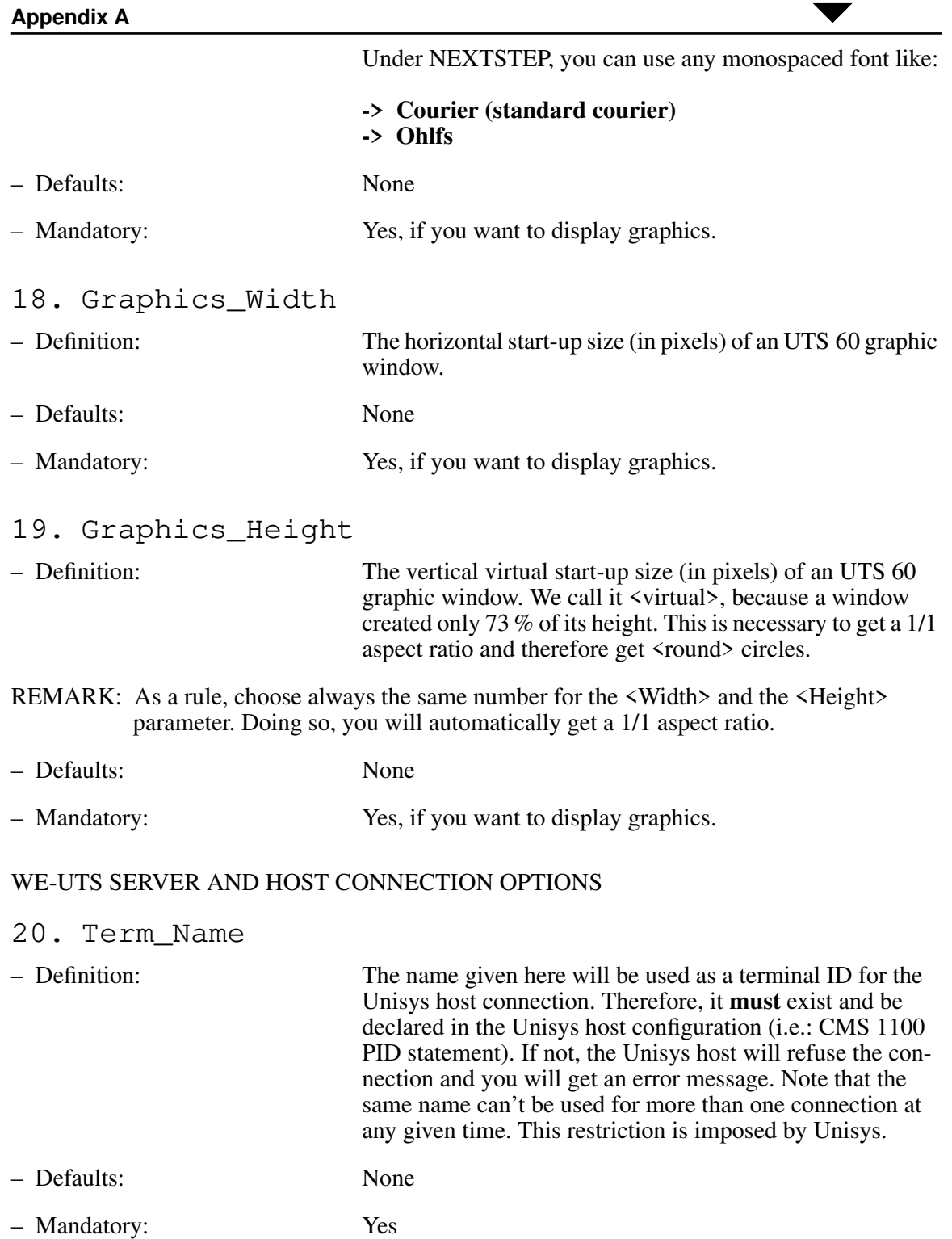

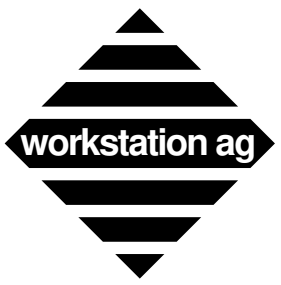

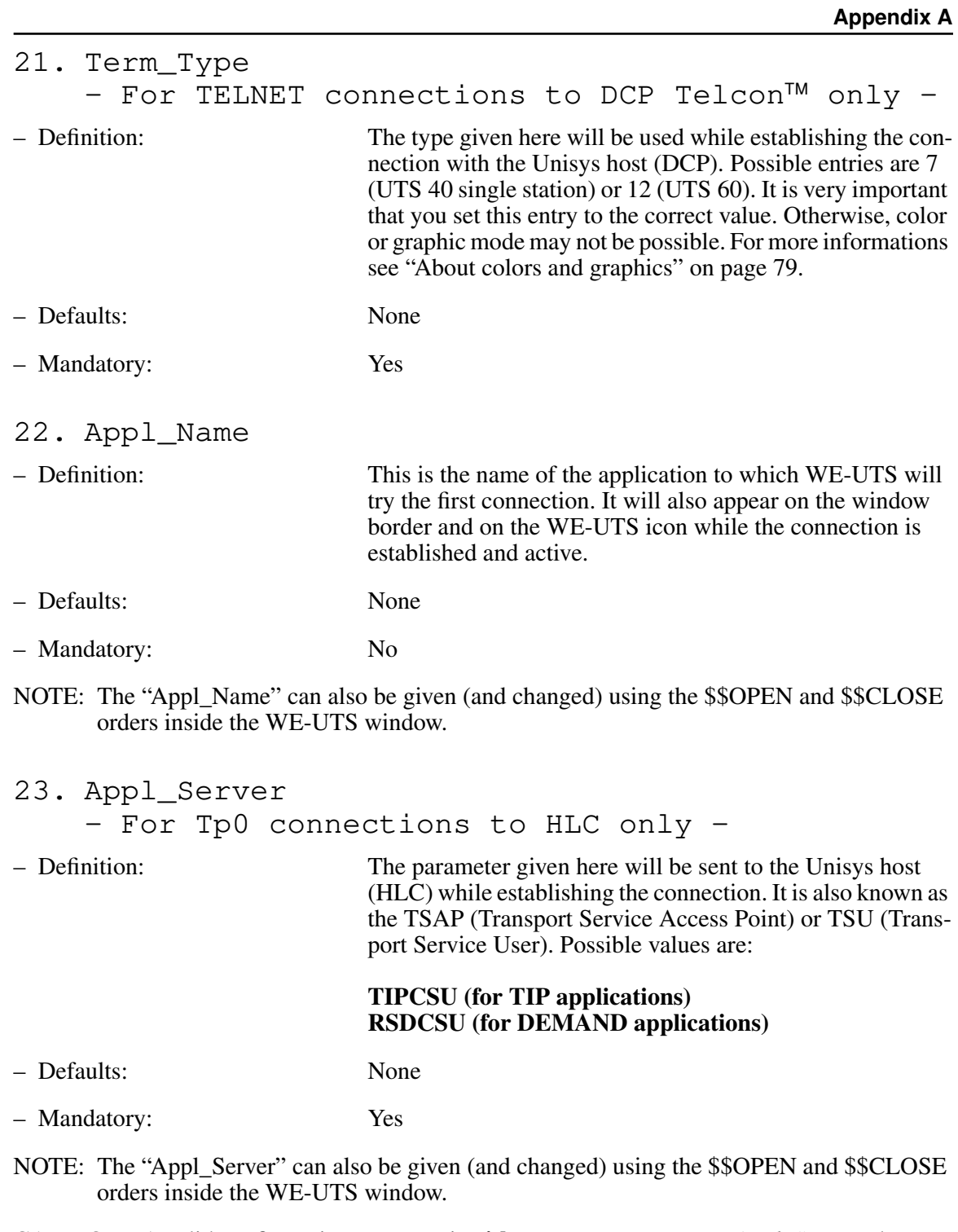

CAUTION: A valid configuration can contain **either** *<Term\_Type>* **or** *<Appl\_Server>* but not both. *<Term\_Type>* is used on TELNET (DCP) connections while *<Appl\_Name>* is used on Tp0 (HLC) connections.

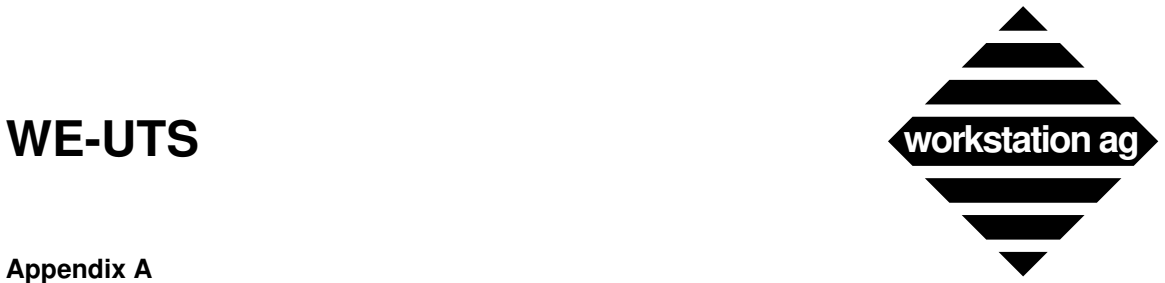

#### **Appendix A**

24. Comd\_Host – Definition: This is the name of the (UNIX) host on which the protocol server of the emulation is running. Since the "WE-COMD" component of the emulation may be loaded and running separately on each workstation of the network running WE-UTS or be common for all, it may be necessary to specify on which (UNIX) host it is running. – Defaults: The host on which WE-UTS is running. – Mandatory: No, if protocol server is running on the same (UNIX) host as WE-UTS. NOTE 1: If the protocol server is not running on the same (UNIX) host as WE-UTS, then this entry is mandatory. Otherwise, the protocol server will not be accessible and you will get an error message at WE-UTS start-up time. NOTE 2: If the machine, on which WE-UTS is running, is part of a YP (NIS) network, remember that "localhost" is no longer the host on which you are working, but the YP server. 25. Comd\_Service – Definition: This is the name of the service under which the "WE-COMD" component is waiting for the WE-UTS connection requests. The name you give here **must** match the one given while starting the "WE-COMD" component and must have been declared in "/etc/services", YP (Yellow Pages = NIS) or Netinfo (NeXT). – Defaults: None – Mandatory: Yes 26. Mainframe\_Host  $-$  Definition: This is the name of the (UNISYS<sup>TM</sup>) host to which WE-UTS will try the first connection. It will also appear on the window border while the connection is established and active.

- Defaults: None
- Mandatory: No

NOTE: The "Mainframe\_Host" name can also be given (and changed) using the \$\$OPEN and \$\$CLOSE orders typed inside the WE-UTS window.

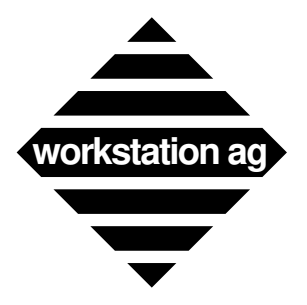

#### **Appendix A**

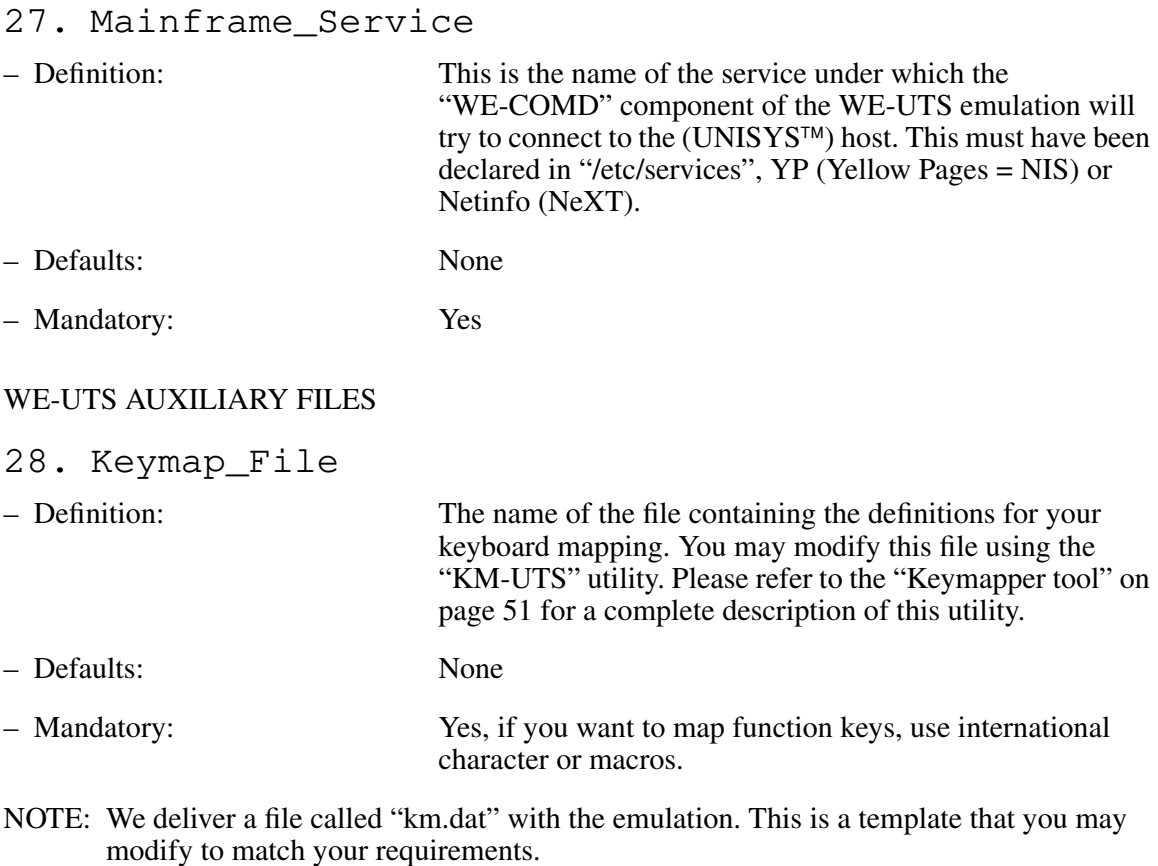

#### 29. Macro\_File

– Definition: The name of the file containing the definitions for up to 12 keyboard macros. Although you may create or modify this file with a common text editor, we recommend that you use the "Macro definition" panel while running the emulation (see "Macro definitions" on page 44).

- Defaults: None
- Mandatory: Yes, if you want to use macros.
- NOTE: We deliver a file called "macro.dat" with the emulation. This is a template that you may modify to match your requirements.

#### 30. Kbd\_Layout\_File

– Definition: The name of the file containing the image of the original Unisys UTS keyboard used by the "KM-UTS" utility. Can also be found in the "Goodies menu" under "keyboard layout". You can't modify this file.

**Appendix A**

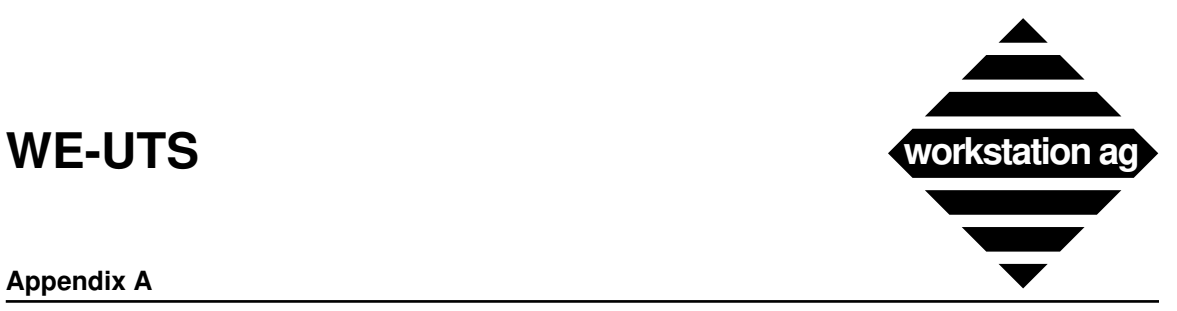

## – Defaults: None – Mandatory: Yes, if you want to display the graphical keyboard. NOTE: This entry should point to the "keylay.dat" file delivered with the application. Only the pathname may be modified. 31. Color\_File – Definition: The name of the file containing the color definitions for your emulation. It is useful, even if you have no color application, because it allows you to choose custom colors for your window background and foreground.

- Defaults: None
- Mandatory: Yes, if you want custom colors.
- NOTE: With the emulation, we include a "color.dat" file as a template. You may use it as is or modify it at will.

#### 32. Buttons\_File

– Defaults:

– Mandatory:

– Definition: The name of the file containing the buttons definition for your emulation. Format of this file is as follows:

> **<Index, Button\_title, M\_func\_name> <Index, Button\_title, M\_func\_name> <Index, Button\_title, M\_func\_name> ...**

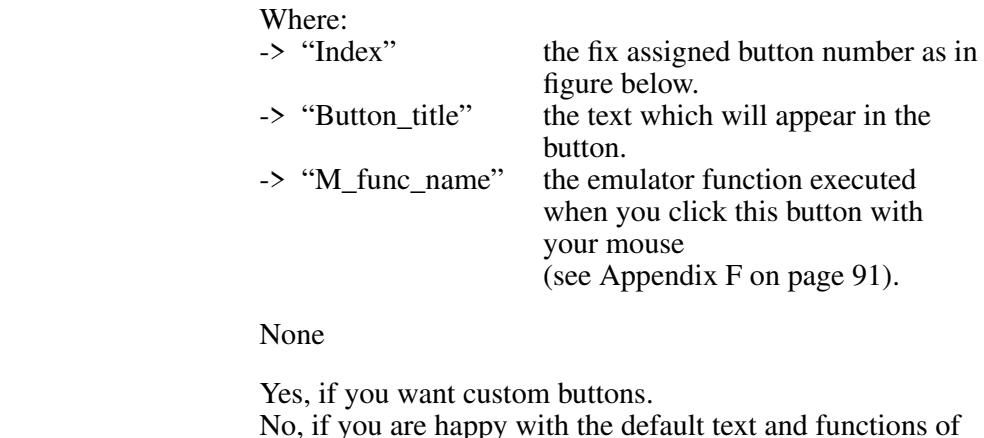

the buttons.

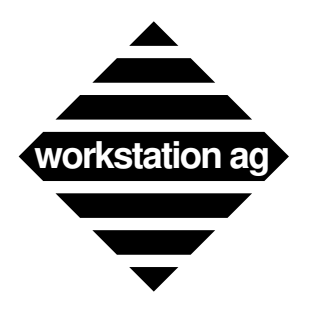

### **Appendix A**

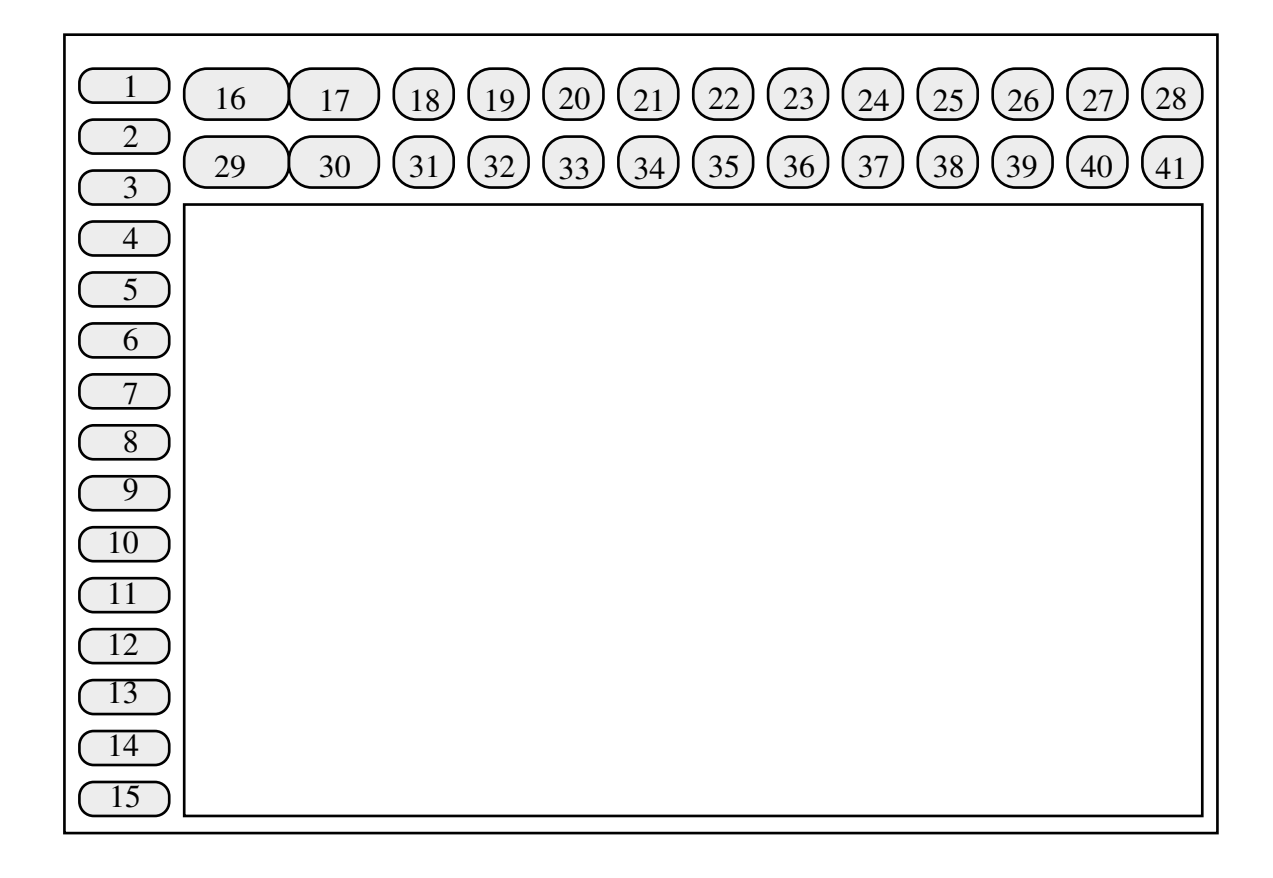

REMARK: -> If you want to have space chars in the Button\_title, you must bracket its definition as follows:

#### <3, "My Button", M\_DO>

Will display My Button in button 3. Clicking this button, will send a DO function code to the attached application.

- -> On X11 servers, the button width on top-right panel is determined by the length of their title. All other buttons (top-left panel and left panel) have a fixed width.
- -> On NeXT, all buttons are of fixed width.
- -> Depending on the text length and on the fixed (variable) width of the button, not all text entered may appear in it. Therefore, we encourage you to test your definitions with different window sizes (resize) to help refining them.
- -> With the emulation, we deliver a "button.dat" file as a template. You may use it as is or modify it at will.
- -> Buttons, for which you give no definitions, have defaults as below:
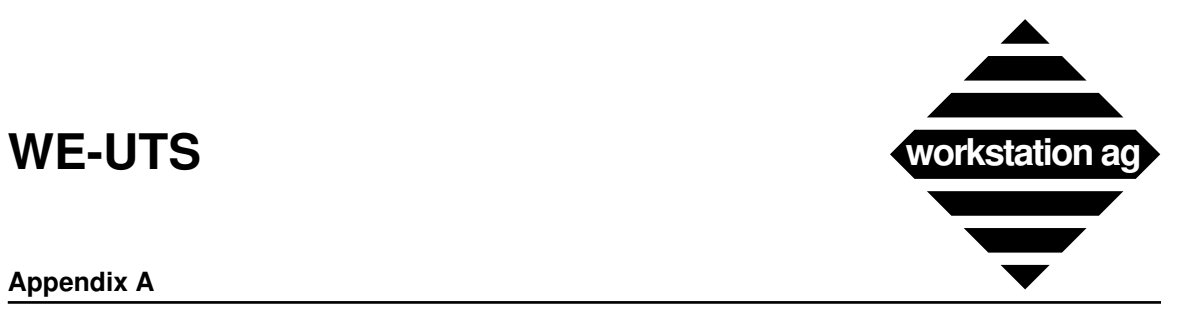

**Appendix A**

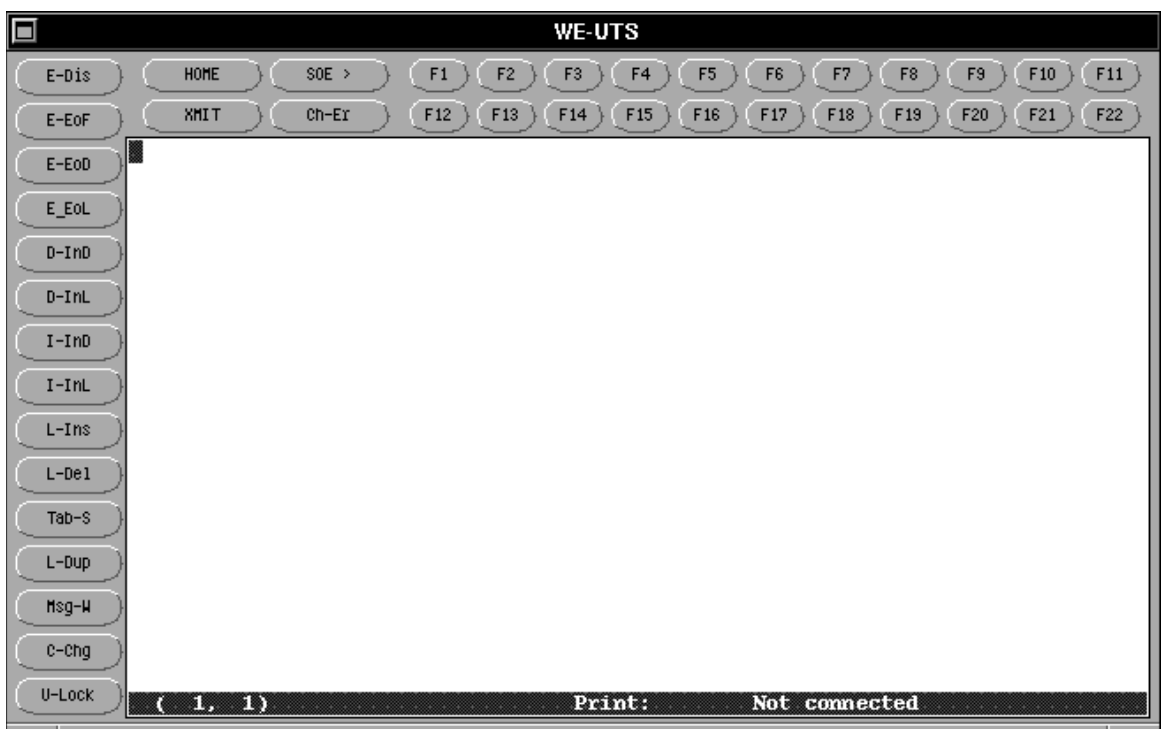

### WE-UTS PRINT PARAMETERS

The different print formats are discussed in chapter 6.2.4 on page 31. Please refer to that chapter for detailed informations regarding printing with WE-UTS.

33. Disk\_Print \*

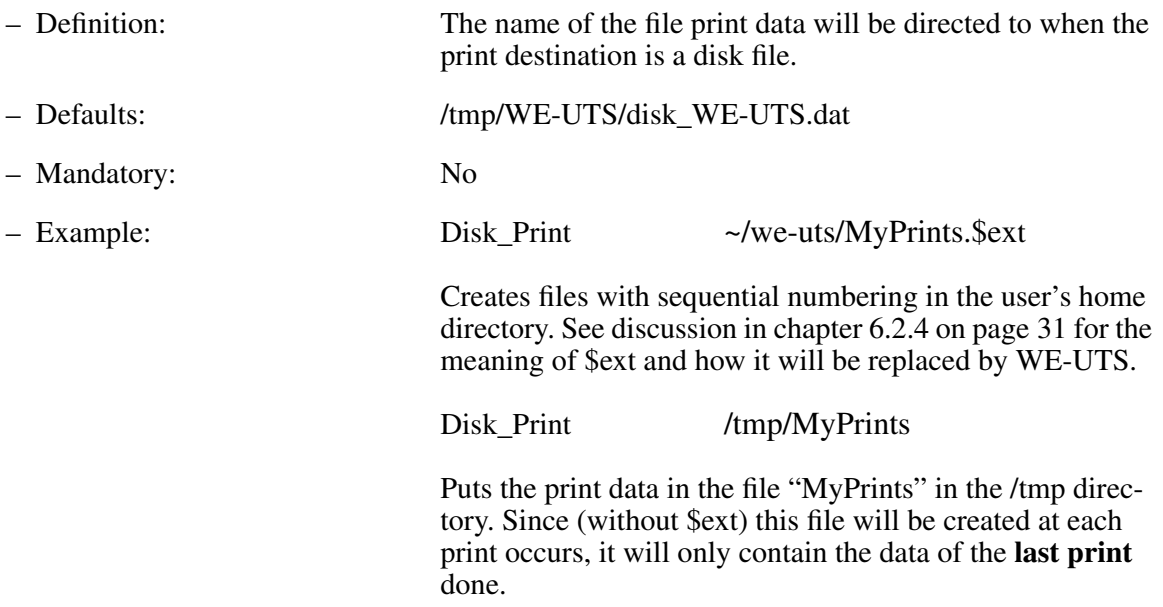

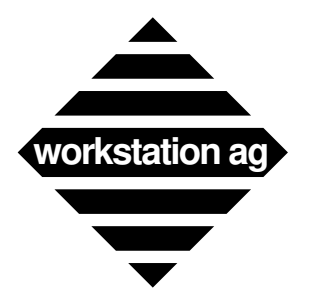

### **Appendix A**

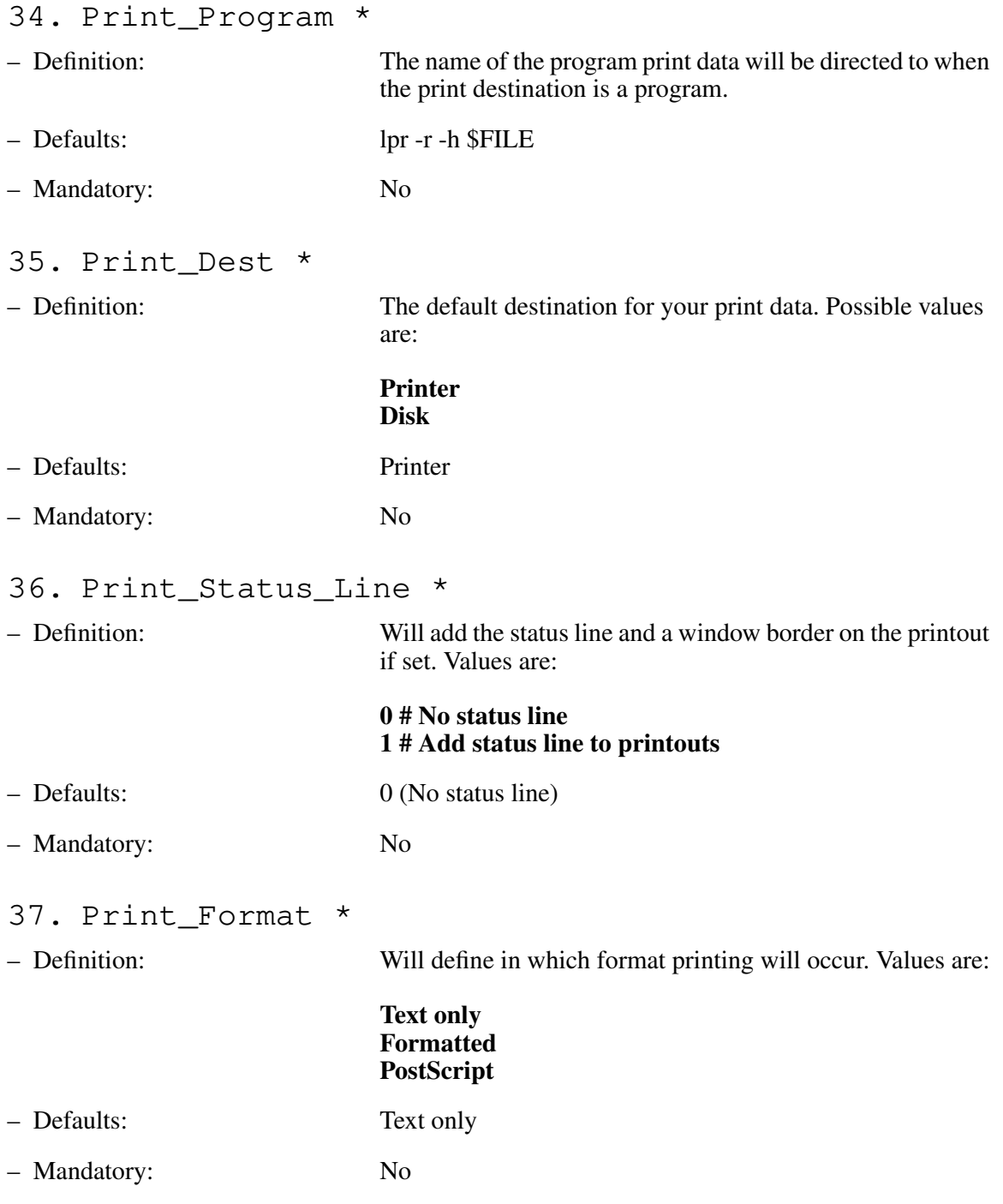

REMARK: There is currently no difference between Text only and Formatted.

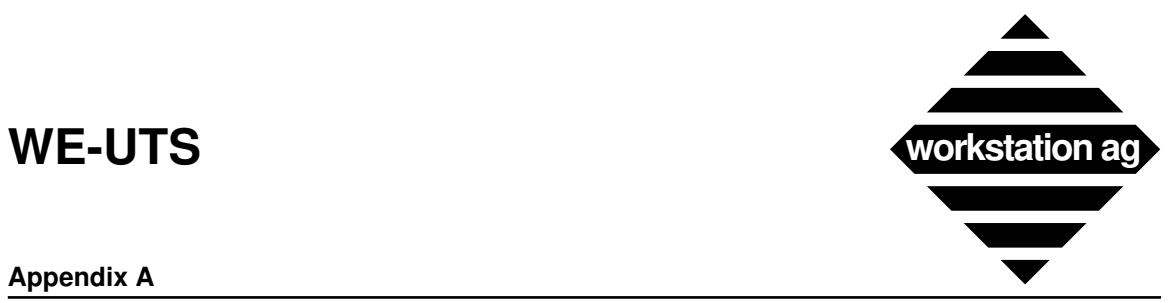

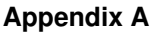

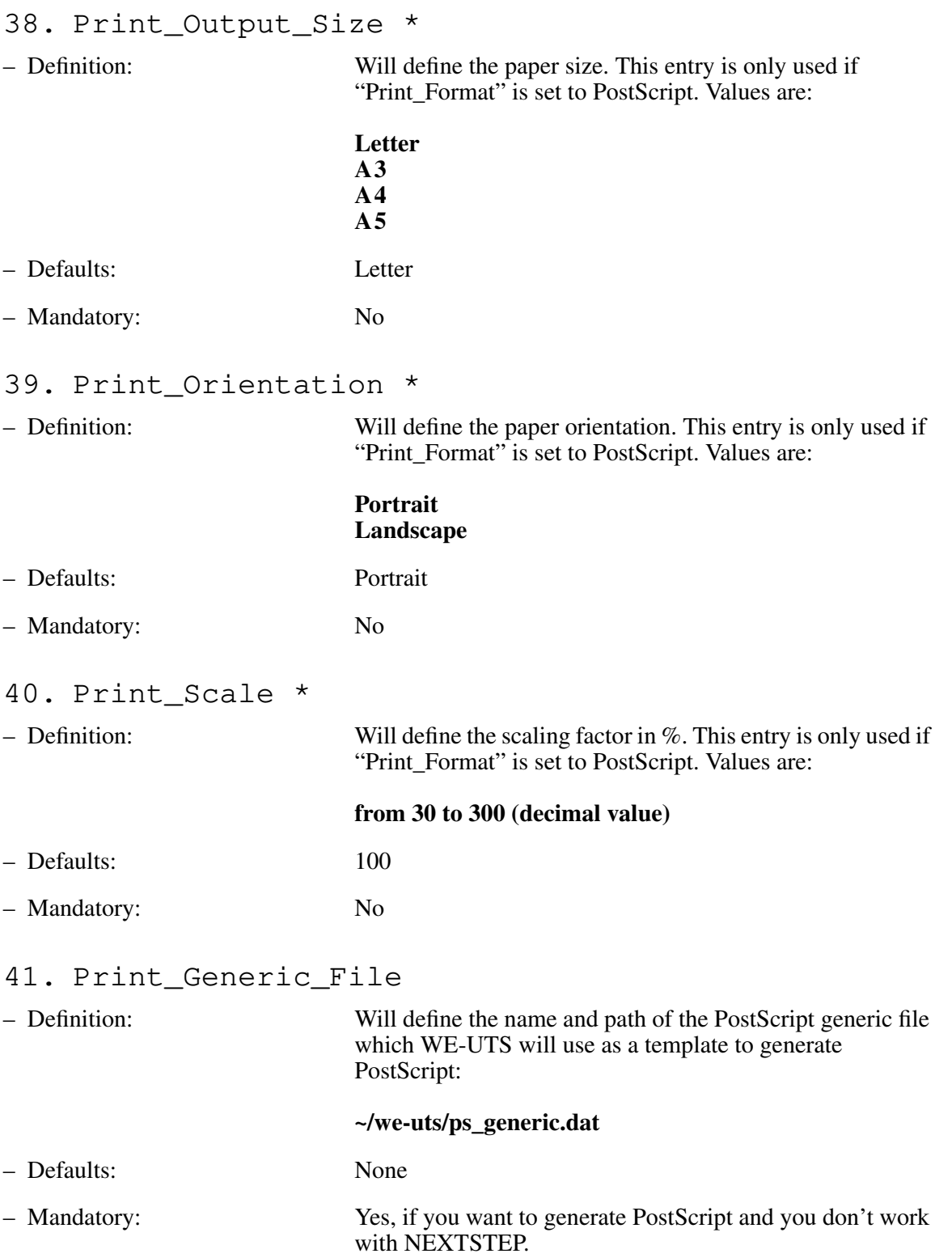

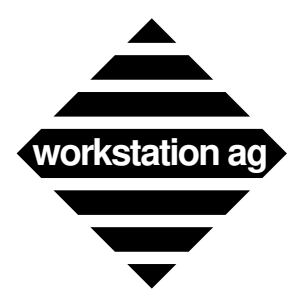

### **Appendix A**

REMARK: With the emulation, we deliver a file called "ps\_generic.dat". This is a template that you probably will use as delivered. Experienced PostScript programmers may modify it to suit their special needs.

### WE-UTS PASSWORD

- 42. Pass\_Word
- 

– Definition: A password provided by workstation ag. This must be typed exactly as provided. A password may contain (depending on your particular licence agreement) informations like:

- hostid or hostname
- expiration date
- maximum run time
- host(s) allowed to display
- Defaults: None

- Mandatory: Yes
- NOTE: The password is different for "WE-UTSc" (character only emulation) and "WE-UTSg" (character and graphic emulation). This allows a user to begin with a character emulation and upgrade to the UTS 60 graphics without reinstalling a new product. Only the password will be changed.

### **A.2 Fonts specifications**

- 1. All fonts used with "WE-UTS" **must** be fixed character width (not proportional) fonts (i.e.: b&h, courier).
- 2. Both fonts (Font\_R and Font\_B) must be the same size (width and height).
- 3. The fonts and sizes you specify must be available to your X server.
- 4. While the Buttons\_Panel is displayed, the window can **never** become smaller than the buttons size. So, if you want to resize your window to a smaller size than the buttons, you **must** first disable them with the "Toggle" menu option.

### **A.3 Fonts recommended for X window systems**

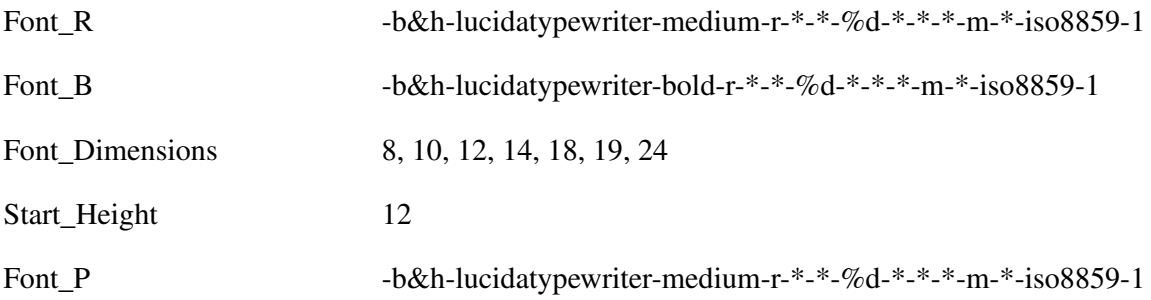

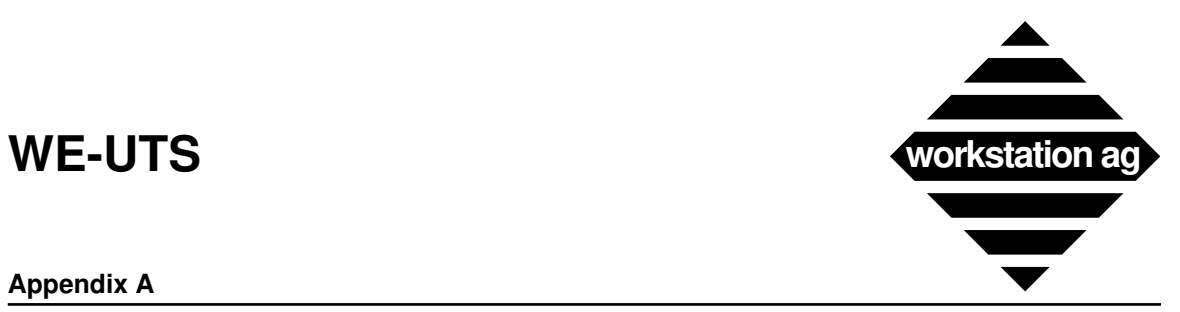

### **Appendix A**

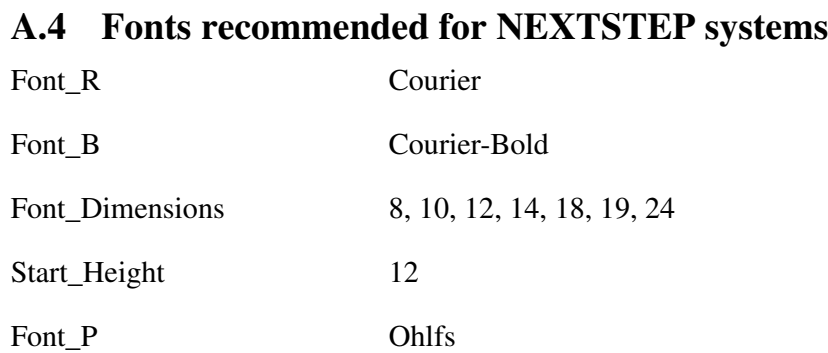

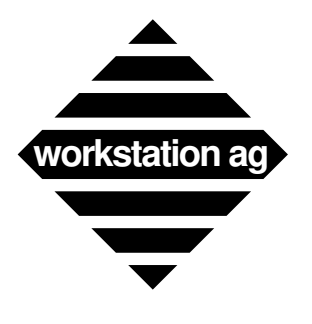

**Appendix A**

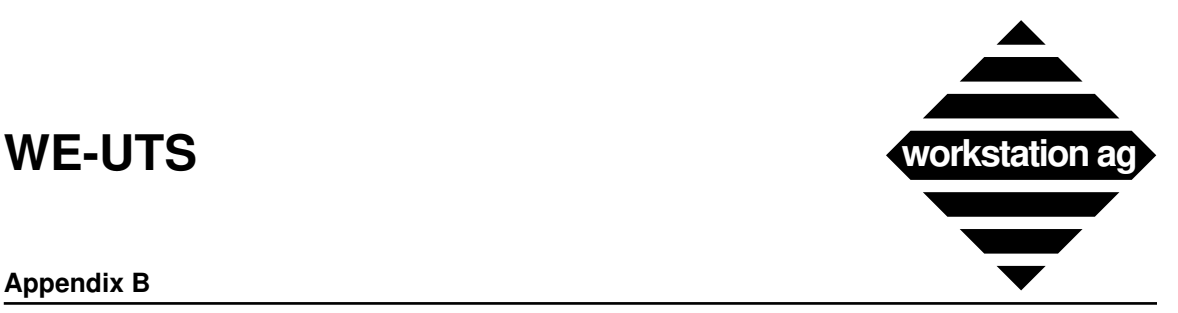

### **Appendix B**

## **B About colors and graphics**

As mentioned at the beginning of this manual, the WE-UTS terminal emulation may be purchased in two versions:

**WE-UTSc** Emulates nearly all Unisys terminals and includes UTS 60 colors.

**WE-UTSg** Same as WE-UTSc plus UTS 60 graphics.

Although the configuration of WE-UTS is quite simple forward, there are some points to remember if you want to display colors and graphics.

- 1. If you purchased WE-UTSc, you got a password which disallows UTS 60 graphics. However, the emulation will not crash if graphic orders are received. If this occurs, the graphic orders will merely be displayed as characters in the terminal window instead of being displayed in a separate graphic window.
- 2. Colors and/or graphics may only be received if your host configurations (CMS, Telcon<sup> $\text{TM}$ </sup>) recognizes your terminal ID <Term\_Name> parameter entry as being a UTS 60 terminal. Furthermore, don't forget to set the <Term\_Type> parameter entry to 12 if you have a DCP TELNET connection. For more informations about the possible terminal types, refer to the Unisys Telcon<sup>™</sup> TCP/IP stack software documentation.
- 3. When a graphic screen is received, it will **not** be displayed in the same window as the text (as on an original UTS 60 terminal), but in a separate graphic window. This window can be resized, moved, hidden, etc. as any other window in your workspace.
- 4. The graphic window will always display the last graphic screen received. This means that you can go on with your work within the character window without loosing your last graphical output. When you don't need this last graphic any longer, simply close this window. If new graphic arrives while the graphic window is closed, a new graphic window will be opened.

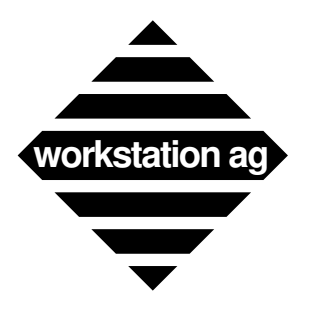

### **Appendix B**

The illustration below shows a typical graphic screen output (produced by Unisys mapper).

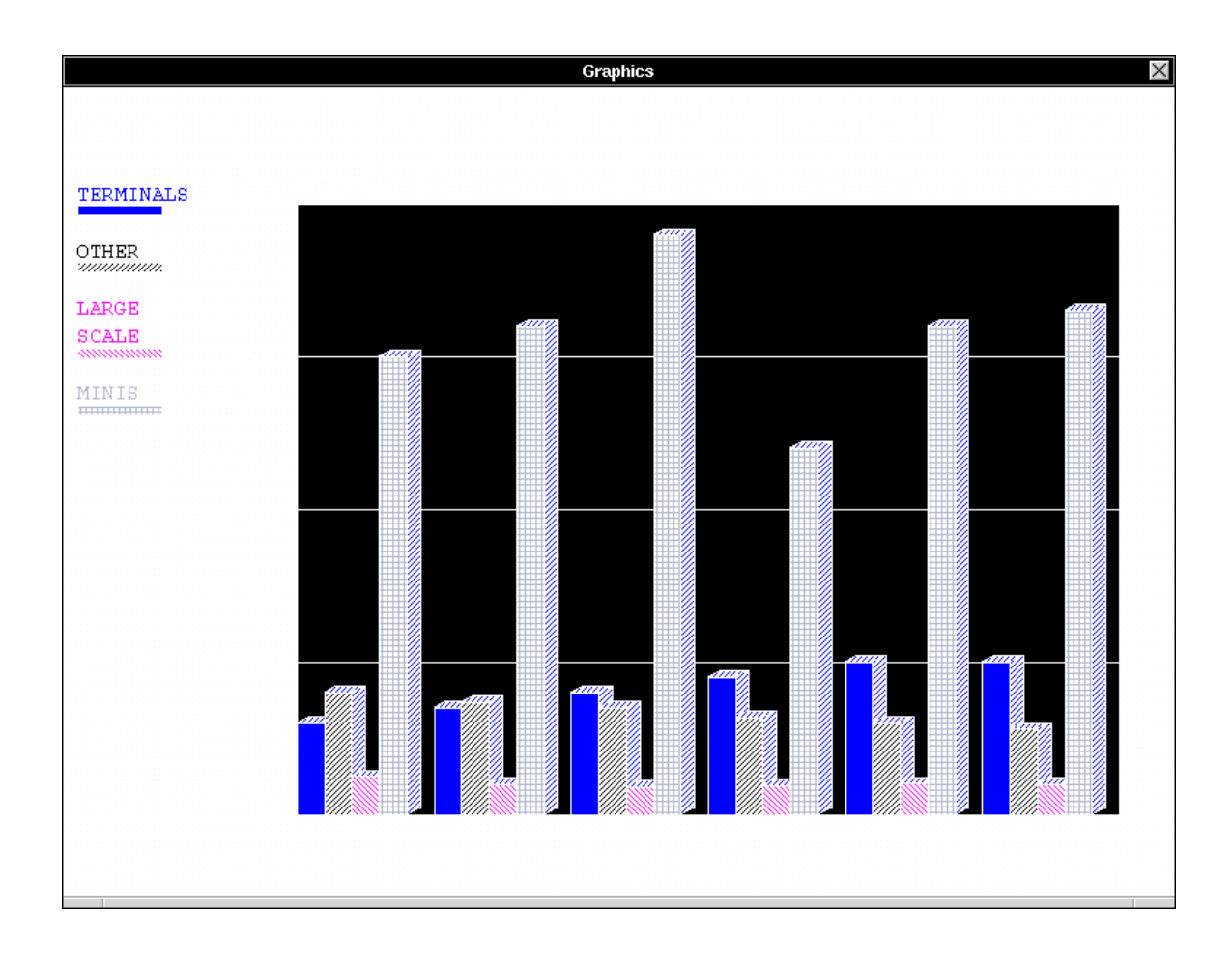

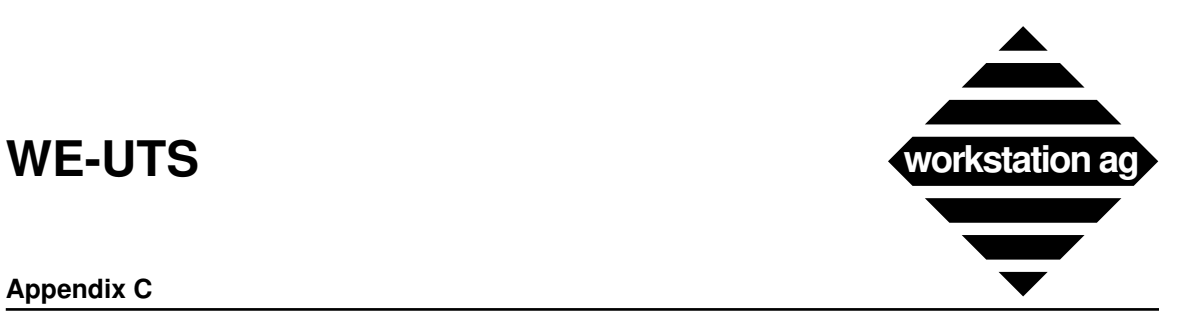

### **Appendix C**

## **C DCP TELNET example**

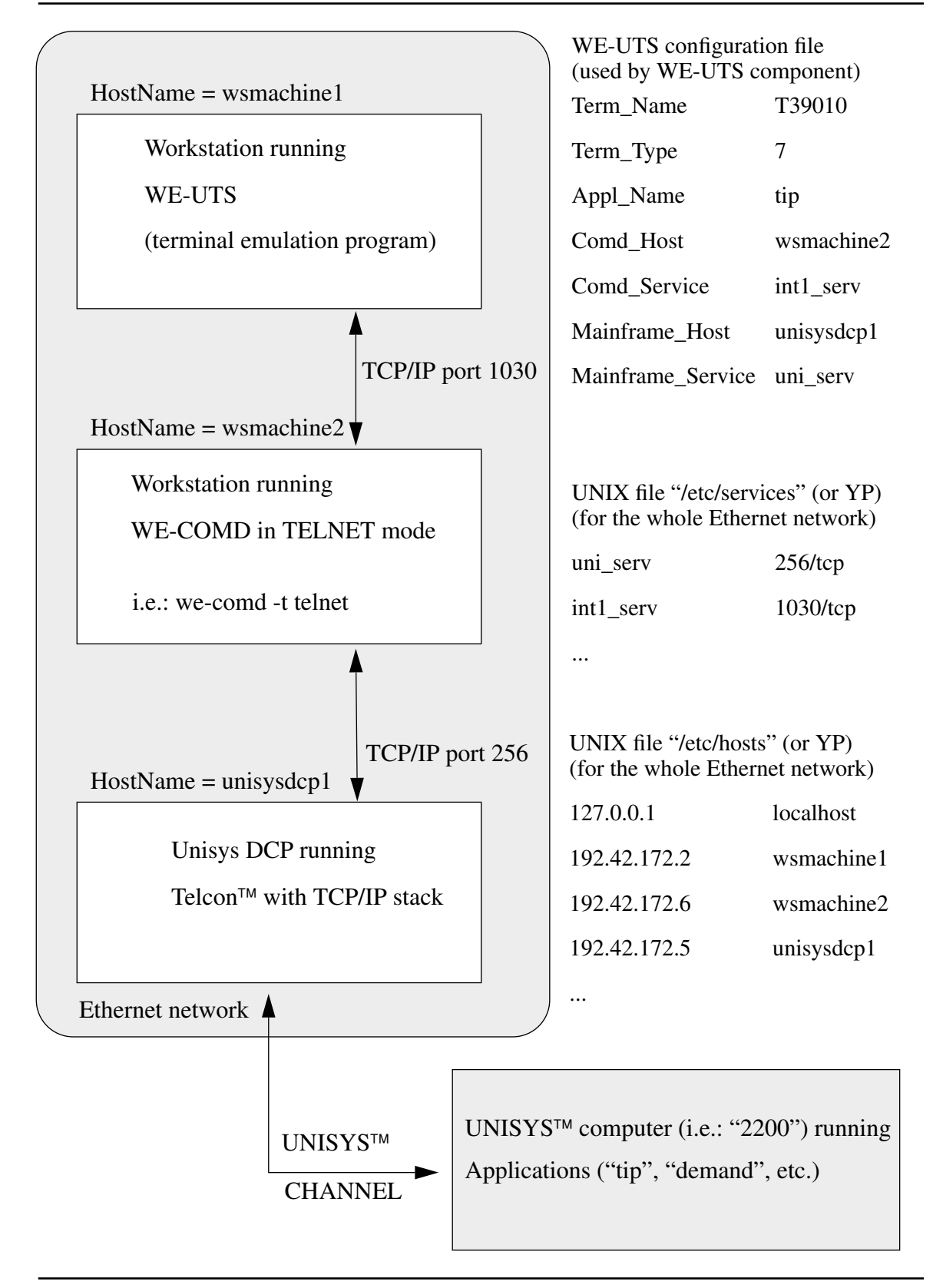

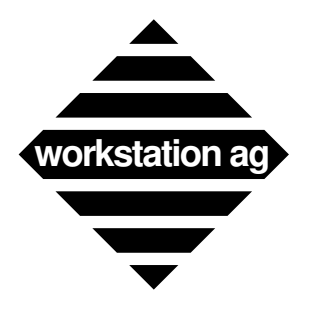

**Appendix C**

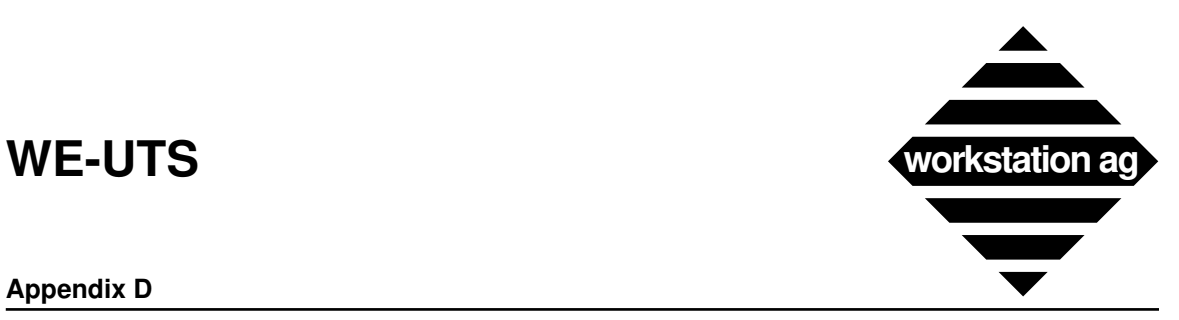

### **Appendix D**

## **D HLC Tp0 example**

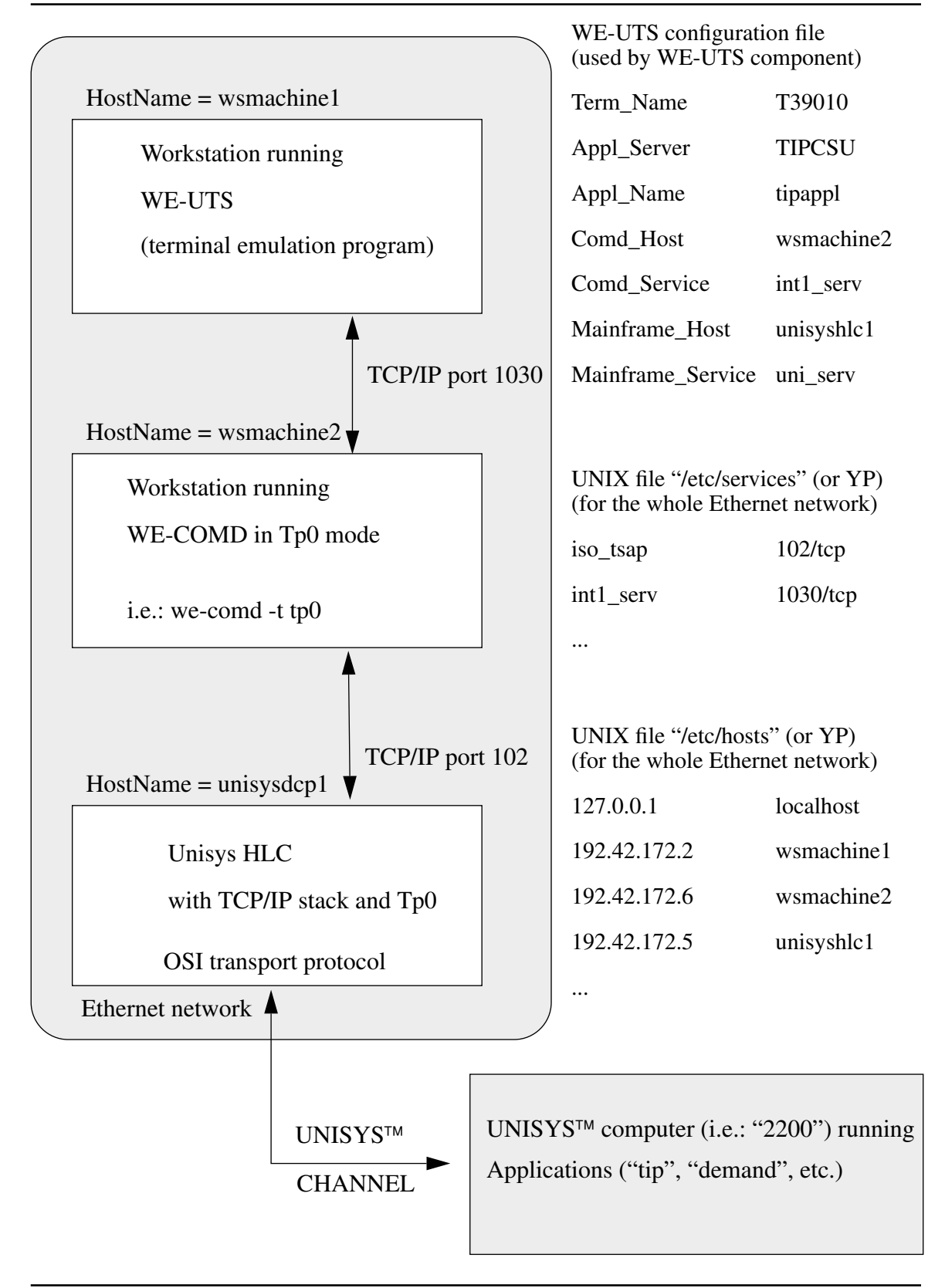

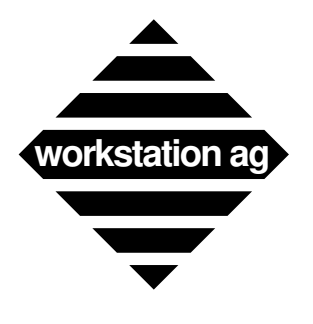

**Appendix D**

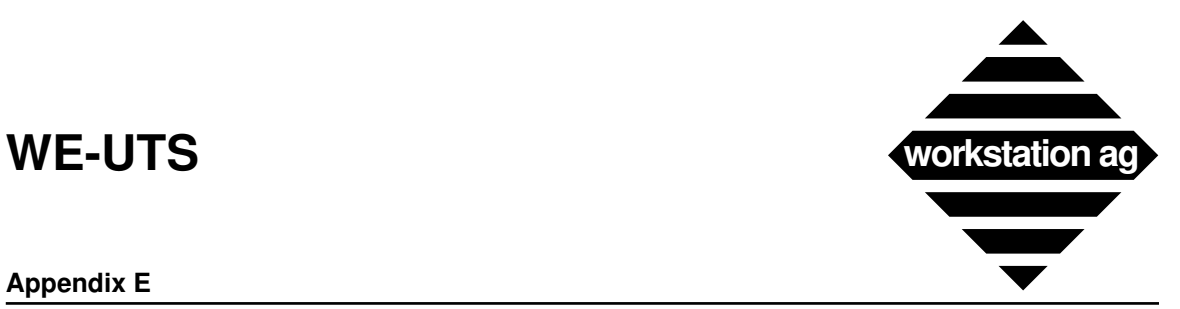

## **E Status line, window border line, icon and messages**

### **The status line (25th line of the text window) contains the following fields:**

Cursor coordinates Release field Communication status field

### **E.1 Normal messages displayed in the communication status field**

### **E.1.1 Connected to application**

This is the normal message which must be displayed when you are connected to any host application. In this case, the upper window border contains a text like:

S39080: Session <demb> on system <wagwest>

Where:

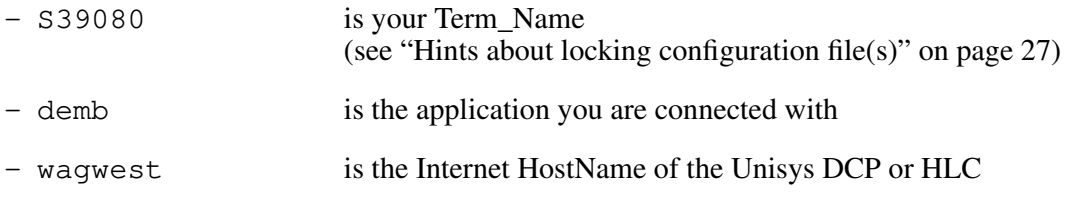

### **E.1.2 INPUT STOPPED BY MSG-WAIT**

This message is displayed when you depressed MSG-WAIT in order to stop the data flow coming from the host. Your next transmission (XMIT key) will restart the host transmissions and this message will disappear.

### **E.1.3 => Connect to HOST FAILED**

This message may be displayed in two cases:

- 1. At WE-UTS start-up time. If all parameters (including Application\_Name and Mainframe\_Host) where found in the configuration files, a first connection is attempted. If the "Application\_Name" or "Term\_Name" is invalid, you will get this message.
- 2. After a \$\$OPEN command, if the "Application\_Name" is invalid.

### **E.1.4 => Connect CLOSED by HOST**

This message is displayed when the Unisys host closed the connection (upon request or automatically after a time-out occurred). You can restart the same connection by entering a \$\$OPEN command without parameters.

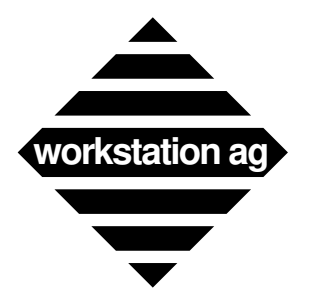

## **E.1.5 Write ERROR to HOST => CLOSE**

The last data couldn't be transmitted to the Unisys host. If this message occurs, the communication to the Unisys DCP was interrupted and you could try a \$\$OPEN command. If this does not work you get a message (Socket to HOST FAILED!), this probably indicates a malfunction of the Unisys DCP (HLC) or a server configuration error of the WE-UTS. Let a system administrator check the following:

- Proper functioning of the Unisys DCP or HLC (TCP/IP software running?).
- Proper entries in the UNIX "services" and "hosts" files.

## **E.1.6 ERROR, NO HOST connection**

This message is displayed, if you try a transmission (XMIT key) and the message (– Connected to Application –) is not displayed on your window status line. You should enter a \$\$OPEN command as probably requested in the upper border of your terminal window.

## **E.1.7 \$ERROR: missing parameter(s)**

This message is displayed if you try \$\$OPEN and either one of the "Application\_Name" or "Mainframe\_Host" is missing. Try again by providing both parameters in your \$\$OPEN command.

## **E.1.8 \$CLOSE completed normally**

This is the message you get after a \$\$CLOSE command. Simultaneously, an invitation to enter a \$\$OPEN command appears on the upper border of your window.

### **E.2 Configuration error messages displayed in the communication status field**

Most configuration errors (i.e.: invalid fonts, missing parameters, etc.) will disallow WE-UTS to start (**no** terminal window at all) and you will get an error message on the console or on your shell window. However, some configuration errors can only be detected when the first connection to the Unisys host (through the DCP) is attempted. One of the next three messages can then be displayed:

## **E.2.1 => CONFIG Err:Service NOT FOUND**

Means that the "Mainframe\_Service" entry in the WE-UTS configuration file(s) have no counterpart in the UNIX "/etc/services" (or YP) file. You will have to correct that before retrying.

## **E.2.2 => CONFIG Err:Host NOT FOUND !**

Means that the "Mainframe\_Host" entry in the WE-UTS configuration file(s) or the one given with your \$\$OPEN command have no counterpart in the UNIX "/etc/hosts" (or YP) file. You will have to correct that before retrying.

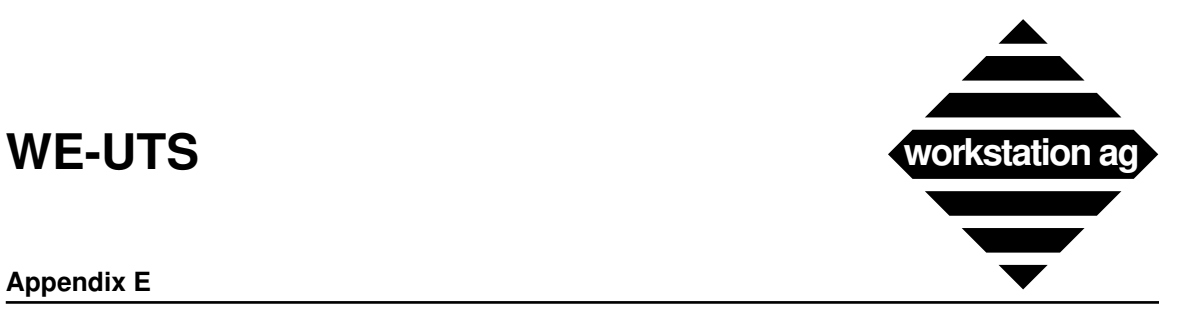

### **E.2.3 => Socket to HOST FAILED !**

Means that the "Mainframe\_Service" or the "Mainframe\_Host" entries in the WE-UTS configuration file(s) have been found in "/etc/services" and "/etc/hosts" (or YP) but that a "socket" of the proper type couldn't be created. Check with your UNIX system administrator.

### **E.3 Fatal error messages displayed in the communication status field**

### **E.3.1 => WE-COMD EXIT WITH CODE x !!**

If this message appears, some abnormal conditions occurred in the "WE-COMD" communication server. You will have to close this WE-UTS window and reopen a new one to continue your work. This will also affect other WE-UTS emulation connected to the same WE-COMD server.

### **E.4 Layout of the WE-UTS upper window border for DCP TELNET connections**

The following messages can be displayed in the WE-UTS upper window border for a DCP TELNET connection:

a) ENTER: \$\$OPEN ApplName, [SystName]

This message is displayed in three main cases:

- 1. At start-up time if any or both of the parameters (Appl\_Name / Mainframe\_Host) were missing to try a connection.
- 2. After a \$\$CLOSE command, this field contains the old ApplName and SystName. If you type a new \$\$OPEN command without arguments, you will be connected to the same application on the same system as the \$\$CLOSE was before.
- 3. After any event which closed the connection to the Unisys DCP.

In any case, a \$\$OPEN command will allow you to start (restart) your session with the Unisys host.

b) Term\_Name: Session <Appl\_Name> on system <Mainframe\_Host>

This message is displayed at all times when your session with the application has been successfully established.

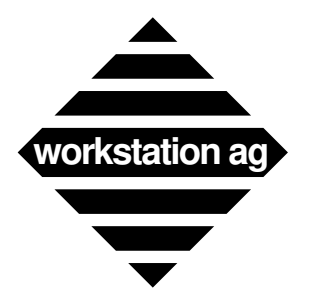

### **E.5 Layout of the WE-UTS upper window border for HLC Tp0 connections**

The following messages can be displayed in the WE-UTS upper window border for a HLC Tp0 connection:

a) ENTER: \$\$OPEN ApplName, [Appl\_Server], [SystName]

This message is displayed in three main cases:

- 1. At start-up time if any of the parameters (Appl\_Name / Appl\_Server / Mainframe\_Host) were missing to try a connection.
- 2. After a \$\$CLOSE command, this field contains the old ApplName, Appl\_Server and SystName. If you type a new \$\$OPEN without arguments, you will be connected to the same application using the same application server on the same mainframe as before.
- 3. After any event which closed the connection to the Unisys HLC.

In any case, a \$\$OPEN command will allow you to start (restart) your session with the Mainframe Host.

b) Term\_Name: Session <Appl\_Name> on system <Mainframe\_Host>

This message is displayed at all times when your session with the application has been successfully established.

### **E.6 Content of the WE-UTS icon**

The WE-UTS icon can take two aspects depending on an active connection with the Unisys DCP (HLC).

1. If the connection is active:

The WE-UTS icon contains the Appl\_Name to which this WE-UTS is connected.

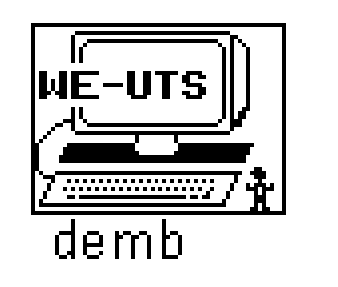

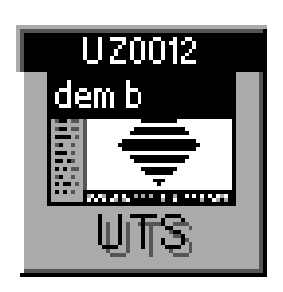

.

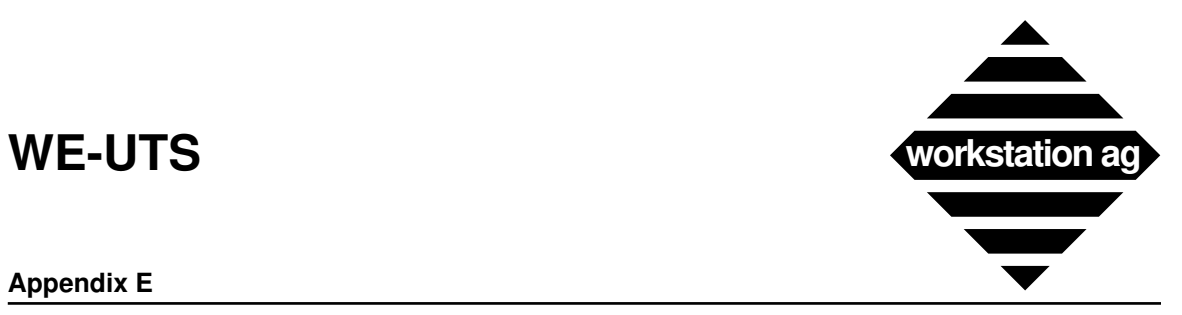

2. If no connection is active:

The WE-UTS icon takes the shape of a tombstone or the Appl\_Name of the last application is displayed.

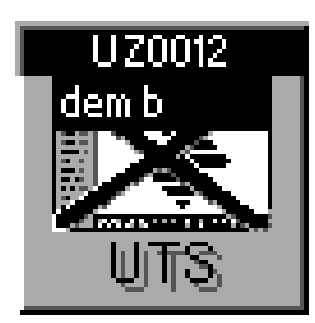

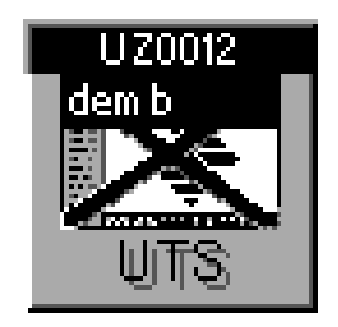

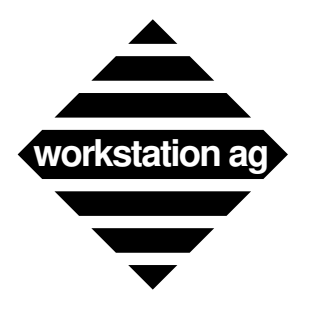

**Appendix E**

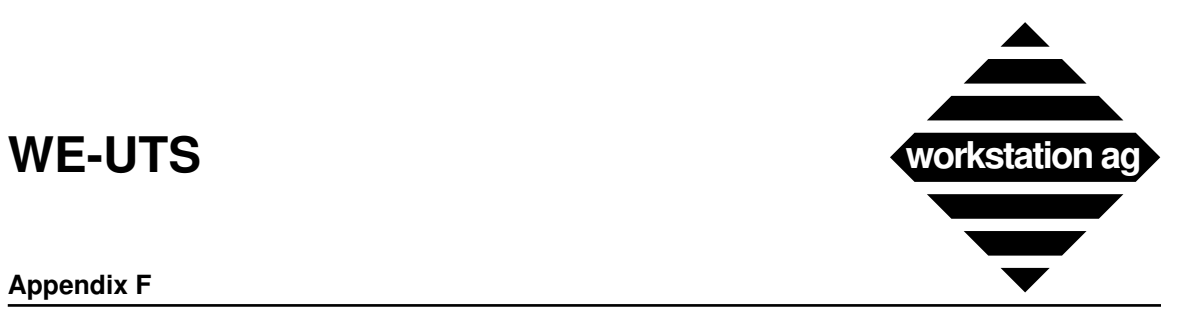

### **Appendix F**

## **F "M\_func\_names" list**

A list of the names that can be used in the optional "Buttons\_File":

### **F.1 Send data (as defined by UNISYS) to the host**

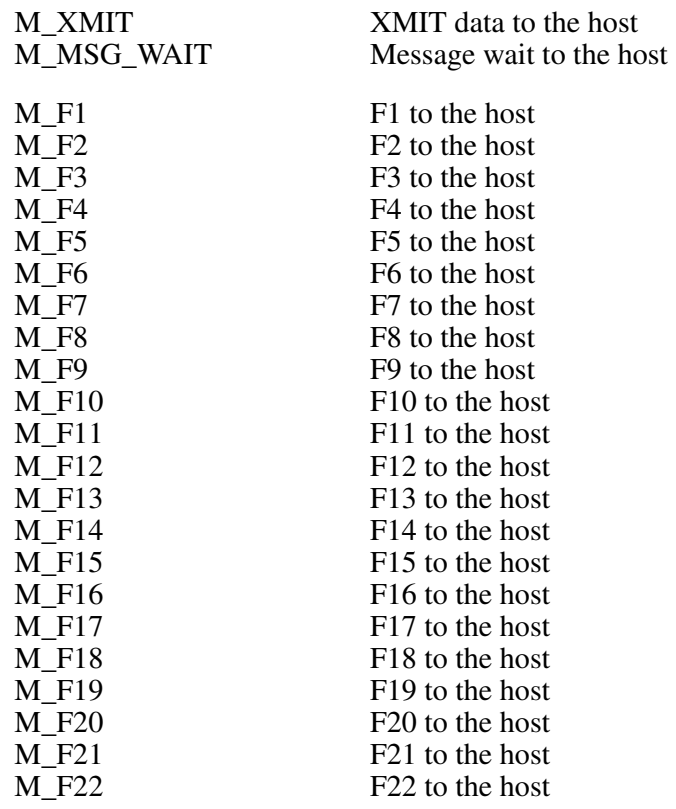

### **F.2 Send data (depending on macro content) to the host**

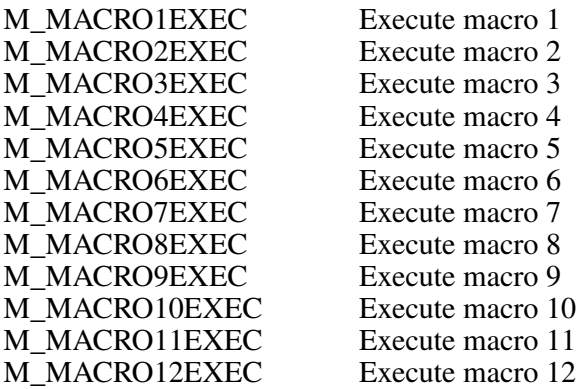

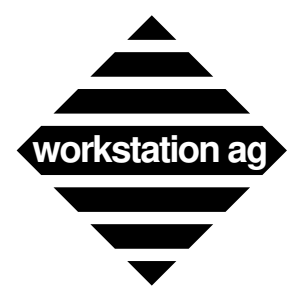

### **Appendix F**

### **F.3 Functions to move the cursor**

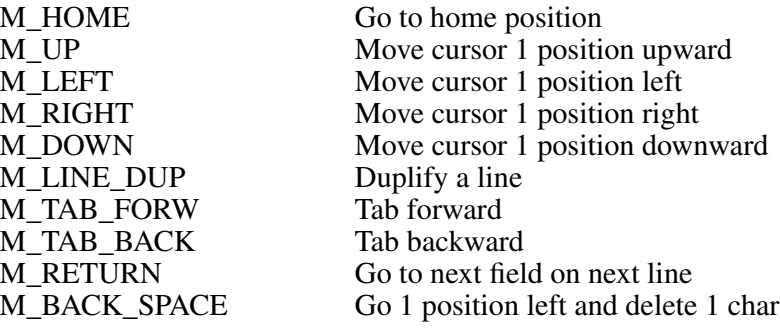

## **F.4 Local editing functions**

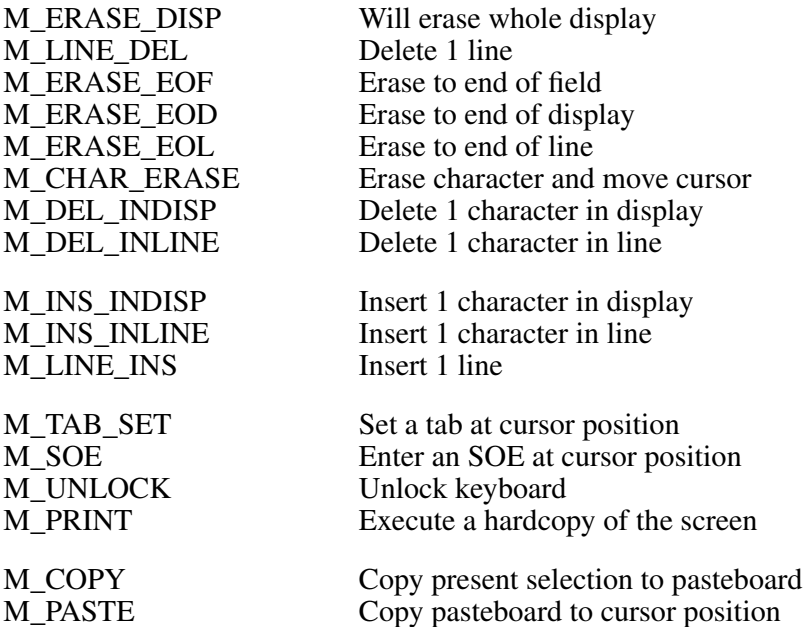

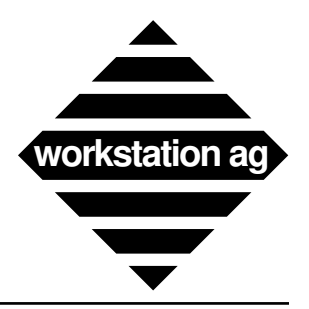

# **Index**

## $\overline{\mathbf{A}}$

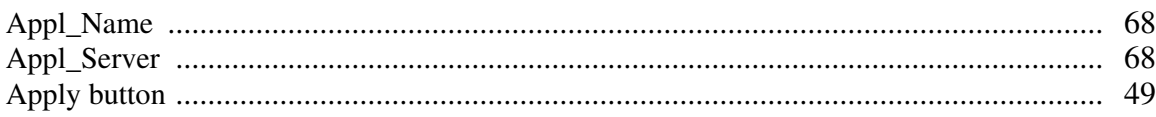

## $\bf{B}$

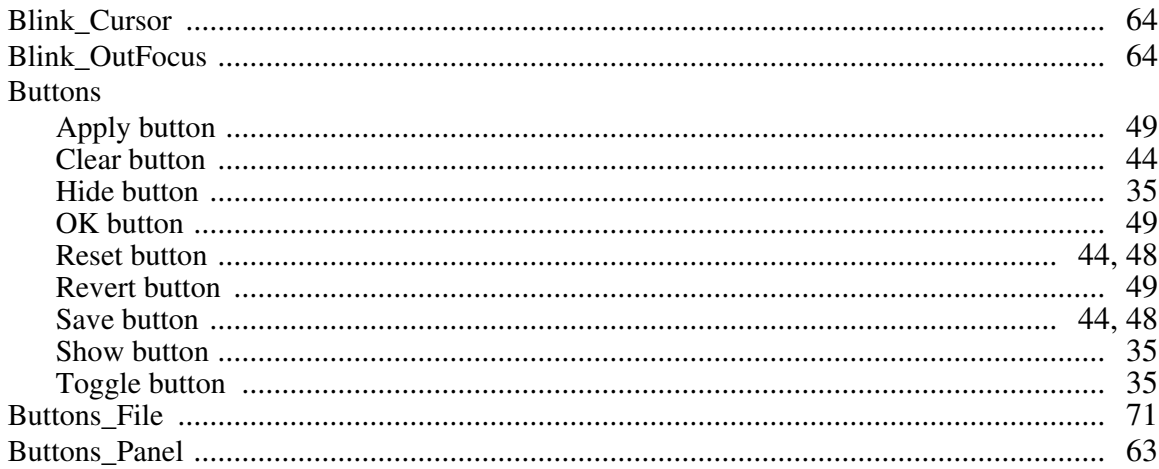

## $\mathbf C$

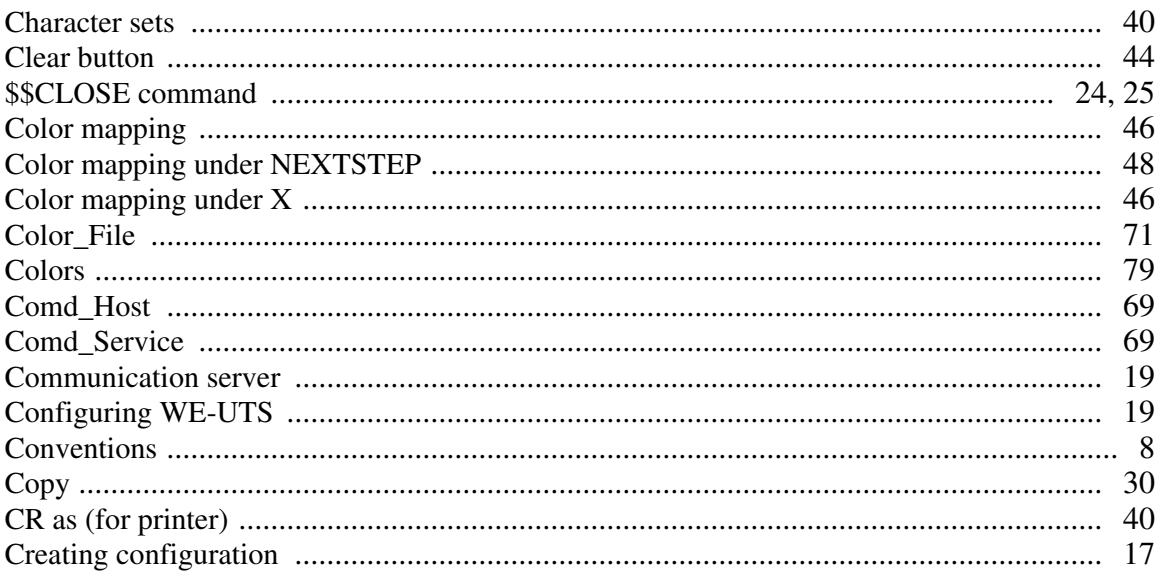

## D

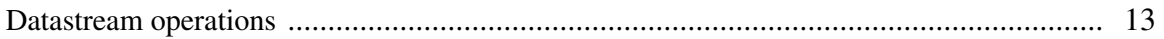

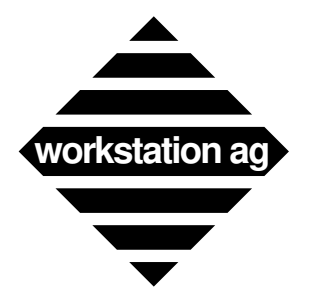

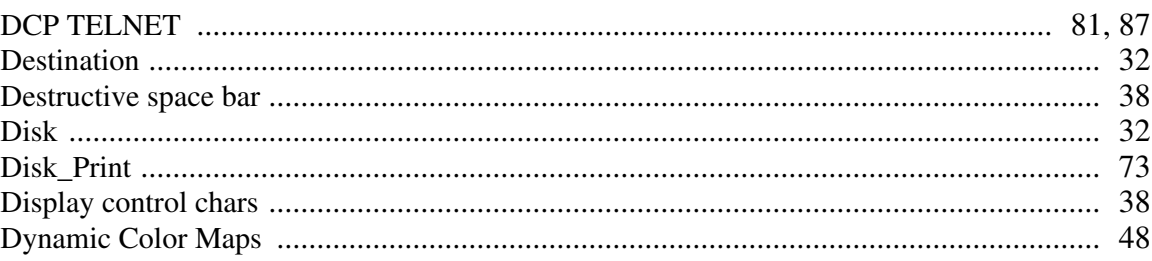

## $\mathbf E$

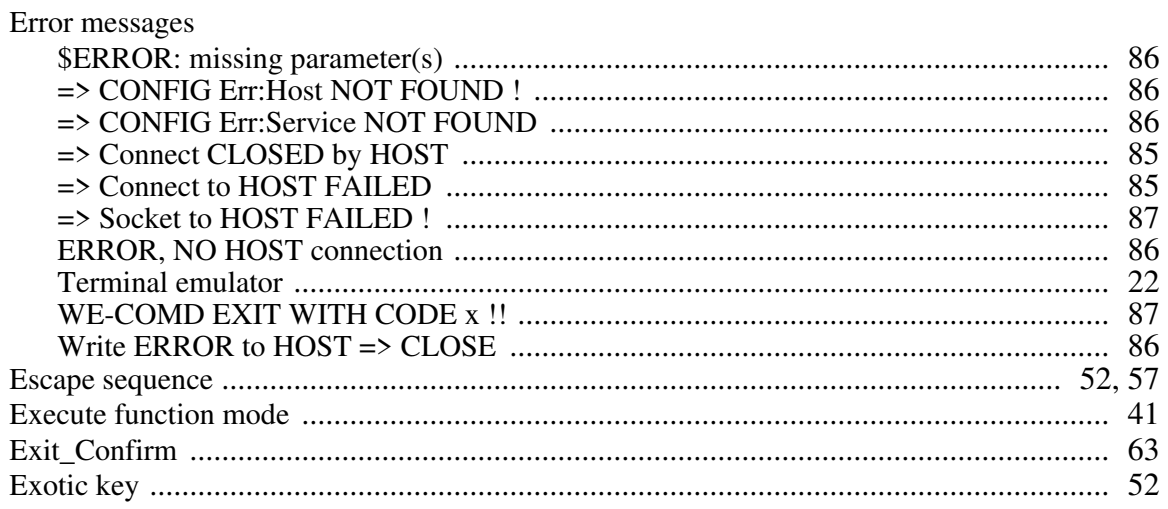

# $\mathbf{F}$

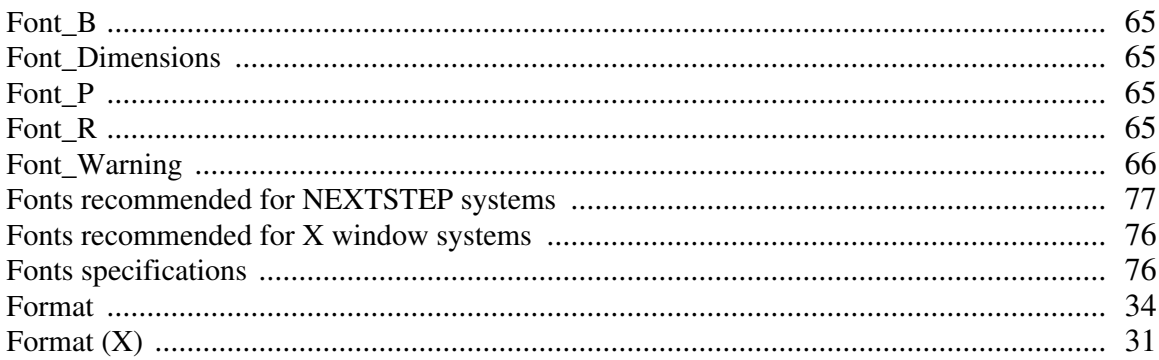

## G

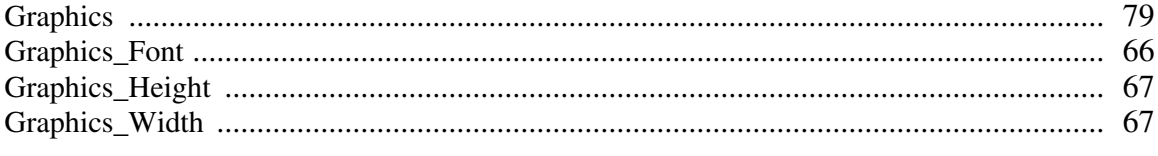

## $\mathbf H$

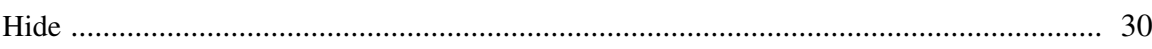

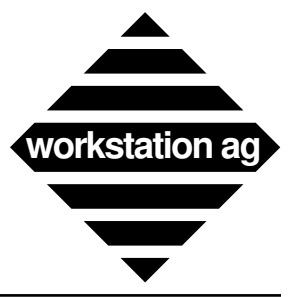

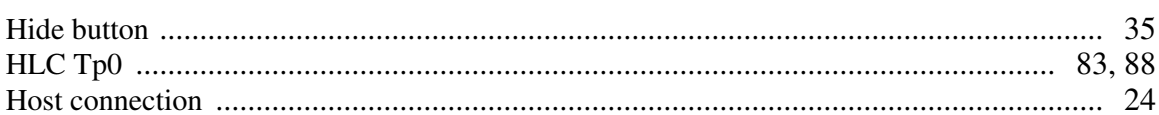

## $\mathbf I$

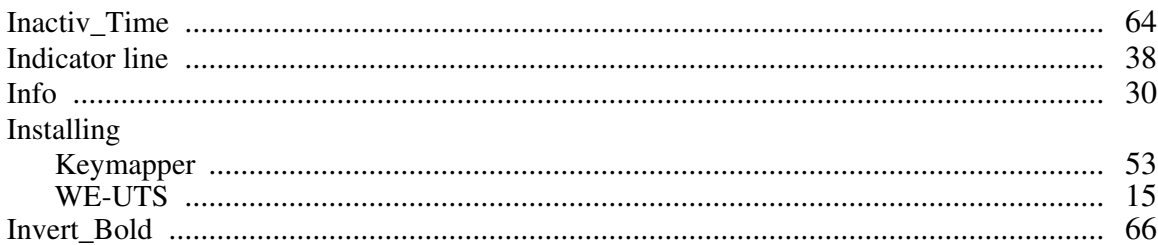

## $\mathbf K$

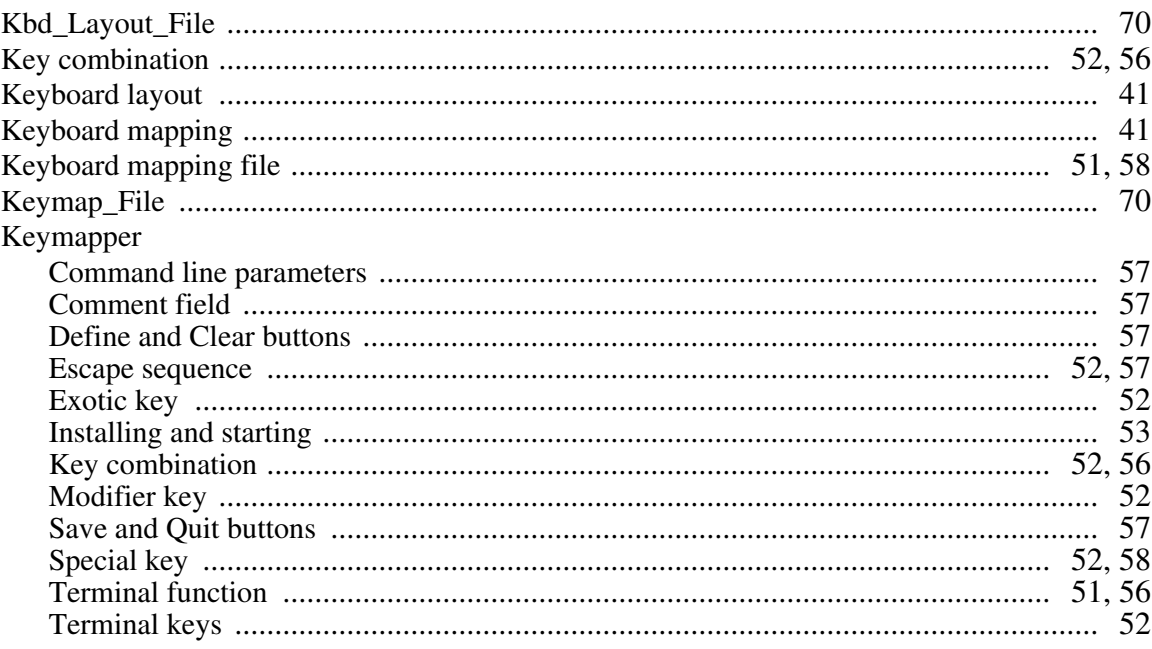

## $\mathbf{L}$

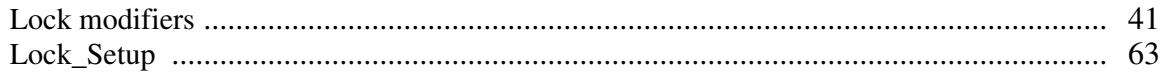

## $\mathbf{M}$

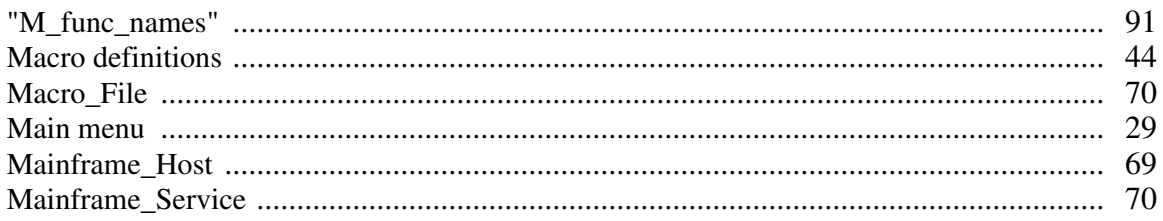

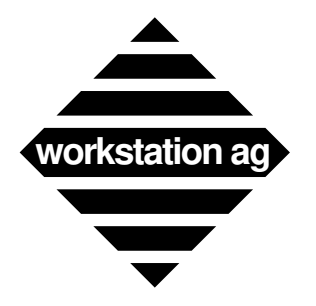

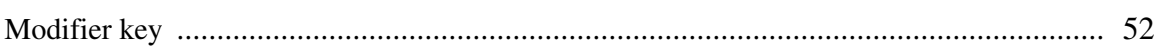

## $\overline{\mathbf{N}}$

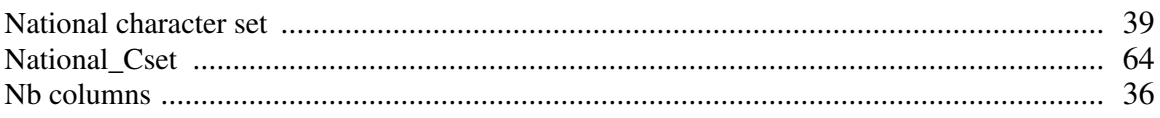

# $\overline{O}$

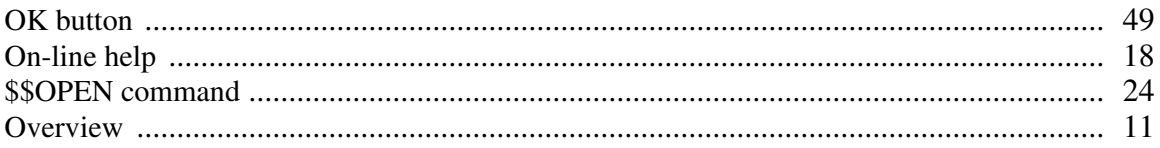

## $\mathbf{P}$

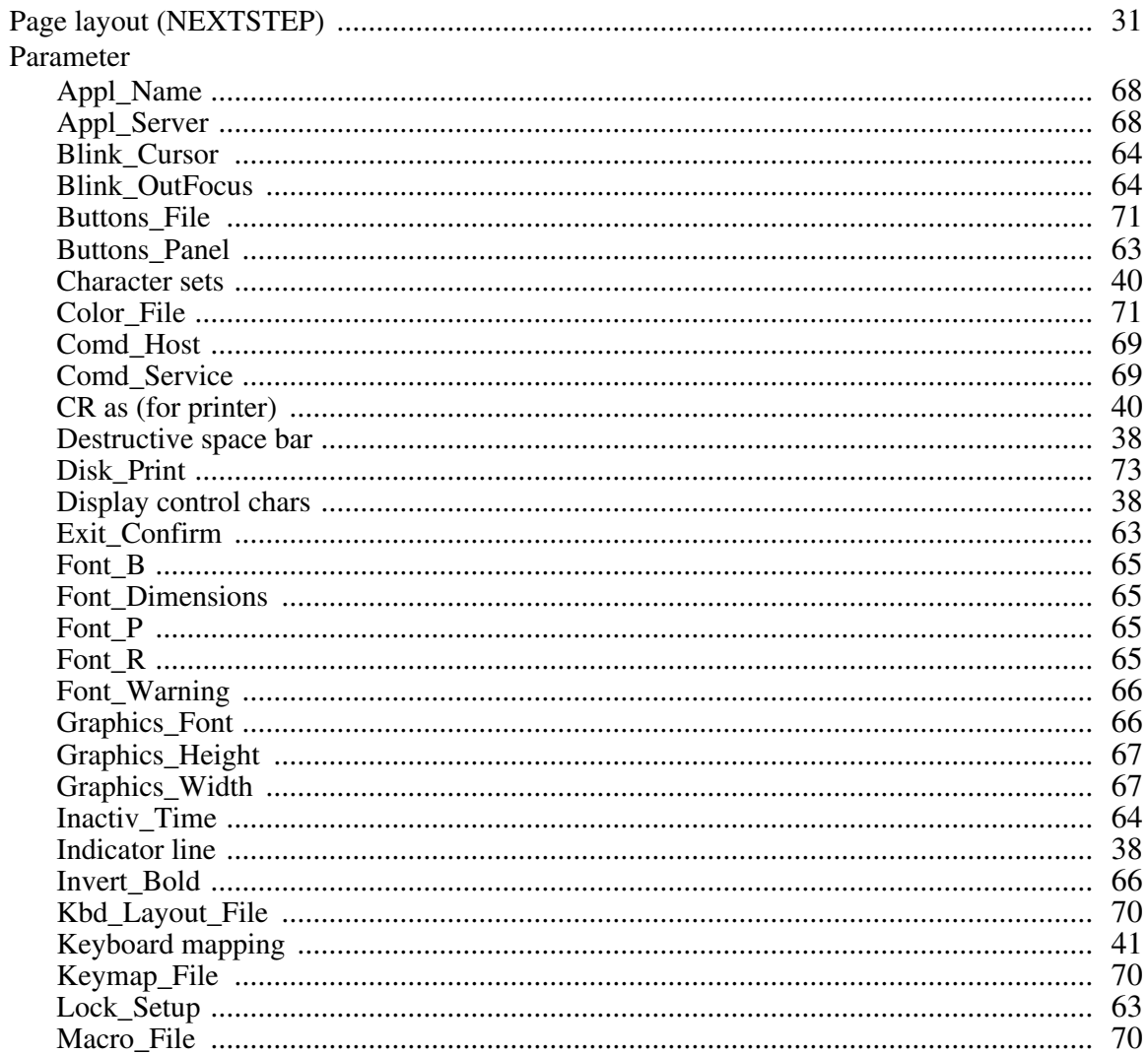

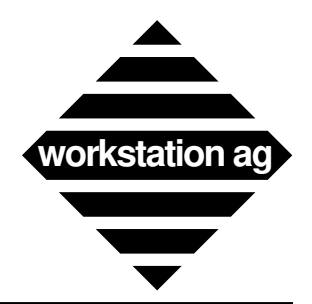

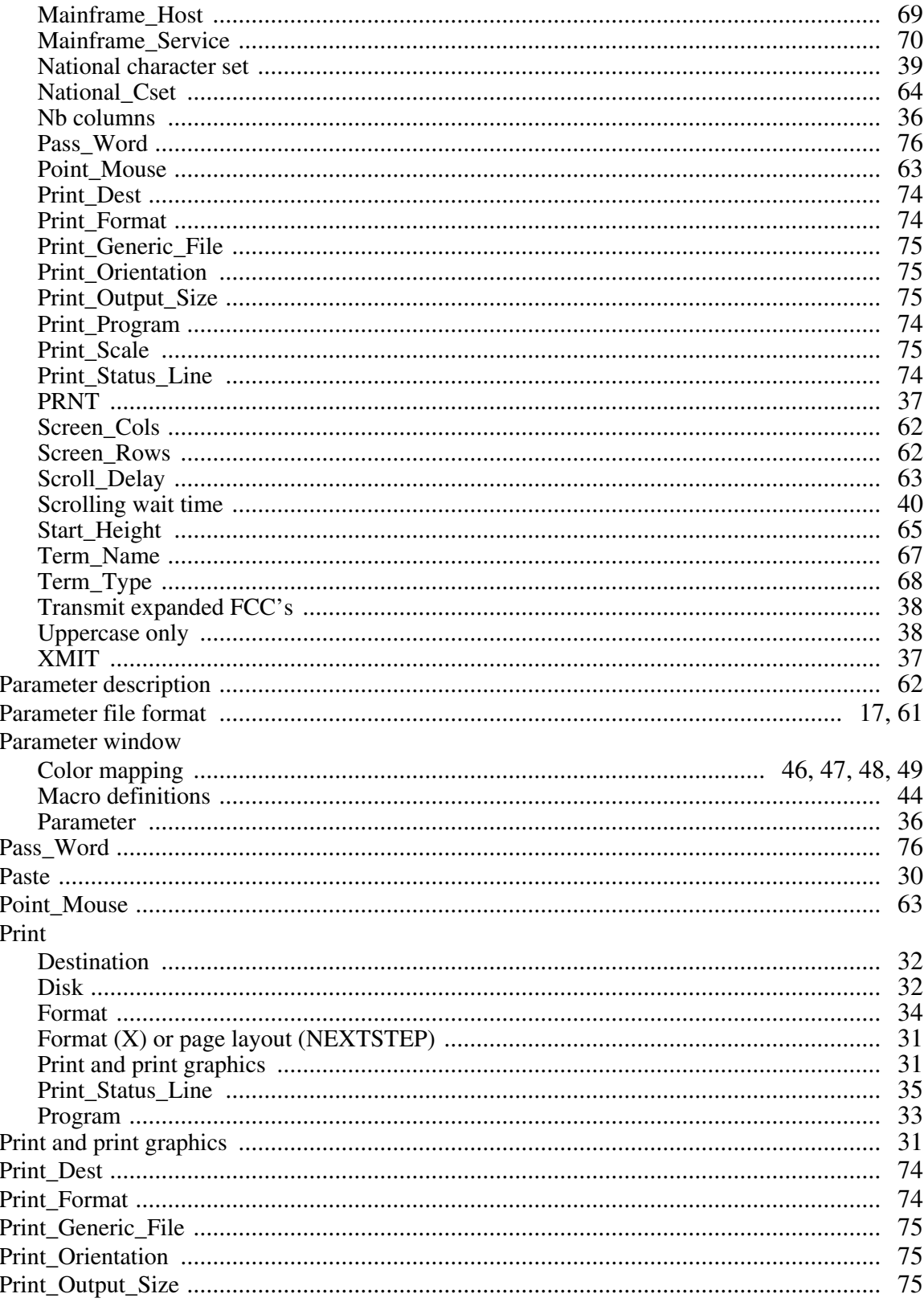

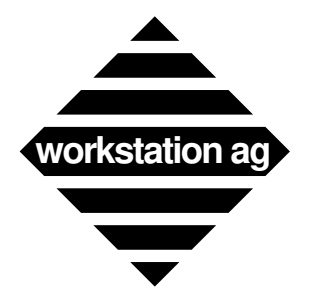

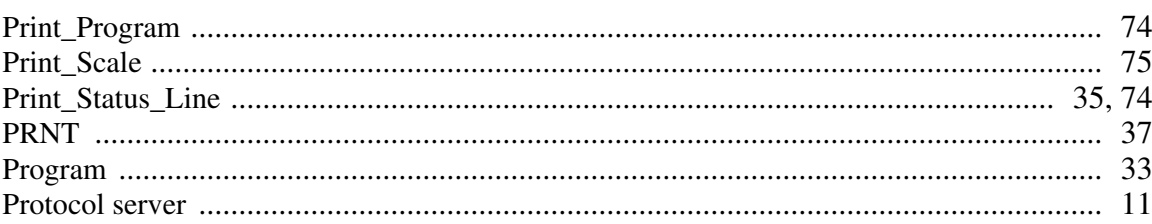

# $\overline{\mathbf{R}}$

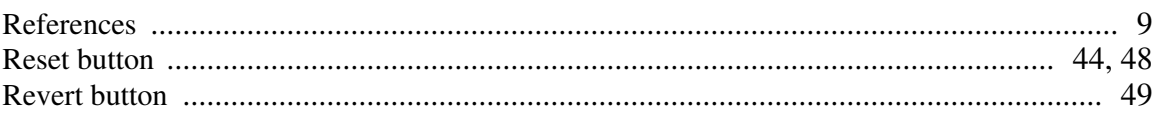

## S

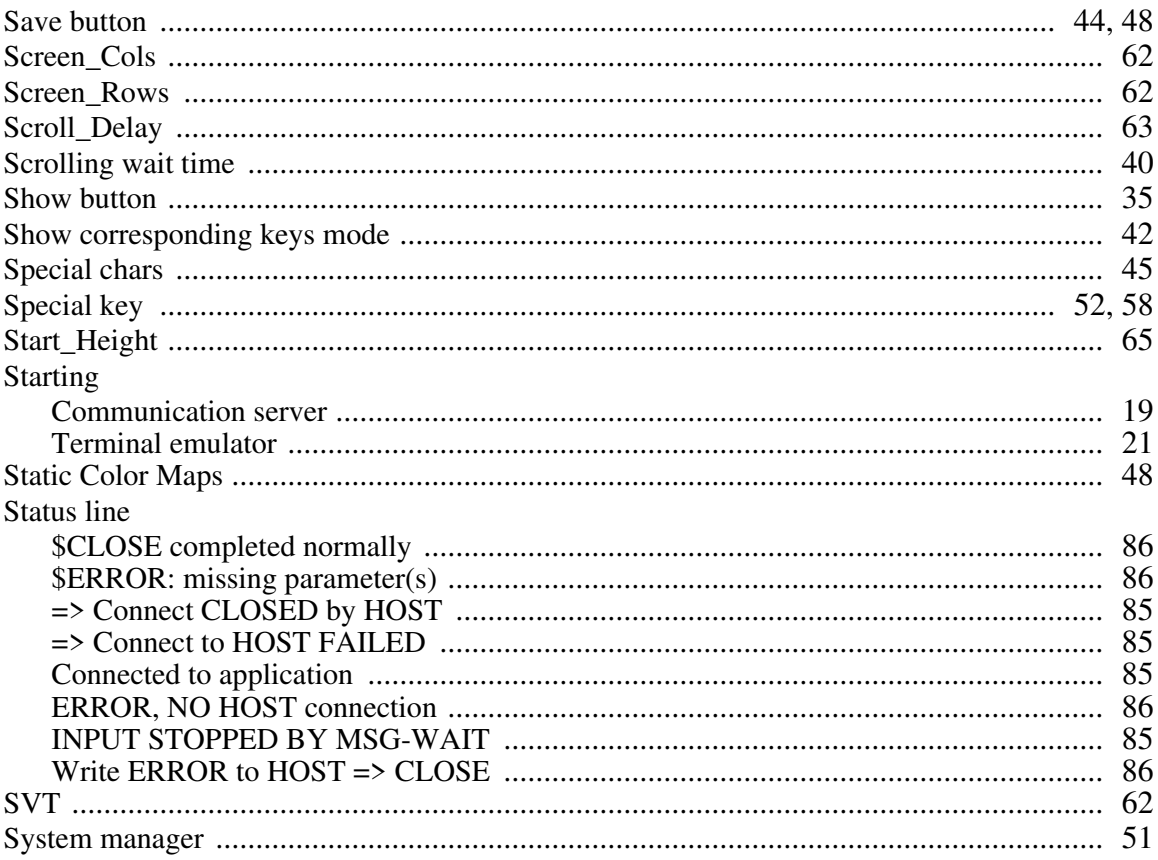

## T

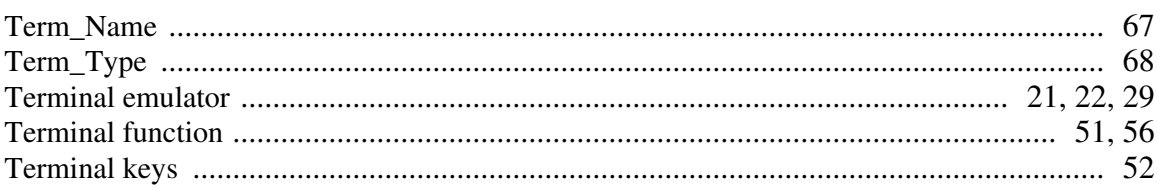

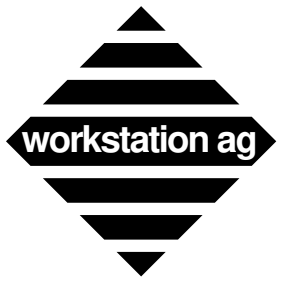

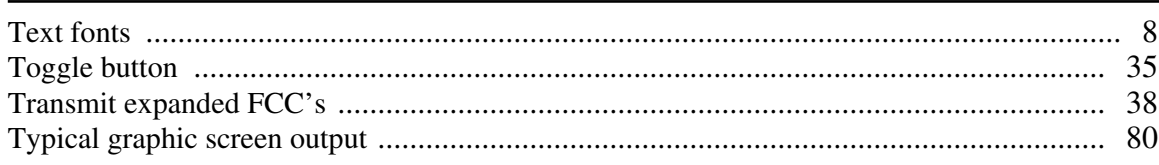

# $\mathbf U$

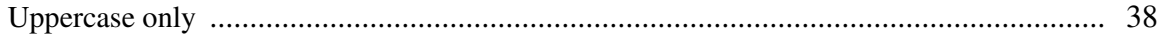

## W

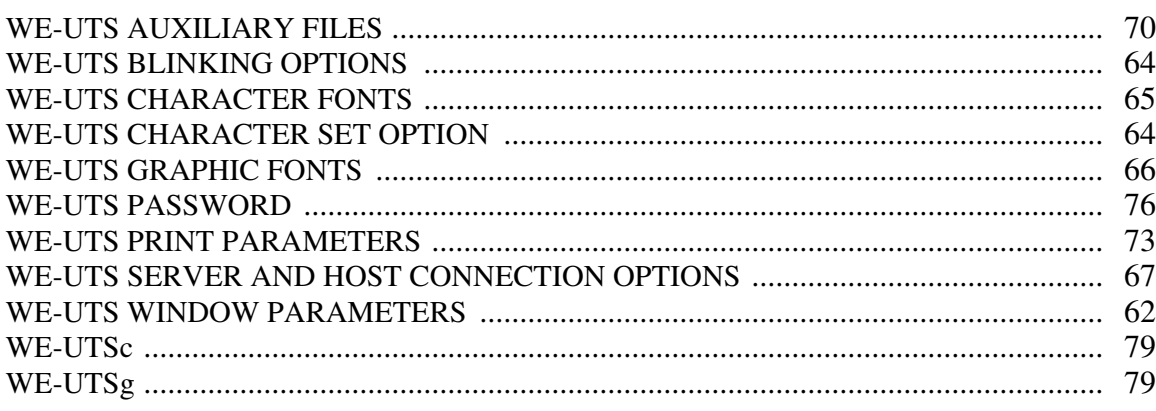

# $\overline{\mathbf{X}}$

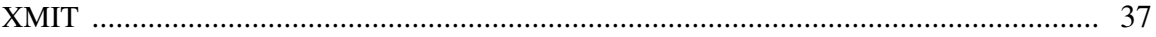